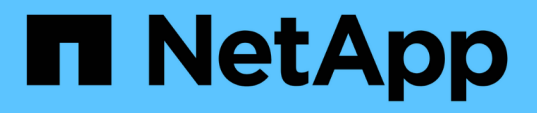

### **AWS EC2**および**FSX** のベストプラクティスに**Oracle**データベース を導入する NetApp Solutions NetApp

April 10, 2024

This PDF was generated from https://docs.netapp.com/ja-jp/netappsolutions/databases/aws\_ora\_fsx\_ec2\_deploy\_intro.html on April 10, 2024. Always check docs.netapp.com for the latest.

# 目次

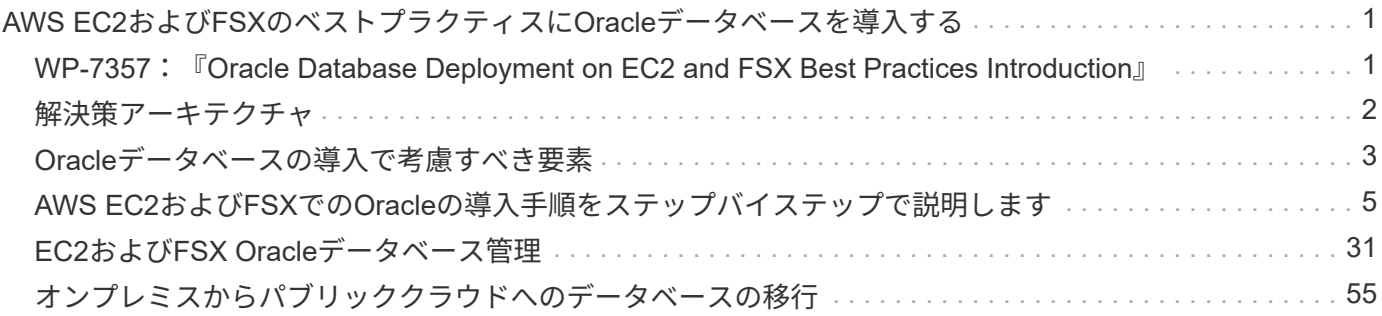

## <span id="page-2-0"></span>**AWS EC2**および**FSX**のベストプラクティス に**Oracle**データベースを導入する

### <span id="page-2-1"></span>**WP-7357**:『**Oracle Database Deployment on EC2 and FSX Best Practices Introduction**』

ネットアップ、Niyaz Mohamed、Jeffrey Steiner、Allen Cao氏

ミッションクリティカルなエンタープライズOracleデータベースの多くはオンプレミス でホストされており、多くの企業はこれらのOracleデータベースをパブリッククラウド に移行しようとしています。このようなOracleデータベースはアプリケーション中心の ものであるため、ユーザ固有の設定が必要になることがよくあります。これは、多くの パブリッククラウドサービスが提供するデータベースサービスに欠けている機能です。 そのため、現在のデータベース環境では、パフォーマンスと拡張性に優れたコンピュー ティングおよびストレージサービスを基盤に構築されたパブリッククラウドベース のOracleデータベース解決策 が、独自の要件に対応できるようになっている必要があり ます。AWS EC2コンピューティングインスタンスとAWS FSXストレージサービスは、 ミッションクリティカルなOracleデータベースワークロードを構築してパブリッククラ ウドに移行するためのパズルのピースとして欠けているかもしれません。

Amazon Elastic Compute Cloud(Amazon EC2)は、サイズ変更が可能なセキュアなコンピューティング容量 をクラウドで提供するWebサービスです。Webスケールのクラウドコンピューティングを企業にとって容易に するように設計されています。シンプルなAmazon EC2 Webサービスインターフェイスを使用すると、摩擦 を最小限に抑えて容量を取得し、設定できます。コンピューティングリソースを完全に管理し、Amazonの実 績あるコンピューティング環境で実行できます。

Amazon FSX for ONTAP は、業界をリードするNetApp ONTAP のブロックストレージとファイルストレージ を使用するAWSストレージサービスで、NFS、SMB、iSCSIを公開します。このような強力なストレージエン ジンを使用することで、ミッションクリティカルなOracleデータベースアプリケーションを、1ミリ秒未満の 応答時間、数Gbpsのスループット、データベースインスタンスあたり10万以上のIOPSでAWSに簡単に再配 置できます。さらに、FSXストレージサービスにはネイティブレプリケーション機能が備わっているため、オ ンプレミスのOracleデータベースをAWSに簡単に移行したり、ミッションクリティカルなOracleデータベー スをHAまたはDR用のセカンダリAWSアベイラビリティゾーンにレプリケートしたりできます。

このドキュメントの目的は、FSXストレージを使用してOracleデータベースを導入し、構成する方法に関する ステップバイステップのプロセス、手順、ベストプラクティスのガイダンスを提供することと、オンプレミス システムと同様のパフォーマンスを提供するEC2インスタンスを提供することです。ネットアップは、AWS パブリッククラウドでOracleデータベースワークロードを導入、設定、管理するために必要なほとんどのタス クを自動化するための自動化ツールキットも提供しています。

解決策 とユースケースの詳細については、次の概要ビデオをご覧ください。

["AWS](https://www.netapp.tv/insight/details/30000?playlist_id=275&mcid=04891225598830484314259903524057913910)[のハイブリッドクラウドと、](https://www.netapp.tv/insight/details/30000?playlist_id=275&mcid=04891225598830484314259903524057913910)[Part1 -](https://www.netapp.tv/insight/details/30000?playlist_id=275&mcid=04891225598830484314259903524057913910)[ユースケース、解決策](https://www.netapp.tv/insight/details/30000?playlist_id=275&mcid=04891225598830484314259903524057913910) [アーキテクチャである](https://www.netapp.tv/insight/details/30000?playlist_id=275&mcid=04891225598830484314259903524057913910)[FSX ONTAP](https://www.netapp.tv/insight/details/30000?playlist_id=275&mcid=04891225598830484314259903524057913910) [を使用し](https://www.netapp.tv/insight/details/30000?playlist_id=275&mcid=04891225598830484314259903524057913910) [て、](https://www.netapp.tv/insight/details/30000?playlist_id=275&mcid=04891225598830484314259903524057913910)[Oracle](https://www.netapp.tv/insight/details/30000?playlist_id=275&mcid=04891225598830484314259903524057913910)[データベースを最新化しましょう](https://www.netapp.tv/insight/details/30000?playlist_id=275&mcid=04891225598830484314259903524057913910)["](https://www.netapp.tv/insight/details/30000?playlist_id=275&mcid=04891225598830484314259903524057913910)

### <span id="page-3-0"></span>解決策アーキテクチャ

次のアーキテクチャ図は、FSXストレージサービスを使用したAWS EC2インスタンスへ の可用性の高いOracleデータベースの導入を示しています。同様の導入方式ですが、別 のリージョンにスタンバイがある場合は、ディザスタリカバリ用に設定できます。

環境内では、OracleコンピューティングインスタンスはAWS EC2インスタンスコンソールを介して導入され ます。コンソールから複数のEC2インスタンスタイプを使用できます。ネットアップでは、データベース指向 のEC2インスタンスタイプ(RedHat Enterprise Linux 8を使用したm5 Amiイメージや最大10Gpsのネットワー ク帯域幅など)を導入することを推奨しています。

一方、FSXボリューム上のOracleデータベースストレージは、AWS FSXコンソールまたはCLIとともに導入さ れます。その後、Oracleバイナリ、データ、またはログのボリュームが提供され、EC2インスタンスのLinux ホストにマウントされます。各データボリュームまたはログボリュームには、採用するストレージプロトコル に応じて複数のLUNを割り当てることができます。

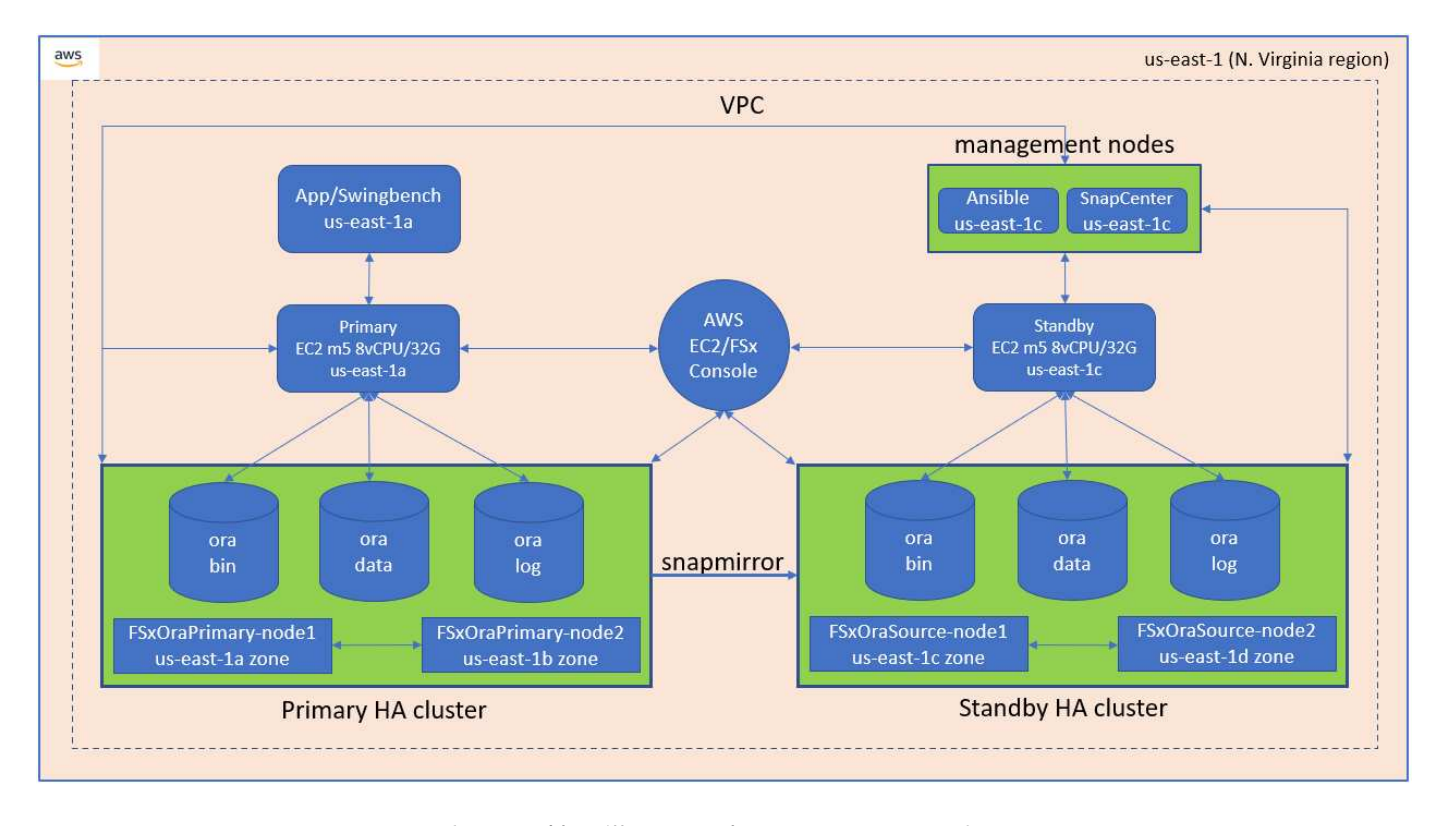

FSXストレージ・クラスタは'二重の冗長性を備えて設計されているため'プライマリ・ストレージ・クラスタ とスタンバイ・ストレージ・クラスタの両方が2つの異なるアベイラビリティ・ゾーンに配置されますデータ ベース・ボリュームは'すべてのOracleバイナリ'データ'およびログ・ボリュームに対して'ユーザーが構成可能 な間隔で'プライマリFSXクラスタからスタンバイFSXクラスタに複製されます

この高可用性Oracle環境は、AnsibleコントローラノードとSnapCenter バックアップサーバおよびUIツールで 管理されます。Oracleのインストール、設定、レプリケーションは、Ansibleプレイブックベースのツールキ ットを使用して自動化されています。Oracle EC2インスタンスカーネルのオペレーティングシステムまた はOracleパッチ適用に対するすべての更新を並行して実行することで、プライマリとスタンバイを同期させる ことができます。実際、初期の自動化セットアップを簡単に拡張して、必要に応じて日々のOracleタスクを何 度も実行することができます。

SnapCenter では、Oracleデータベースのポイントインタイムリカバリや、必要に応じてプライマリゾーンま たはスタンバイゾーンでのデータベースクローニングのワークフローを提供しています。SnapCenter UIを使 用して'OracleデータベースのバックアップとスタンバイFSXストレージへのレプリケーションを構成し'RTO (目標復旧時間)またはRPO(目標復旧時間)に基づいて高可用性または災害復旧を実現できます

解決策 は、Oracle RACおよびData Guardの導入と同様の機能を提供する代替プロセスを提供します。

### <span id="page-4-0"></span>**Oracle**データベースの導入で考慮すべき要素

パブリッククラウドには、コンピューティングとストレージに多数の選択肢があり、適 切なタイプのコンピューティングインスタンスとストレージエンジンを使用すること で、データベースの導入を開始できます。また、Oracleデータベース用に最適化された コンピューティングとストレージの構成も選択する必要があります。

以降のセクションでは、OracleデータベースをFSXストレージを搭載したEC2インスタンス上のAWSパブリッ ククラウドに導入する場合の主な考慮事項について説明します。

#### **VM** パフォーマンス

パブリッククラウドのリレーショナルデータベースのパフォーマンスを最適化するには、適切な VM サイズを 選択することが重要です。パフォーマンスを高めるために、Oracle環境にはEC2 M5シリーズインスタンスを 使用することを推奨します。このインスタンスはデータベースワークロードに最適化されています。AWS でOracleのRDSインスタンスを提供する際にも、同じインスタンスタイプが使用される。

- ワークロードの特性に基づいて、正しいvCPUとRAMの組み合わせを選択してください。
- VMにスワップスペースを追加する。デフォルトのEC2インスタンス配置ではスワップスペースは作成さ れませんが、これはデータベースには最適な方法ではありません。

ストレージのレイアウトと設定

次のストレージレイアウトを推奨します。

• NFSストレージの場合、推奨されるボリュームレイアウトは3つのボリュームです。1つはOracleバイナリ 用、1つはOracleデータ用、もう1つは重複する制御ファイル用、もう1つはOracleアクティブログ、アー カイブログ、および制御ファイル用です。

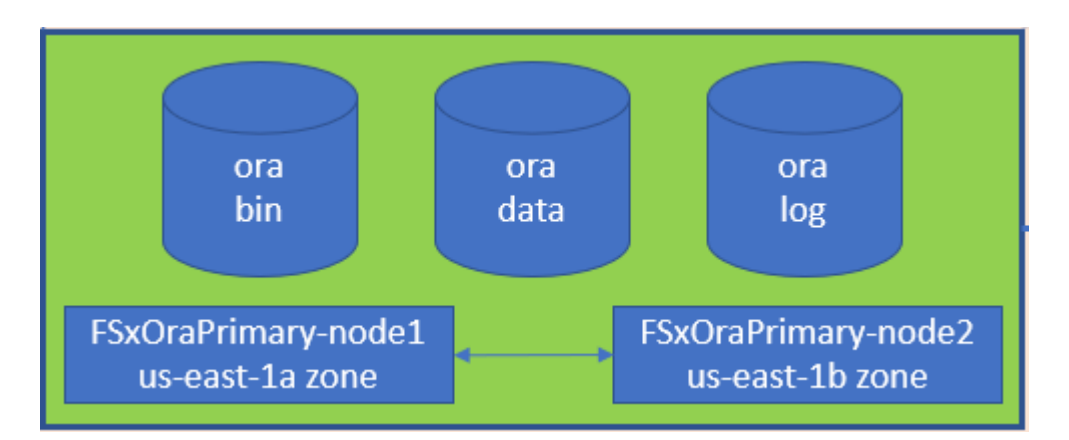

• iSCSIストレージの場合、推奨されるボリュームレイアウトは、Oracleバイナリ用のボリューム、Oracle データ用のボリューム、重複する制御ファイル用のボリューム、Oracleアクティブログ、アーカイブロ グ、および制御ファイル用のボリュームの3つです。ただし、データボリュームとログボリュームにはそ れぞれ4つのLUNを含めるのが理想的です。LUNの負荷はHAクラスタノード上に分散して配置するのが理 想的です。

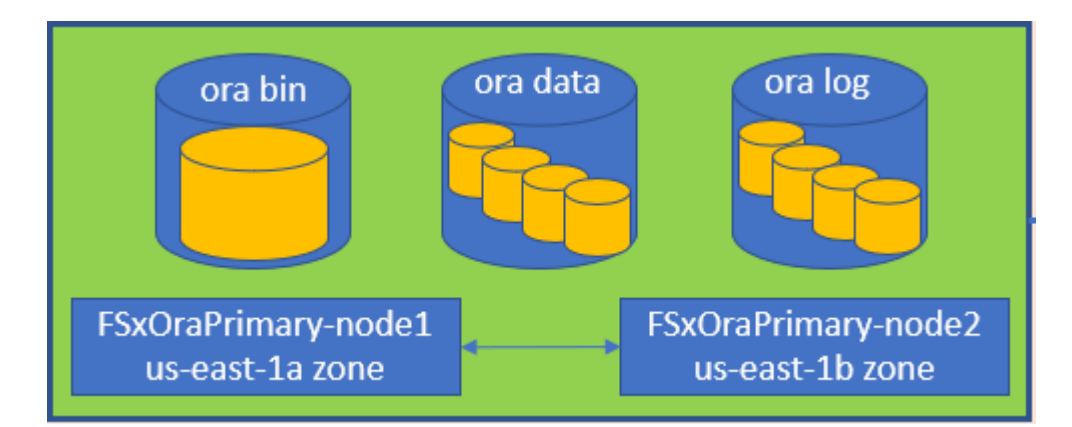

- ストレージIOPSとスループットについては、FSXストレージクラスタのプロビジョニングされたIOPSと スループットのしきい値を選択できます。これらのパラメータは、ワークロードが変更されるたびにオン ザフライで調整できます。
	- 自動IOPS設定は、割り当てられているストレージ容量のGiBあたり3 IOPS、またはユーザ定義のスト レージあたり最大80、000 IOPSです。
	- スループットレベルは、128、256、512、1024、2045 Mbpsのように増分されます。

を確認します ["Amazon FSX for NetApp ONTAP](https://docs.aws.amazon.com/fsx/latest/ONTAPGuide/performance.html) [のパフォーマンス](https://docs.aws.amazon.com/fsx/latest/ONTAPGuide/performance.html)["](https://docs.aws.amazon.com/fsx/latest/ONTAPGuide/performance.html) スループットおよびIOPSのサイジングに 関するドキュメント

#### **NFS** の設定

最も一般的なオペレーティングシステムであるLinuxには、ネイティブのNFS機能が含まれています。Oracle は、Oracleにネイティブに統合されたDirect NFS(dNFS)クライアントを提供しています。Oracleは20年以 上にわたってNFSv3をサポートしています。DNFSは、OracleのすべてのバージョンでNFSv3でサポートされ ています。NFSv4は、NFSv4標準に準拠するすべてのOSでサポートされます。NFSv4のDNFSサポートに は、Oracle 12.1.0.2以降が必要です。NFSv4.1では、特定のOSサポートが必要です。サポート対象のOSにつ いては、NetApp Interoperability Matrix Tool(IMT )を参照してください。NFSv4.1のDNFSサポートに は、Oracleバージョン19.3.0.0以降が必要です。

NetApp Automation Toolkitを使用したOracleの自動導入で、NFSv3ではdNFSが自動的に設定されます。

その他の考慮事項:

• TCPスロットテーブルは、ホストバスアダプタ(HBA)キュー深度に相当するNFS環境の機能で、一度に 未処理となることのできるNFS処理の数を制御します。デフォルト値は通常16ですが、最適なパフォーマ ンスを得るには小さすぎます。逆に、新しいLinuxカーネルでTCPスロットテーブルの上限をNFSサーバ が要求でいっぱいになるレベルに自動的に引き上げることができるため、問題が発生します。

パフォーマンスを最適化し、パフォーマンスの問題を回避するには、TCPスロットテーブルを制御するカ ーネルパラメータを128に調整します。

sysctl -a | grep tcp.\*.slot table

• 次の表に、Linux NFSv3 -シングルインスタンスに対する推奨されるNFSマウントオプションを示します。

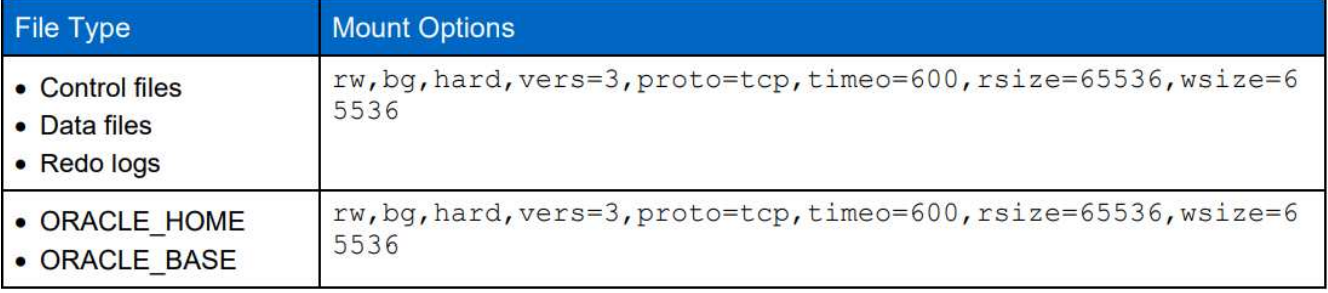

dNFSを使用する前に、Oracleドキュメント1495104.1に記載されているパッチがインストール されていることを確認してください。NFSv3とNFSv4のネットアップサポートマトリックスに は、特定のオペレーティングシステムは含まれていません。RFCに準拠するすべてのOSがサポ ートされます。オンラインのIMT でNFSv3またはNFSv4のサポートを検索する場合は、一致す るOSが表示されないため、特定のOSを選択しないでください。すべてのOSは、一般ポリシー で暗黙的にサポートされています。

#### 高可用性

G)

解決策 アーキテクチャに示されているように、HAはストレージレベルのレプリケーションを基盤としていま す。そのためOracleのスタートアップと可用性は、コンピューティングとストレージをどれだけ迅速に起動し てリカバリできるかにかかっています。主な要因は次のとおりです。

- スタンバイコンピューティングインスタンスを準備し、両方のホストにAnsibleパラレル更新を使用してプ ライマリと同期します。
- スタンバイ目的でプライマリからバイナリボリュームをレプリケートするため、最後の1分間にOracleを インストールする必要がなく、インストールしてパッチを適用する必要があることを特定できます。
- レプリケーションの頻度は、Oracleデータベースをリカバリしてサービスを利用できるようにするまでの 時間を示します。レプリケーションの頻度とストレージ消費量のバランスが考慮されます。
- 自動化を活用してリカバリを行い、スタンバイ状態にすばやく、人的ミスがないように切り替えます。ネ ットアップは、この目的のための自動化ツールキットを提供しています

### <span id="page-6-0"></span>**AWS EC2**および**FSX**での**Oracle**の導入手順をステップバイステ ップで説明します

このセクションでは、FSXストレージを使用してOracle RDSカスタムデータベースを導 入する手順について説明します。

**EC2**コンソールを使用して、**Oracle**の**EC2 Linux**インスタンスを導入します

AWSを初めて使用する場合は、最初にAWS環境をセットアップする必要があります。AWS Webサイトのラン ディングページのドキュメントタブには、AWS EC2コンソールでOracleデータベースをホストするために使 用できるLinux EC2インスタンスの導入方法に関するEC2指示のリンクが用意されています。次のセクション では、これらの手順を簡単に説明します。詳細については、リンクされたAWS EC2固有のドキュメントを参 照してください。

EC2およびFSXサービスでOracle環境を実行するために必要なリソースをプロビジョニングするには、AWSア カウントを作成する必要があります。必要な詳細については、次のAWSのマニュアルを参照してください。

• ["Amazon EC2](https://docs.aws.amazon.com/AWSEC2/latest/UserGuide/get-set-up-for-amazon-ec2.html)[を使用するように設定します](https://docs.aws.amazon.com/AWSEC2/latest/UserGuide/get-set-up-for-amazon-ec2.html)["](https://docs.aws.amazon.com/AWSEC2/latest/UserGuide/get-set-up-for-amazon-ec2.html)

主なトピック:

- AWSに登録する
- キーペアを作成します。
- セキュリティグループを作成します。

**AWS**アカウント属性で複数のアベイラビリティゾーンを有効にする

アーキテクチャ図に示されているOracleのハイアベイラビリティ構成については、リージョン内の少なくと も4つのアベイラビリティゾーンを有効にする必要があります。また、ディザスタリカバリに必要な距離を満 たすために、複数のアベイラビリティゾーンを異なるリージョンに配置することもできます。

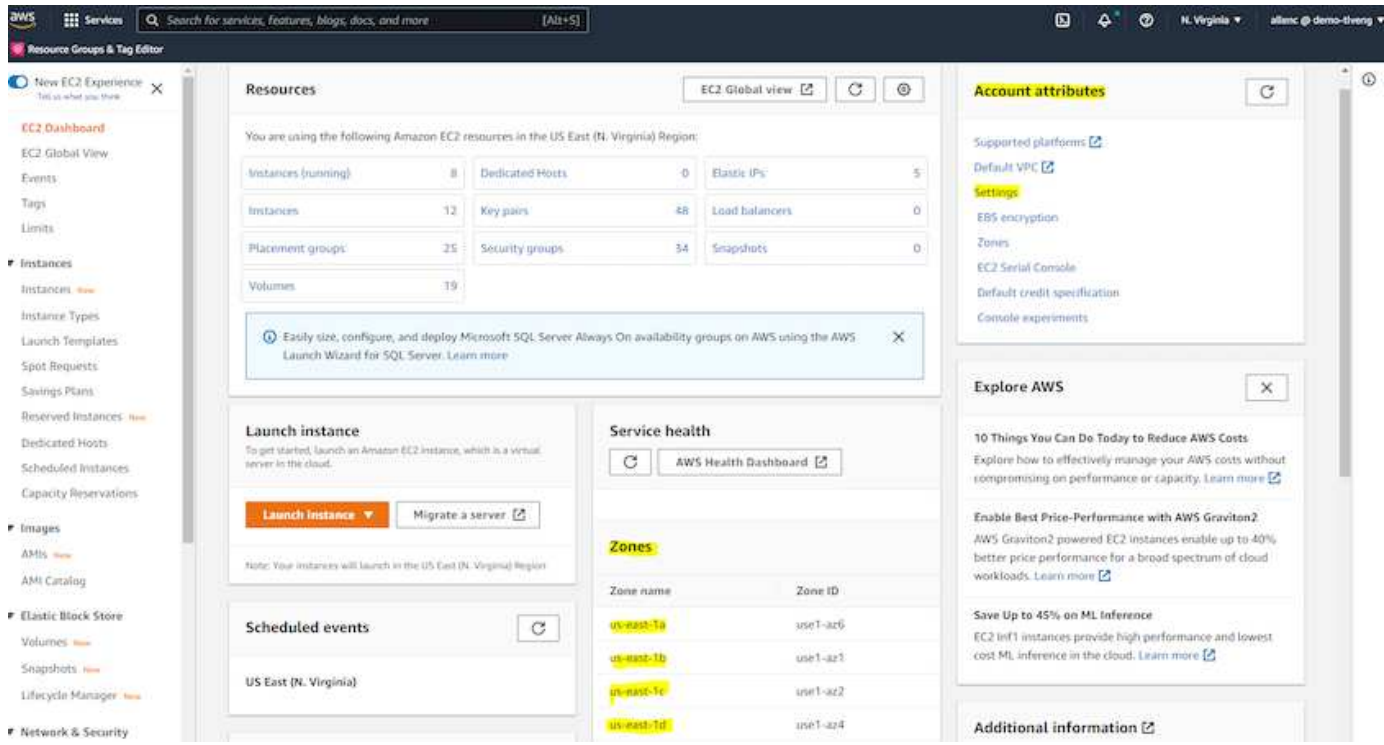

<span id="page-7-0"></span>**Oracle**データベースをホストする**EC2**インスタンスを作成して接続します

チュートリアルを参照してください ["Amazon EC2 Linux](https://docs.aws.amazon.com/AWSEC2/latest/UserGuide/EC2_GetStarted.html)[インスタンスを使用する](https://docs.aws.amazon.com/AWSEC2/latest/UserGuide/EC2_GetStarted.html)["](https://docs.aws.amazon.com/AWSEC2/latest/UserGuide/EC2_GetStarted.html) 詳細な導入手順とベストプ ラクティスについては、を参照してください。

主なトピック:

- 概要 (Overview) :
- 前提条件
- 手順1:インスタンスを起動します。
- 手順2:インスタンスに接続します。
- 手順3:インスタンスをクリーンアップします。

次のスクリーンショットは、Oracleを実行するEC2コンソールを使用したm5タイプのLinuxインスタンスの導 入を示しています。

1. EC2ダッシュボードで、黄色のLaunch Instanceボタンをクリックして、EC2インスタンス導入ワークフロ ーを開始します。

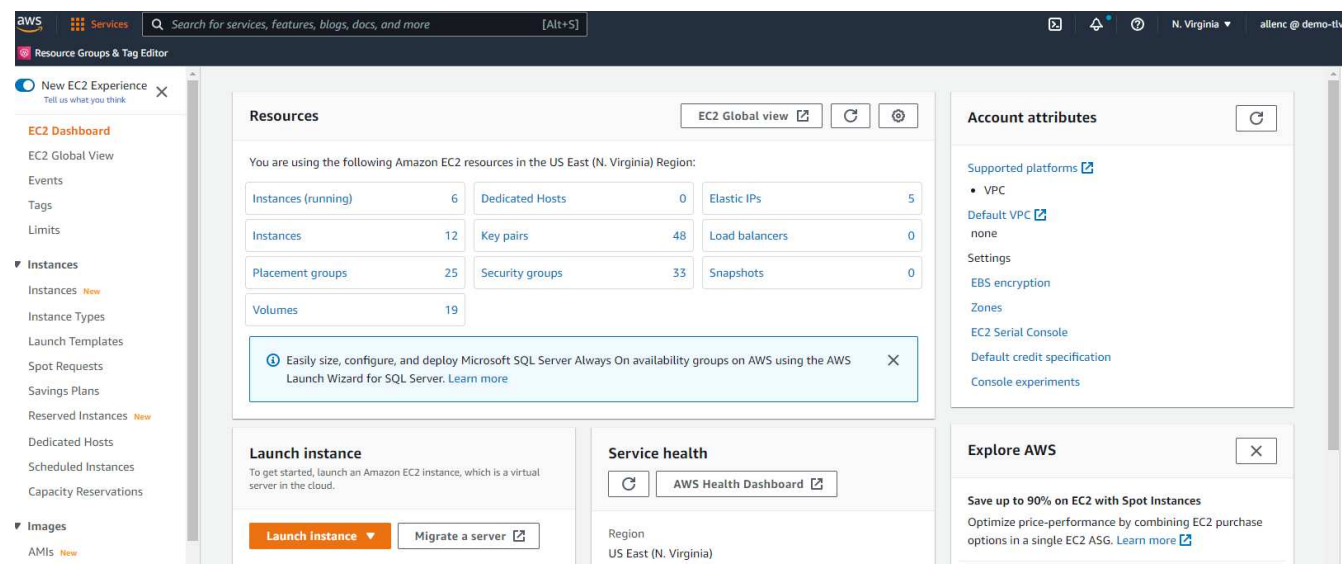

2. 手順1で、「Red Hat Enterprise Linux 8(HVM)」、「SSD Volume Type-AMI-0b0af3577fe5e3532(64ビ ットx86)/AM-01fc429821bf1f4b4(64ビットARM )」を選択します。

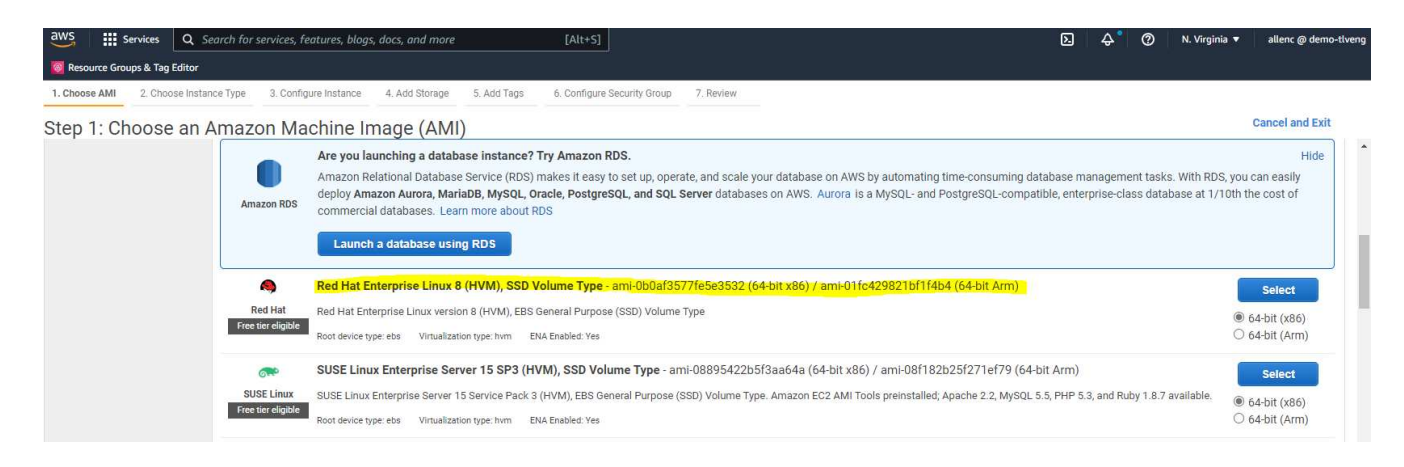

3. 手順2で、Oracleデータベースのワークロードに基づいて適切なCPUとメモリの割り当てを持つm5インス タンスタイプを選択します。[次へ:インスタンスの詳細を構成]をクリックします。

 $[Alt+S]$ & Tag Editor

se AMI 2. Choose Instance Type 3. Configure Instance 4. Add Storage 5. Add Tags 6. Configure Security Group 7. Review

Step 2: Choose an Instance Type

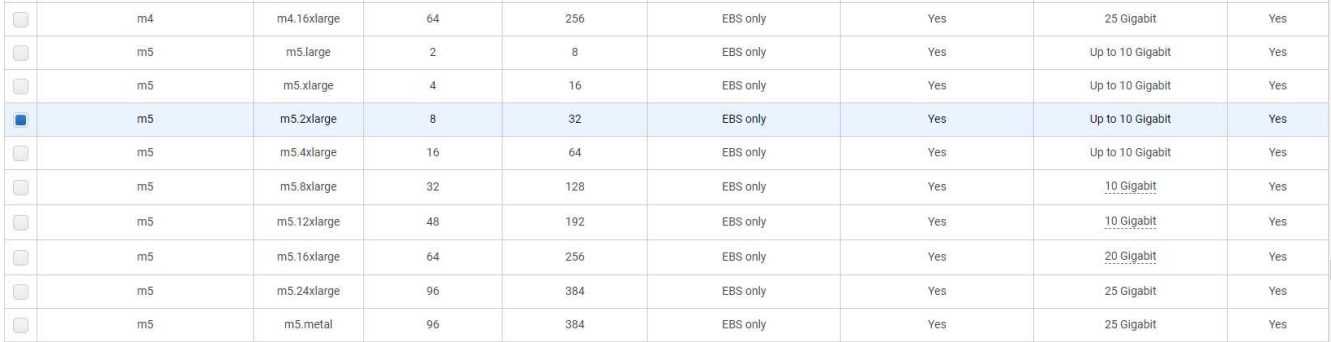

#### 4. 手順3で、インスタンスを配置するVPCとサブネットを選択し、パブリックIPの割り当てを有効にしま す。[次へ:ストレージの追加]をクリックします。

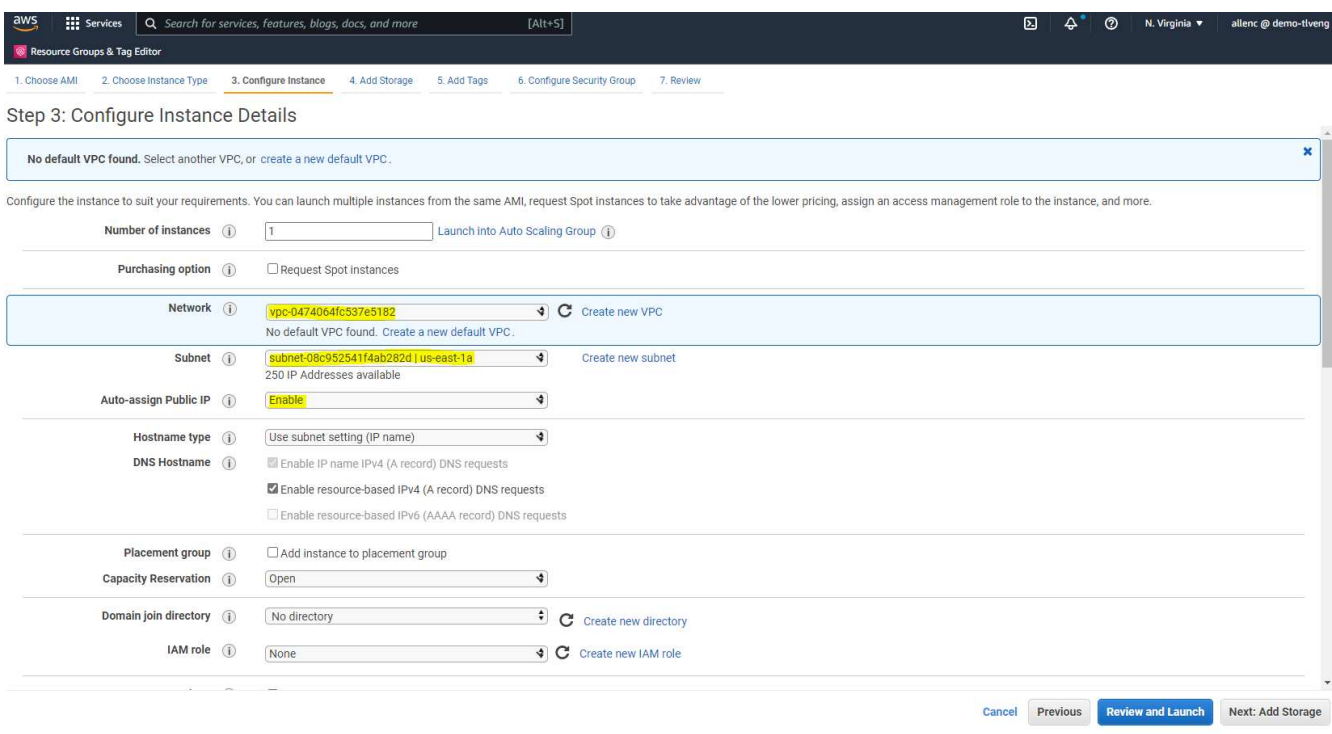

5. 手順4で、ルートディスクに十分なスペースを割り当てます。スワップを追加するには、スペースが必要 な場合があります。デフォルトでは、EC2インスタンスはゼロスワップスペースを割り当てますが、これ はOracleの実行には最適ではありません。

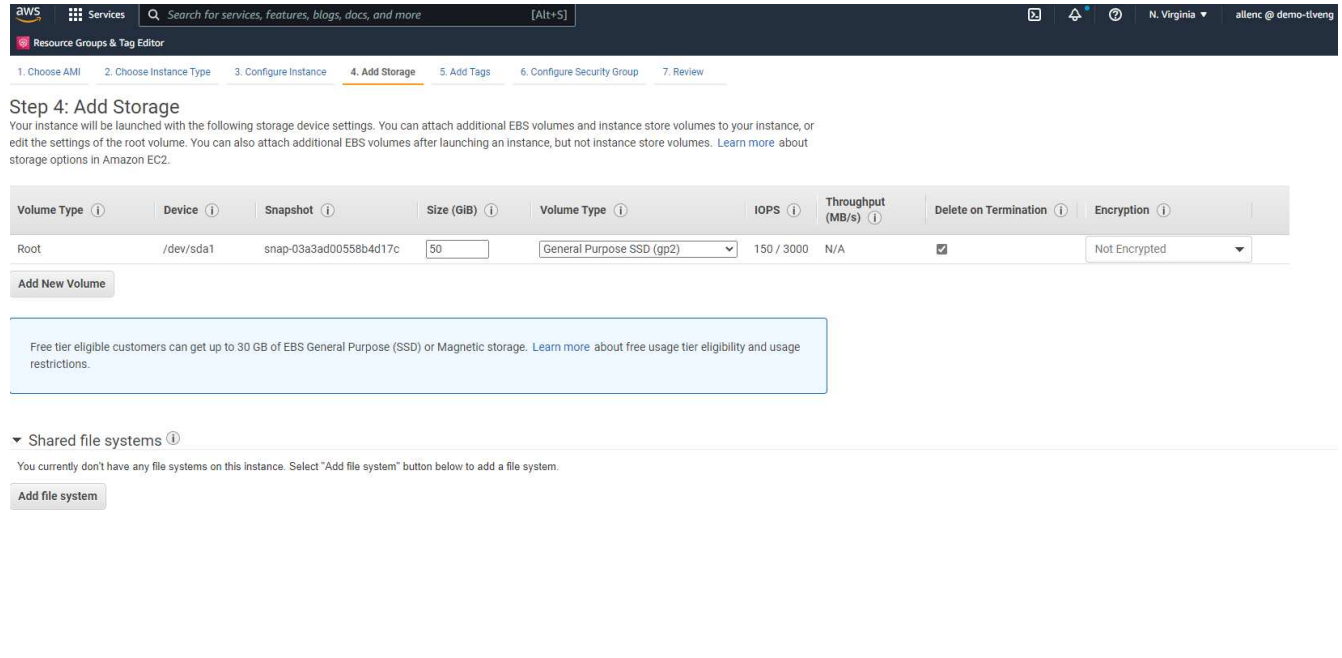

6. 手順5で、必要に応じて、インスタンス識別用のタグを追加します。

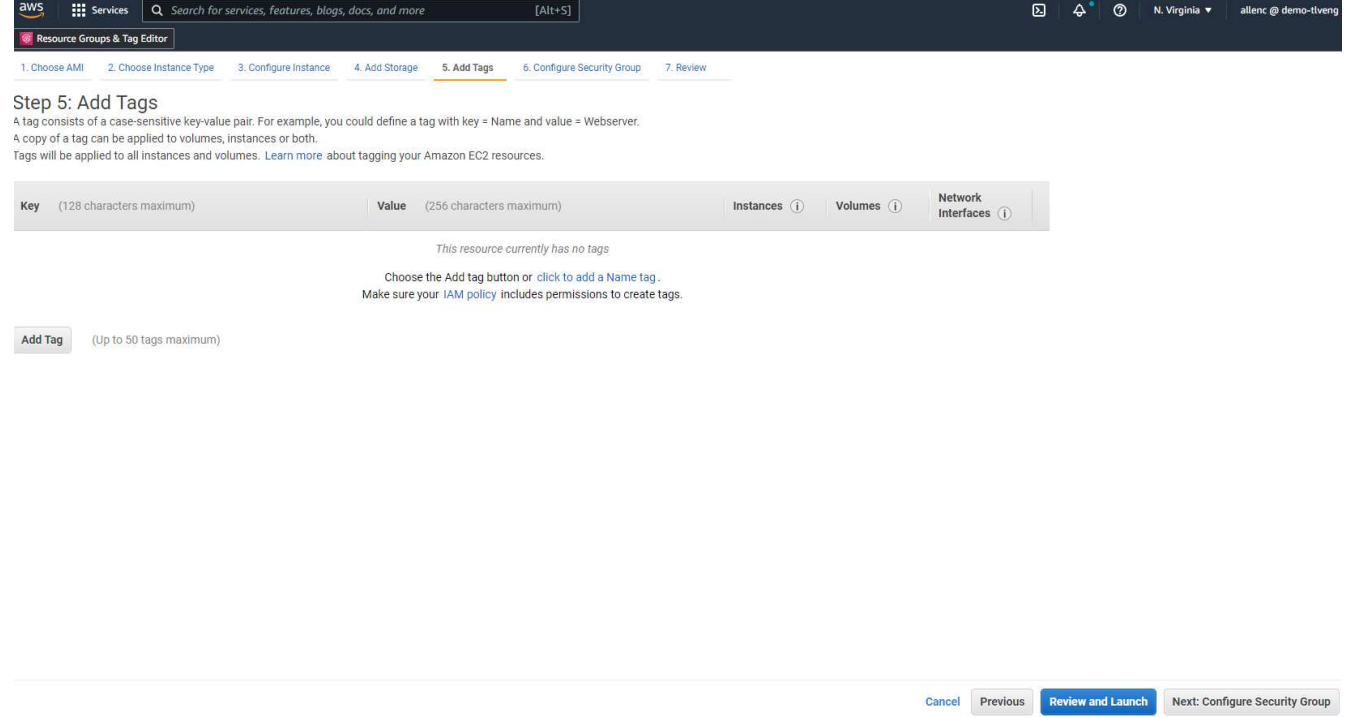

7. 手順6で、既存のセキュリティグループを選択するか、インスタンスに対して適切なインバウンドポリシ ーとアウトバウンドポリシーを使用して新しいセキュリティグループを作成します。

Cancel Previous Review and Launch Next: Add Tags

**III** Services Q Search for services, features, blogs, docs, and m

e Groups & Tag Editor

1. Choose AMI 2. Choose Instance Type 3. Configure Instance 4. Add Storage 5. Add Tags 6. Configure Security Group 7. Review

Step 6: Configure Security Group<br>A security group is a set of firewall rules that control the traffic for your instance. On this page, you can add rules to allow specific traffic to reach your instance. For example, if you

 $IAlt+SI$ 

#### Assign a security group:  $\bigcirc$  Create a new security group Select an existire

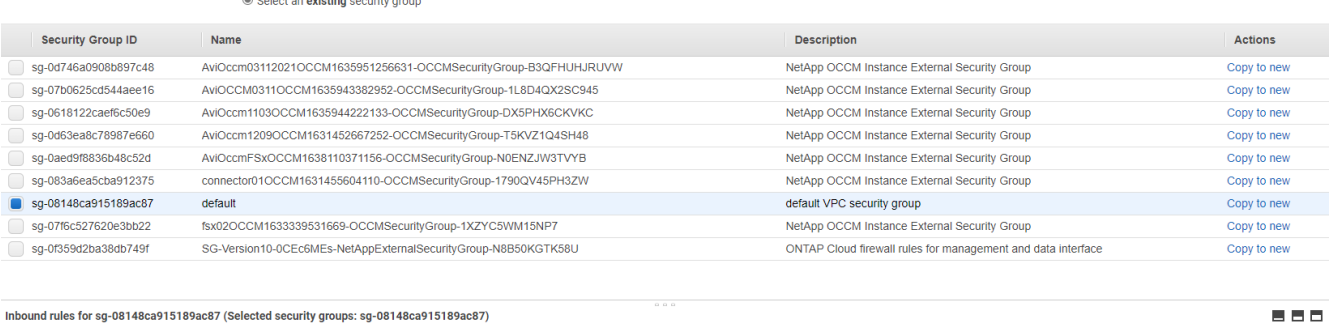

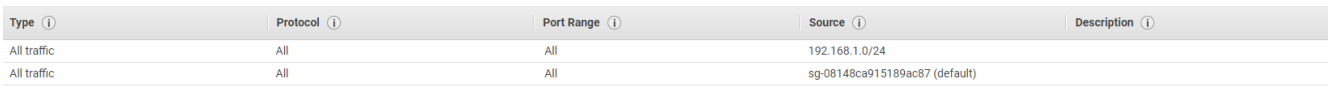

**Cancel** Previous **Review and Launch** 

8. 手順7で、インスタンス構成の概要を確認し、[起動]をクリックしてインスタンスの展開を開始します。イ ンスタンスにアクセスするためのキーペアの作成またはキーペアの選択を求められます。

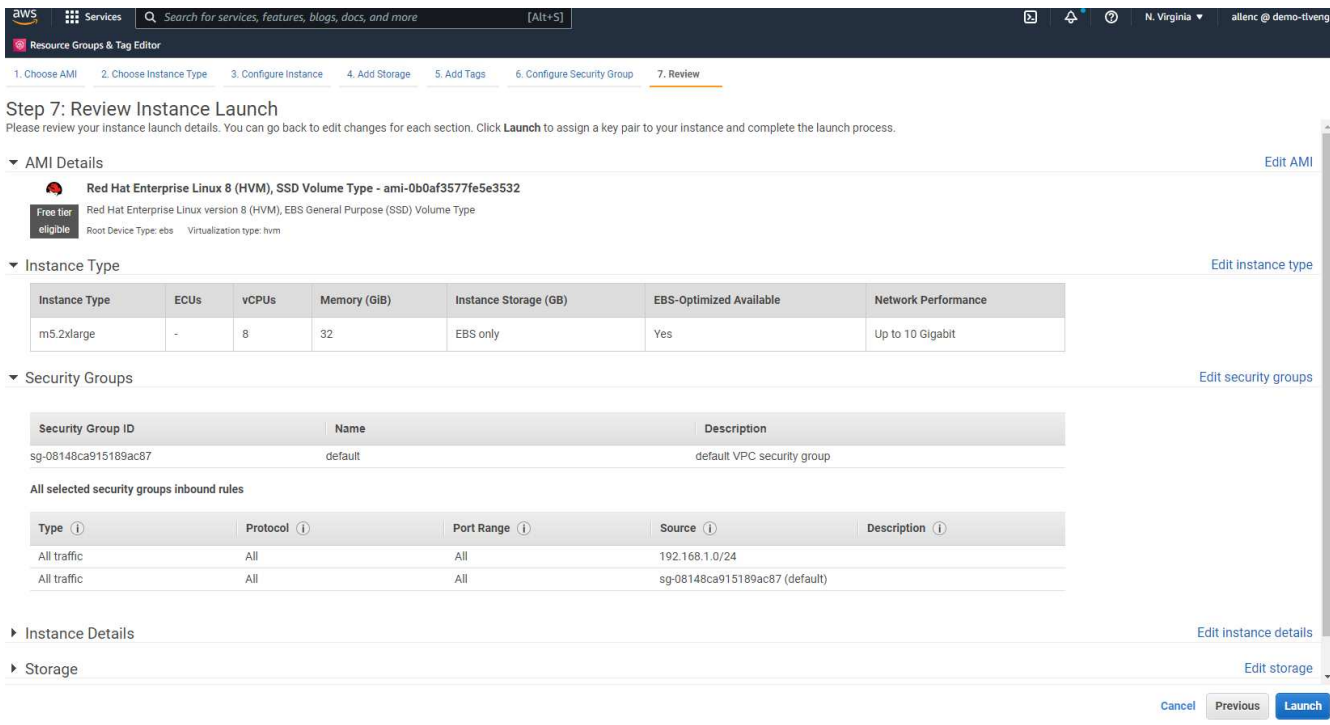

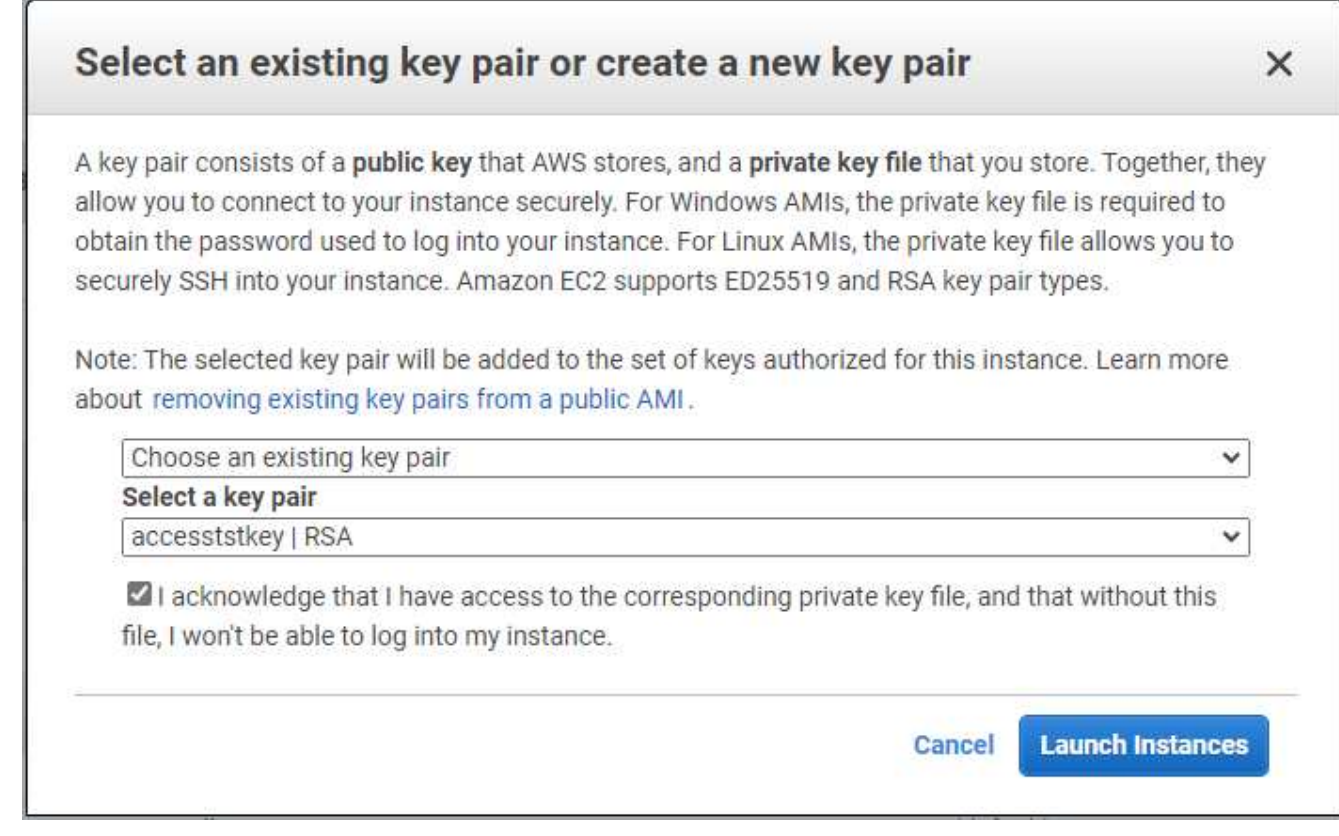

9. SSHキーペアを使用してEC2インスタンスにログインします。必要に応じて、キーの名前とインスタンス のIPアドレスを変更します。

ssh -i ora-db1v2.pem ec2-user@54.80.114.77

アーキテクチャ図に示されているように、プライマリおよびスタンバイのOracleサーバとして、2つのEC2イ ンスタンスをそれぞれ指定のアベイラビリティゾーンに作成する必要があります。

#### **Oracle**データベースストレージ用の**ONTAP** ファイルシステム用の**FSX**をプロビジョニ ングします

EC2インスタンス環境では、OSにEBSルートボリュームが割り当てられます。FSX for ONTAP ファイル・シ ステムは'Oracleバイナリ'データ'ログ・ボリュームなど'Oracleデータベース・ストレージ・ボリュームを提供 しますFSXストレージNFSボリュームは、AWS FSXコンソールから、またはOracleインストールからプロビ ジョニングできます。また、自動化パラメータファイルでユーザーが設定したボリュームを割り当てる、構成 の自動化も可能です。

**ONTAP** ファイルシステム用の**FSX**を作成しています

このドキュメントを参照 ["ONTAP](https://docs.aws.amazon.com/fsx/latest/ONTAPGuide/managing-file-systems.html) [ファイルシステムの](https://docs.aws.amazon.com/fsx/latest/ONTAPGuide/managing-file-systems.html)[FSX](https://docs.aws.amazon.com/fsx/latest/ONTAPGuide/managing-file-systems.html)[の管理](https://docs.aws.amazon.com/fsx/latest/ONTAPGuide/managing-file-systems.html)["](https://docs.aws.amazon.com/fsx/latest/ONTAPGuide/managing-file-systems.html) ONTAP ファイルシステム用のFSXを作成 する場合。

主な考慮事項:

• SSDストレージ容量。1024 GiB以上、最大192 TiB。

- プロビジョニングされたSSDのIOPS。ワークロードの要件に基づいて、ファイルシステムあたり最大 80、000 SSD IOPS。
- スループット容量
- 管理者のfsxadmin/vsadminパスワードを設定します。FSX設定の自動化に必要です。
- バックアップとメンテナンス:自動日次バックアップを無効にします。データベースストレージのバック アップは、SnapCenter のスケジュール設定によって実行されます。
- SVMの詳細ページから、SVM管理IPアドレスとプロトコル固有のアクセスアドレスを取得します。FSX設 定の自動化に必要です。

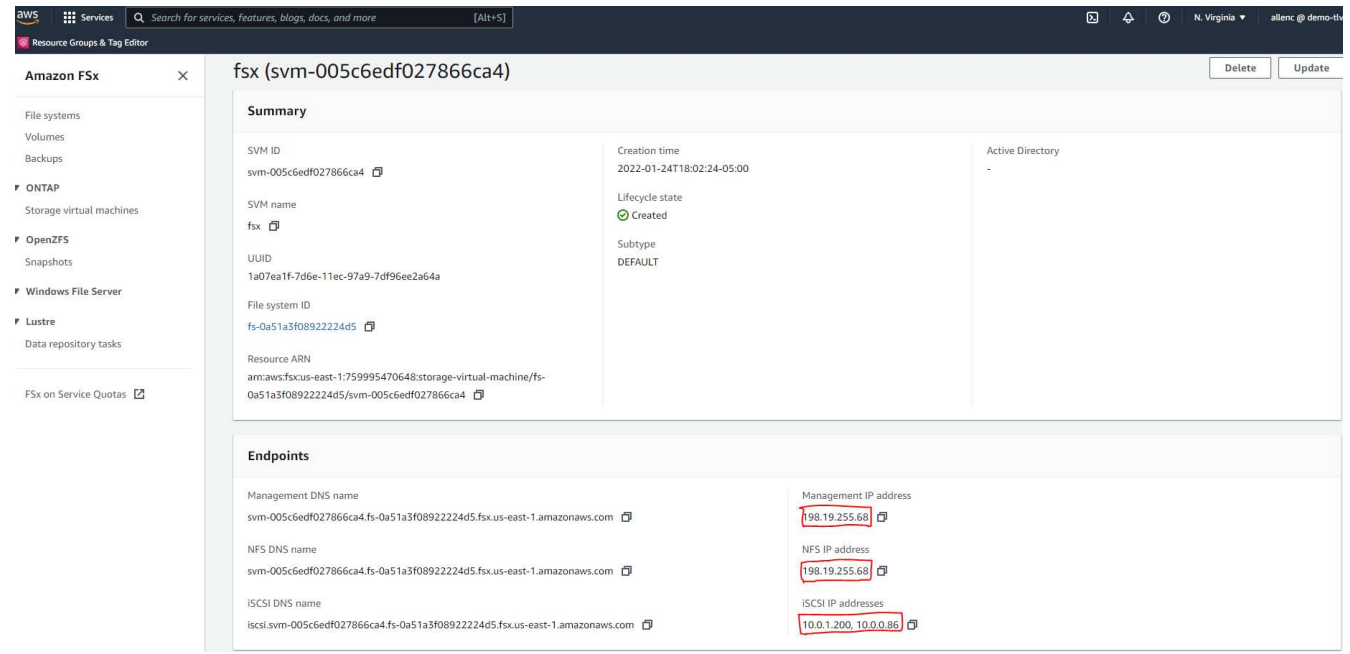

プライマリまたはスタンバイのHA FSXクラスタをセットアップするには、次の手順を実行します。

1. FSXコンソールで、Create File Systemをクリックして、FSXプロビジョニングワークフローを開始しま す。

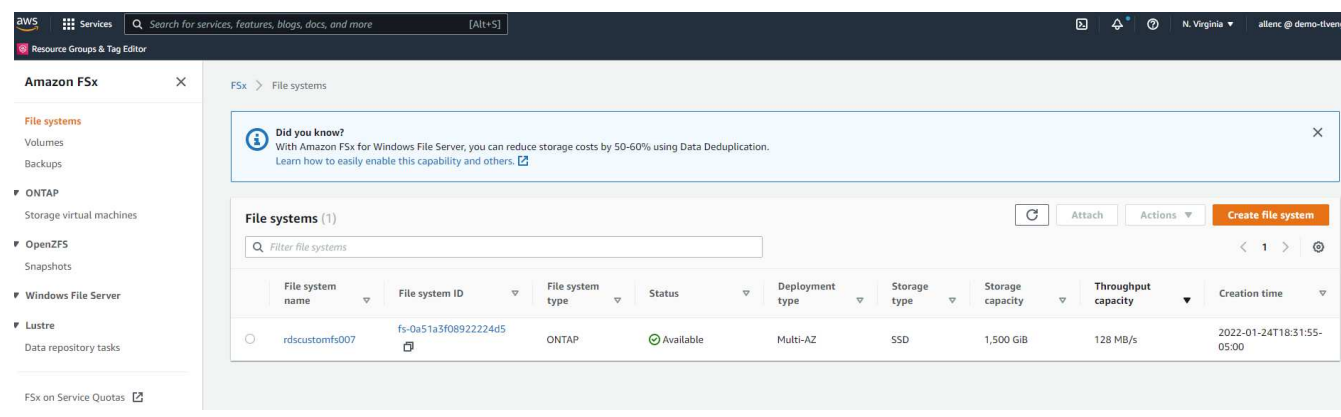

2. NetApp ONTAP のAmazon FSXを選択します。[ 次へ ] をクリックします。

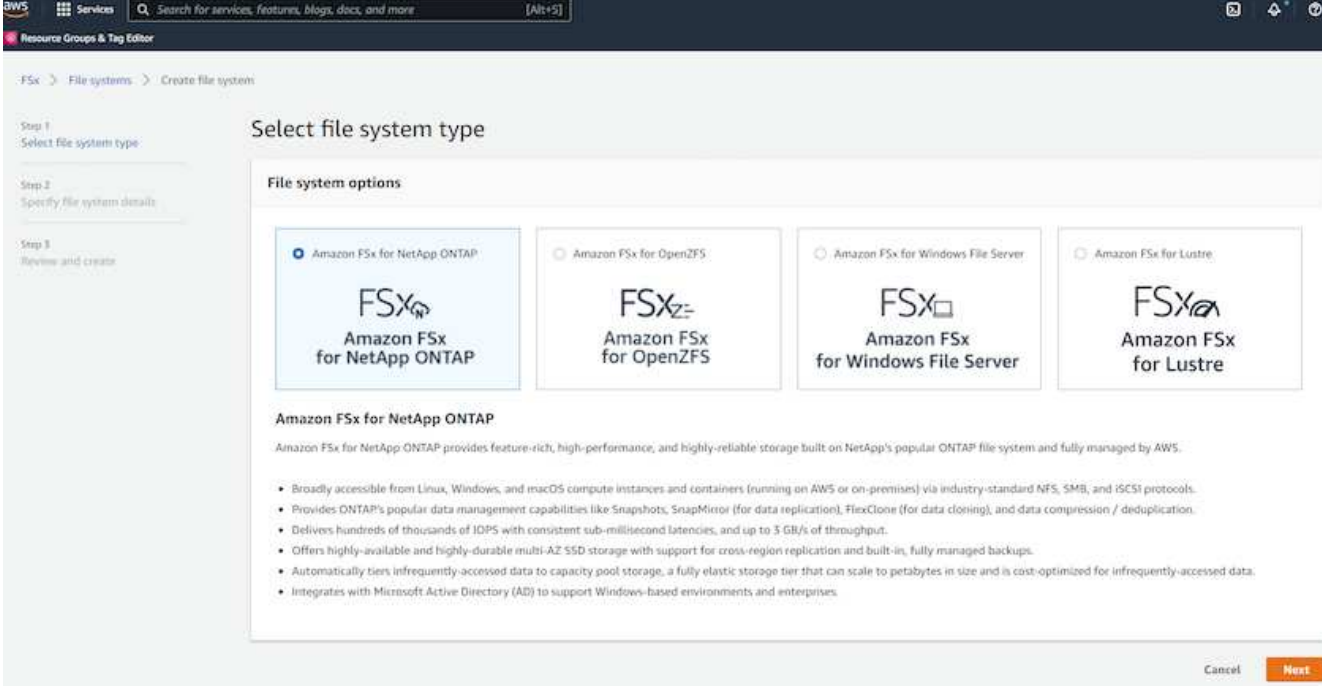

3. [標準作成]を選択し、[ファイルシステムの詳細]でファイルシステムに「Multi-AZ HA」という名前を付け ます。データベースのワークロードに基づいて、最大80、000 SSDのIOPSを自動またはユーザプロビジ ョニングのどちらかを選択します。FSXストレージには、バックエンドで最大2TiBのNVMeキャッシング が搭載されており、これにより測定IOPSをさらに向上させることができます。

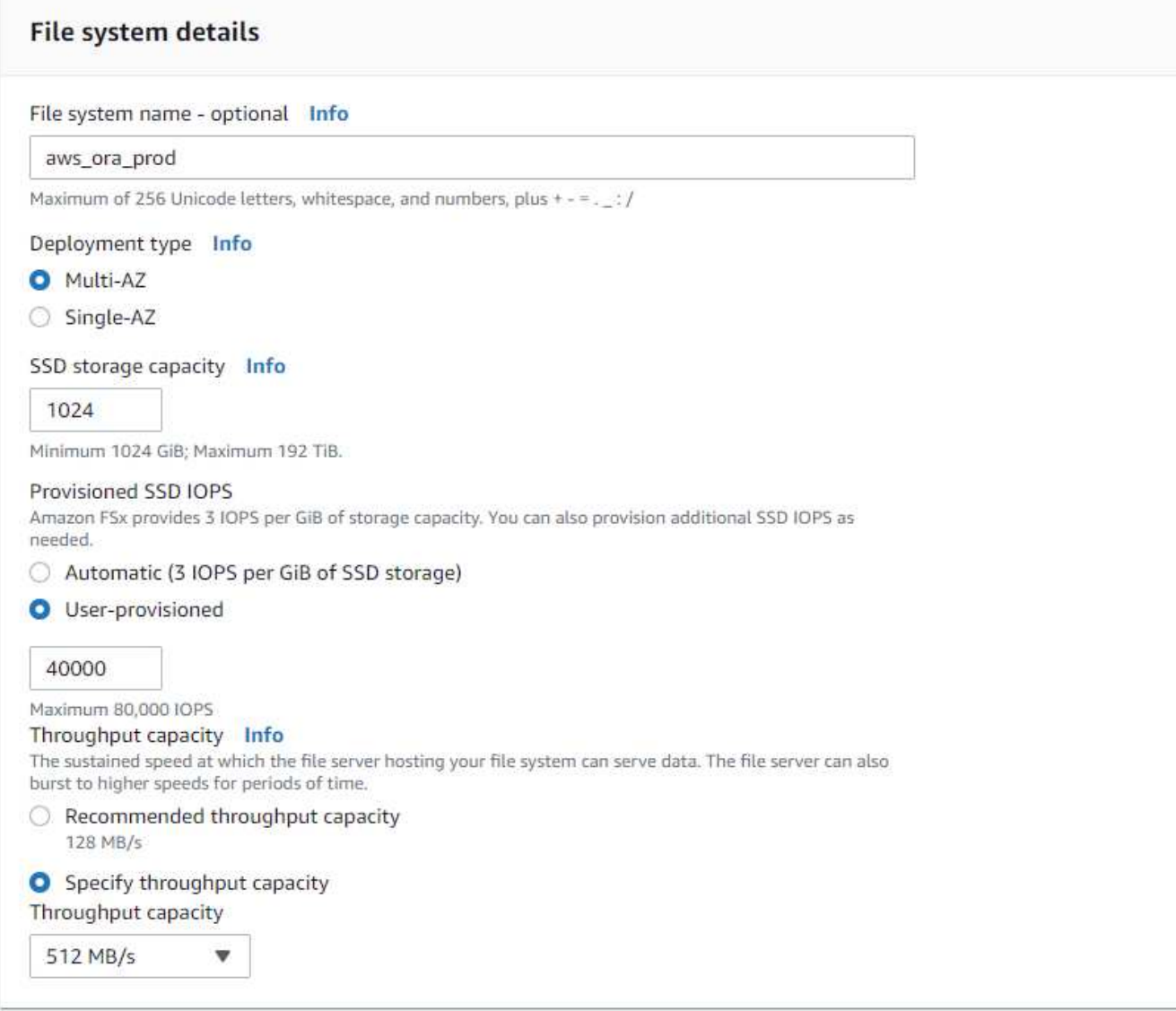

4. [ネットワークとセキュリティ]セクションで、VPC、セキュリティグループ、およびサブネットを選択し ます。これらは、FSX展開の前に作成する必要があります。FSXクラスタ(プライマリまたはスタンバイ )の役割に基づいて、FSXストレージノードを適切なゾーンに配置します。

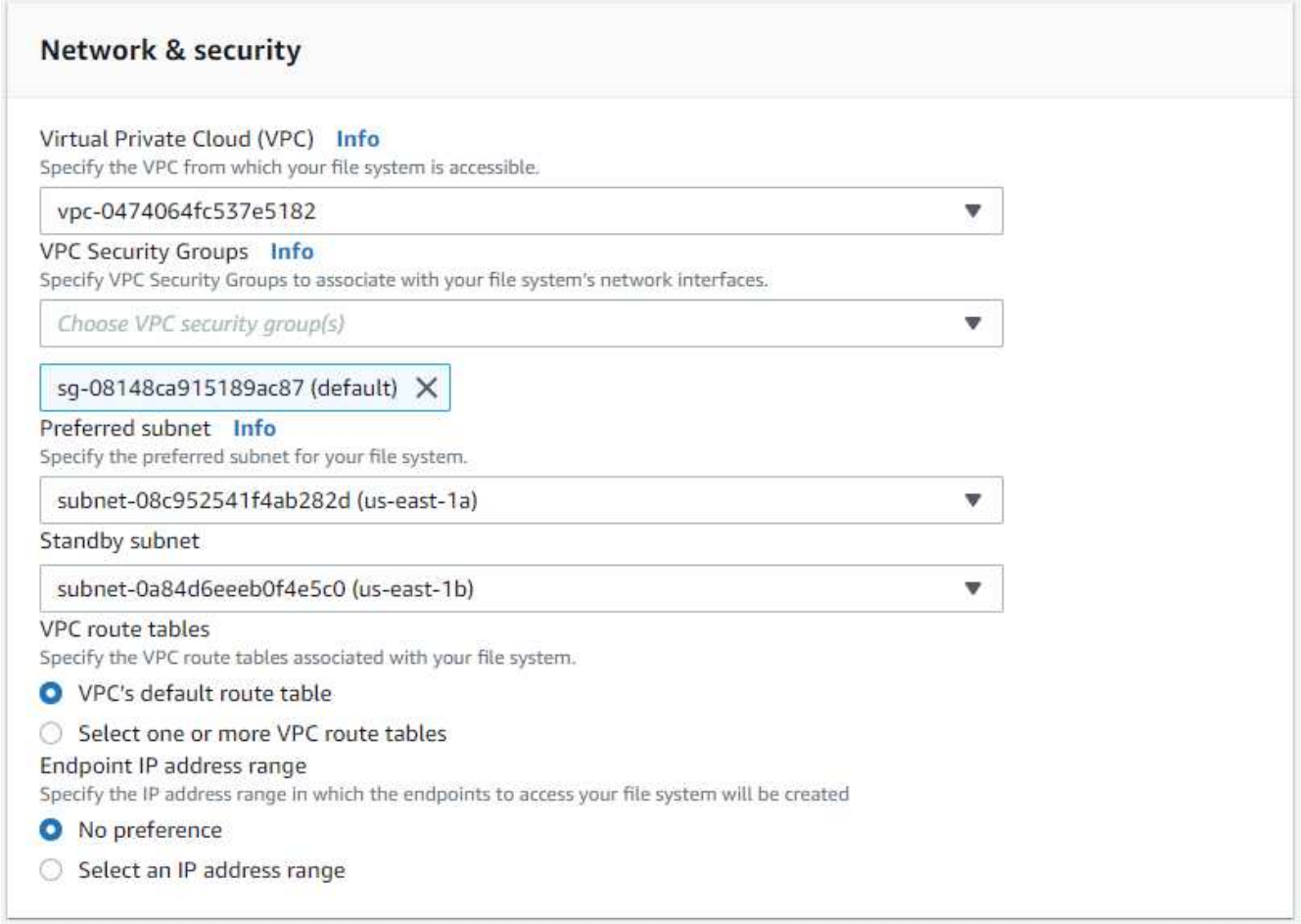

5. [セキュリティと暗号化]セクションで、デフォルトを受け入れ、fsxadminパスワードを入力します。

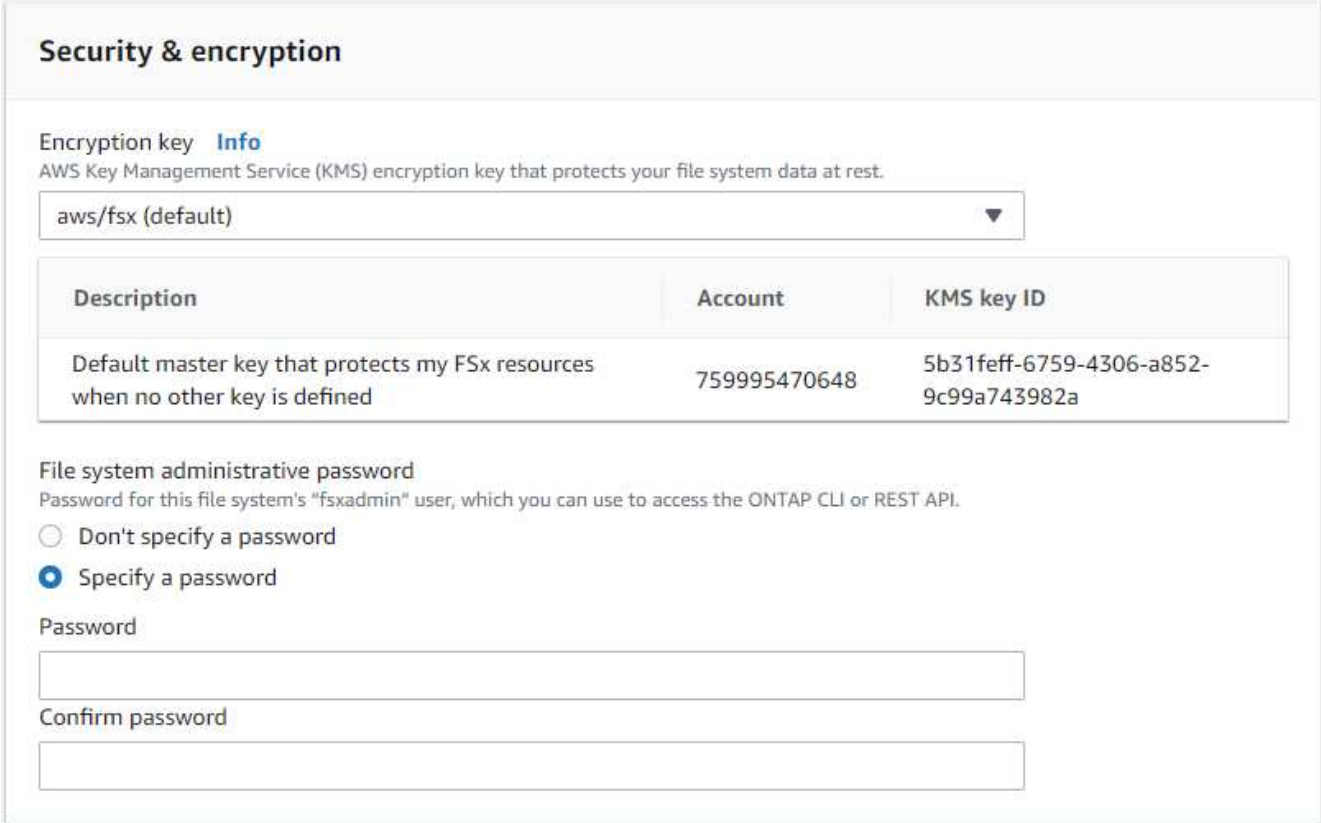

6. SVM名とvsadminパスワードを入力します。

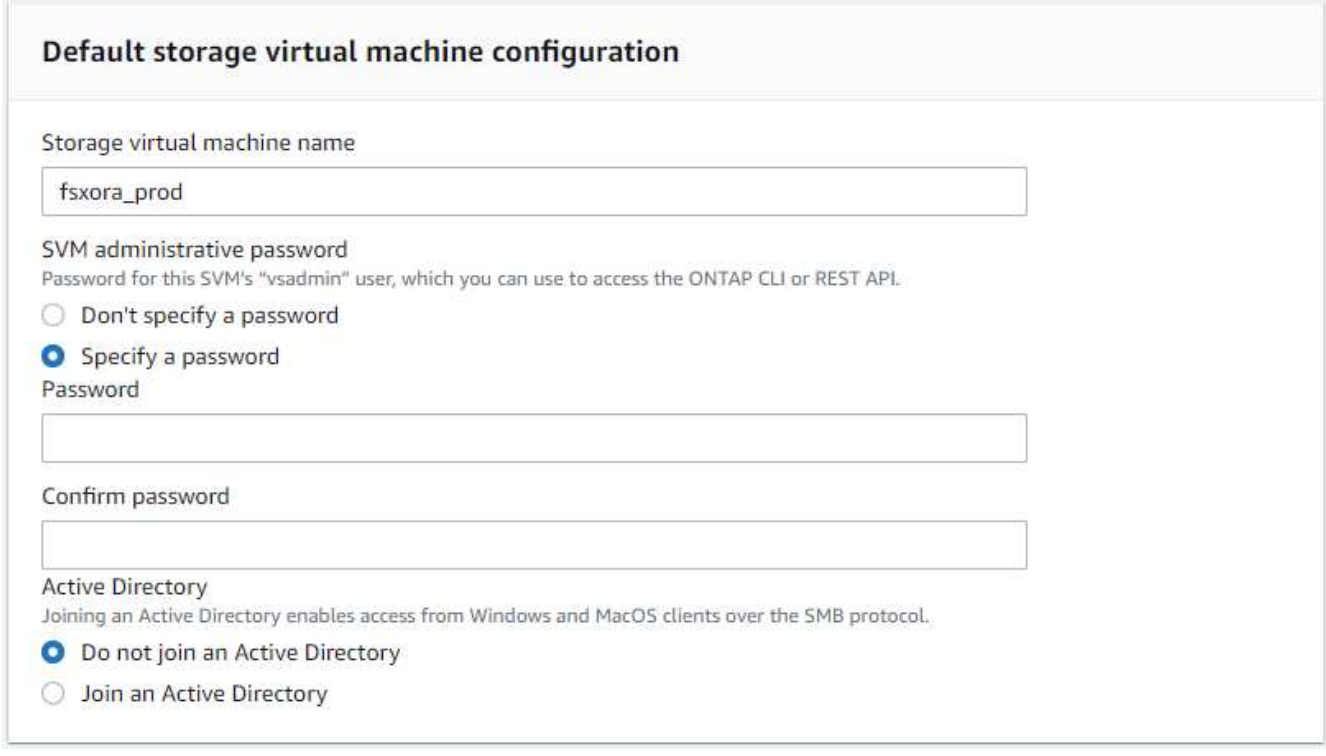

7. ボリューム構成は空白のままにします。この時点でボリュームを作成する必要はありません。

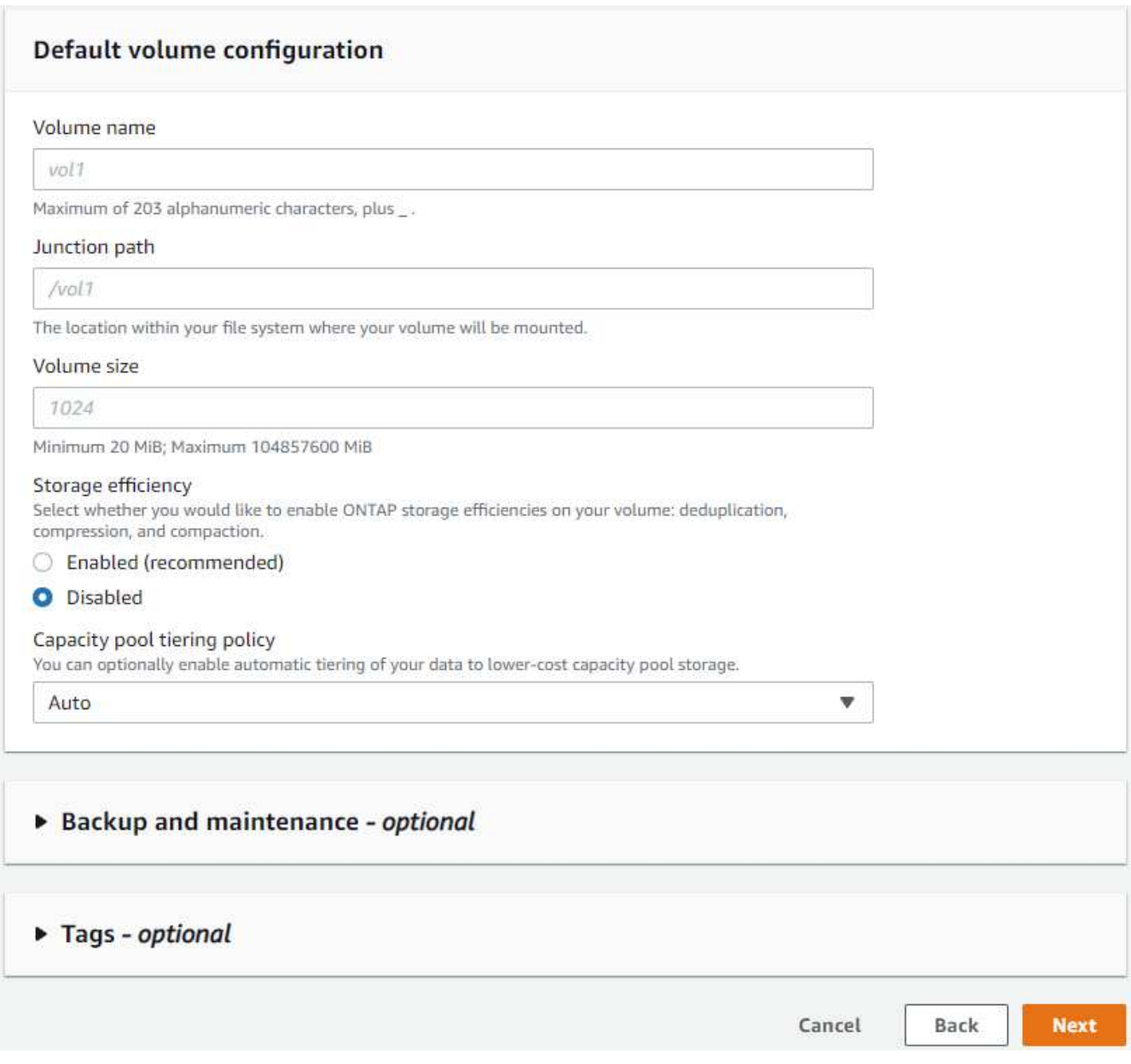

8. Summaryページを確認し、Create File Systemをクリックして、FSXファイルシステムのプロビジョニン グを完了します。

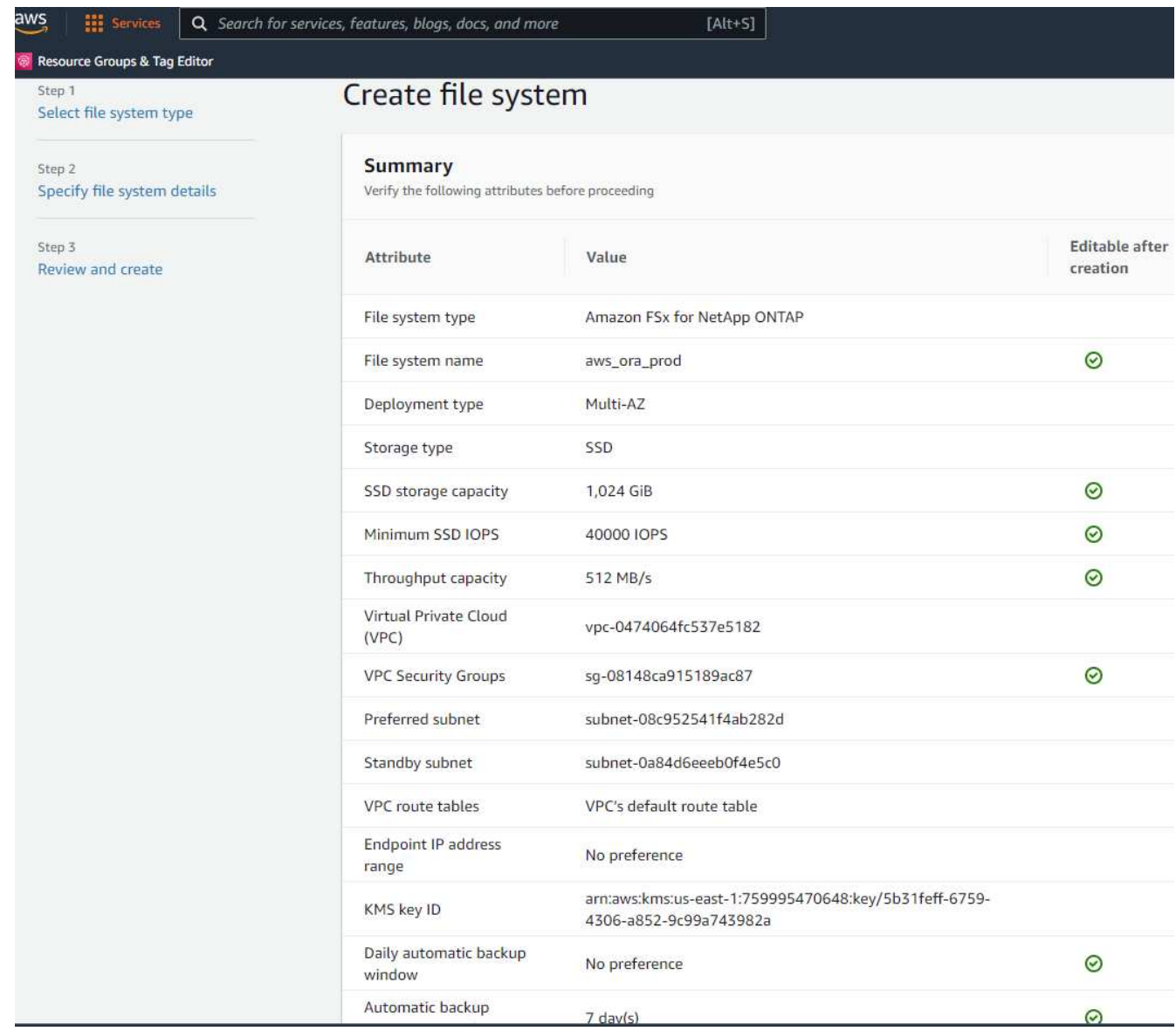

**Oracle**データベース用のデータベースボリュームのプロビジョニング

を参照してください ["ONTAP](https://docs.aws.amazon.com/fsx/latest/ONTAPGuide/managing-volumes.html) [ボ](https://docs.aws.amazon.com/fsx/latest/ONTAPGuide/managing-volumes.html)[リュームの](https://docs.aws.amazon.com/fsx/latest/ONTAPGuide/managing-volumes.html)[FSX](https://docs.aws.amazon.com/fsx/latest/ONTAPGuide/managing-volumes.html)[の管理](https://docs.aws.amazon.com/fsx/latest/ONTAPGuide/managing-volumes.html)[-](https://docs.aws.amazon.com/fsx/latest/ONTAPGuide/managing-volumes.html)[ボ](https://docs.aws.amazon.com/fsx/latest/ONTAPGuide/managing-volumes.html)[リュームの](https://docs.aws.amazon.com/fsx/latest/ONTAPGuide/managing-volumes.html)[作](https://docs.aws.amazon.com/fsx/latest/ONTAPGuide/managing-volumes.html)[成](https://docs.aws.amazon.com/fsx/latest/ONTAPGuide/managing-volumes.html)["](https://docs.aws.amazon.com/fsx/latest/ONTAPGuide/managing-volumes.html) を参照してください。

#### 主な考慮事項:

- データベース・ボリュームのサイズを適切に設定します。
- パフォーマンス構成の容量プール階層化ポリシーを無効にしています。
- NFSストレージボリュームでのOracle dNFSの有効化。
- iSCSIストレージボリュームのマルチパスのセットアップ。

**FSX**コンソールからデータベースボリュームを作成します

AWS FSXコンソールから、Oracleデータベースファイルストレージ用に、Oracleバイナリ用、Oracleデータ 用、Oracleログ用の3つのボリュームを作成できます。ボリュームの名前が、適切に識別されるようにOracle ホスト名(自動化ツールキットのhostsファイルに定義されている)と一致していることを確認してくださ い。この例では、EC2インスタンスの一般的なIPアドレスベースのホスト名ではなく、db1をEC2 Oracleホス

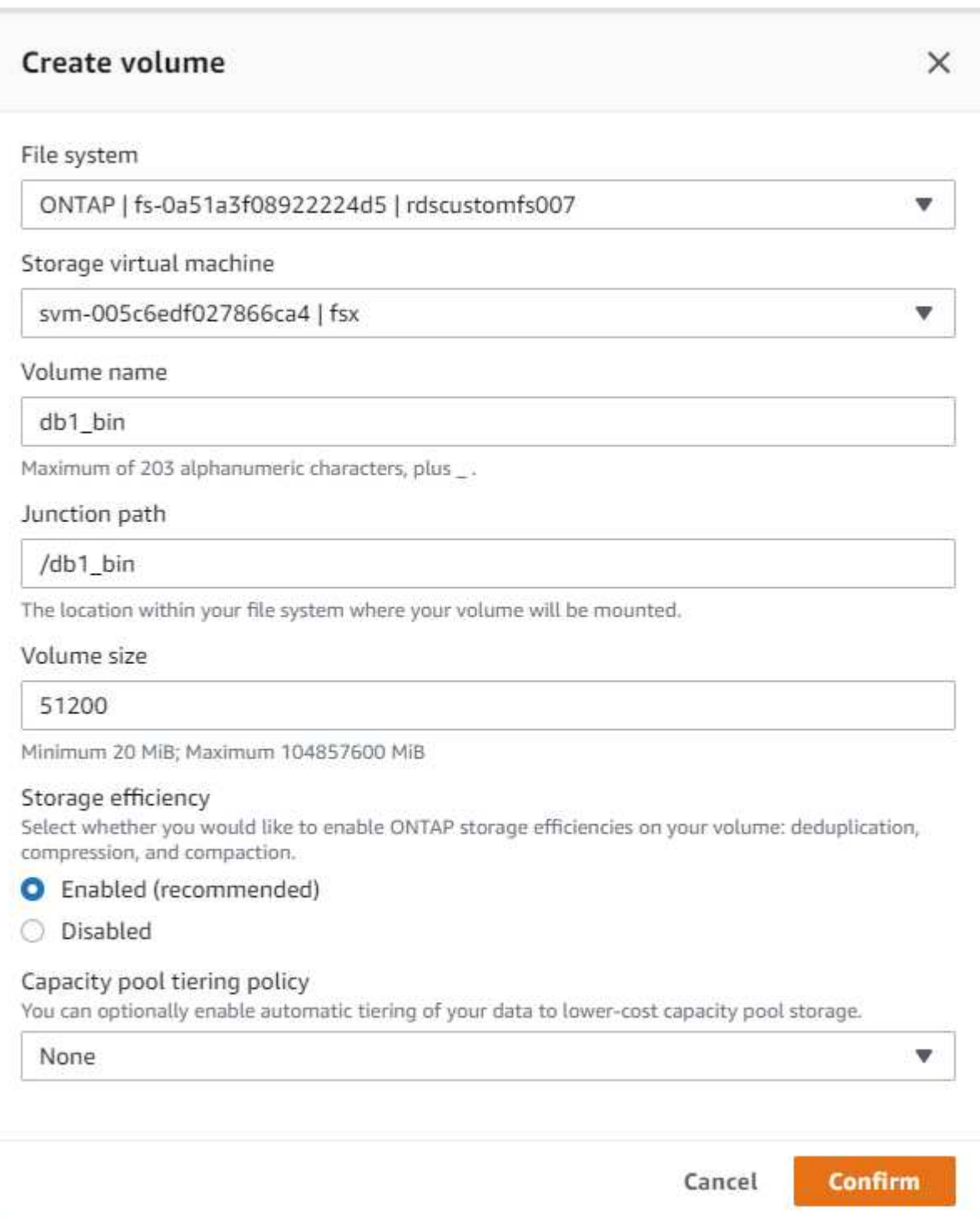

### Create volume

#### File system

#### ONTAP | fs-0a51a3f08922224d5 | rdscustomfs007

Storage virtual machine

svm-005c6edf027866ca4 | fsx

Volume name

db1\_data

Maximum of 203 alphanumeric characters, plus\_.

#### Junction path

/db1\_data

The location within your file system where your volume will be mounted.

#### Volume size

512000

Minimum 20 MiB; Maximum 104857600 MiB

#### Storage efficiency

Select whether you would like to enable ONTAP storage efficiencies on your volume: deduplication, compression, and compaction.

×

v

v

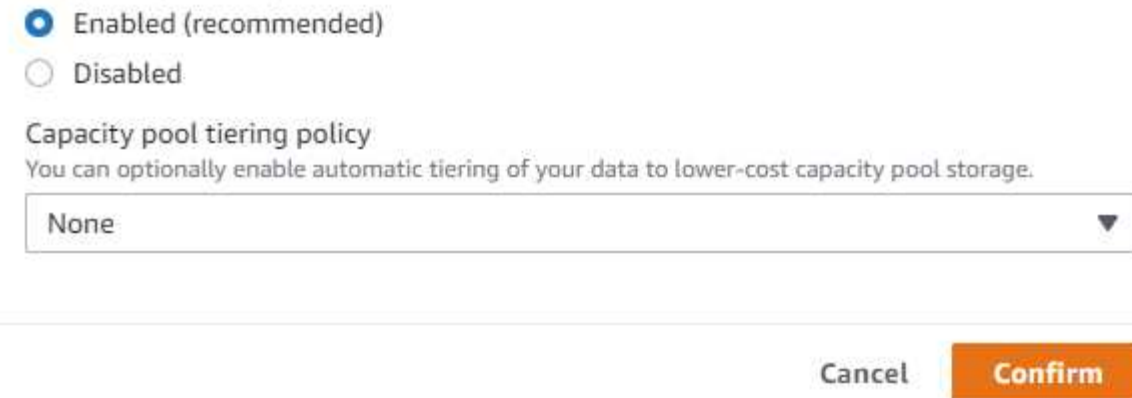

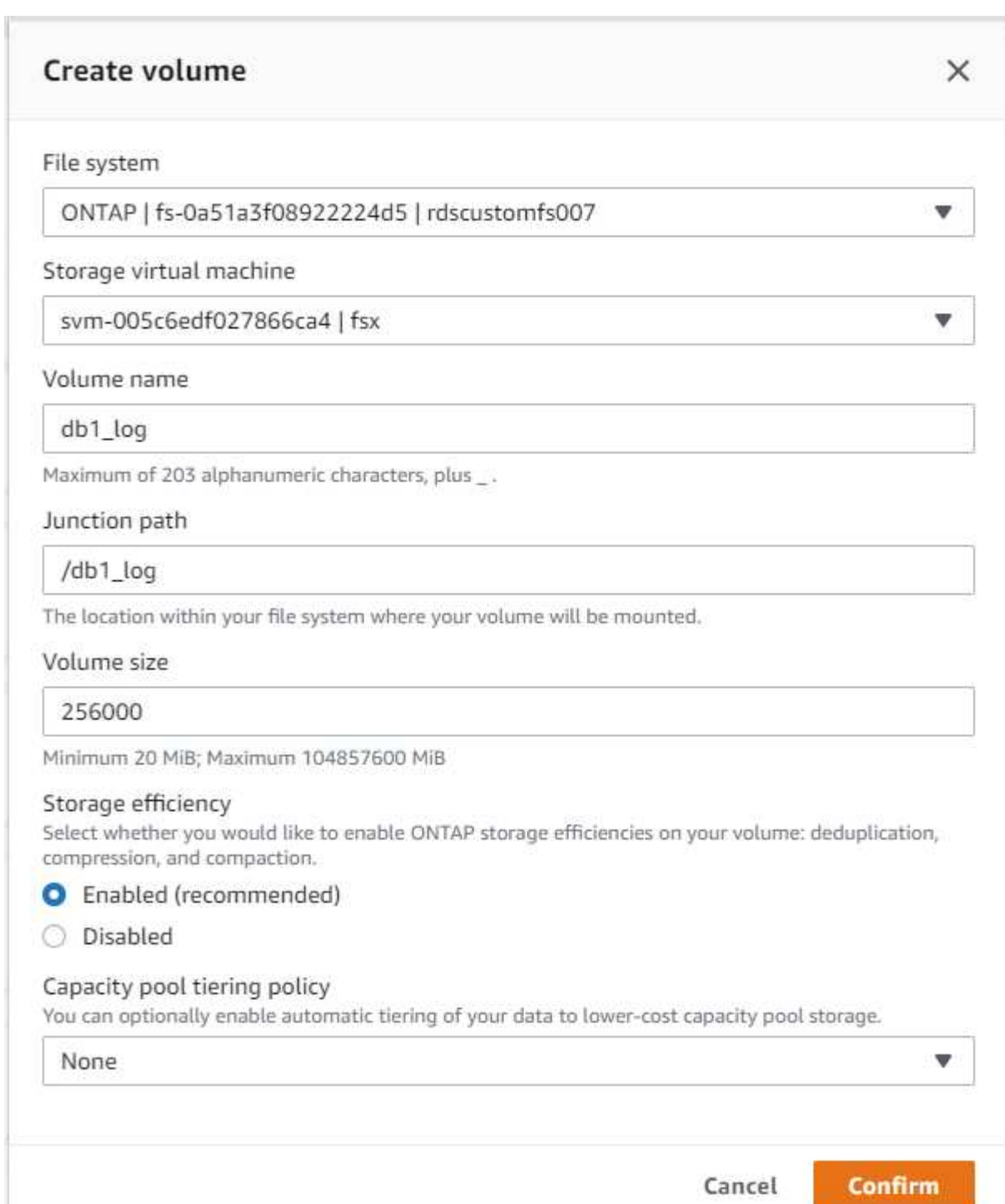

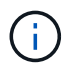

iSCSI LUNの作成は、現在FSXコンソールではサポートされていません。OracleのiSCSI LUNを 導入する場合は、NetApp Automation ToolkitによるONTAP の自動化を使用してボリューム とLUNを作成できます。

#### **FSX**データベース・ボリュームを持つ**EC2**インスタンスに**Oracle**をインストールして構 成します

ベストプラクティスに基づいて、Oracleのインストールと設定をEC2インスタンスで実行する自動化キットが ネットアップの自動化チームから提供されます。現在のバージョンの自動化キットは、デフォルトのRUパッ チ19.8でNFS上のOracle 19Cをサポートしています。自動化キットは、必要に応じて他のRUパッチにも簡単

に適用できます。

**Ansible**コントローラを準備して自動化を実行します

セクションの指示に従ってください"[Oracle](#page-7-0)[データベースをホストする](#page-7-0)[EC2](#page-7-0)[インスタンスを](#page-7-0)[作](#page-7-0)[成して](#page-7-0)[接続](#page-7-0)[しま](#page-7-0) [す](#page-7-0)「Ansibleコントローラを実行するための小規模なEC2 Linuxインスタンスをプロビジョニングしま す。RedHatを使用するのではなく、2vCPUと8G RAMのAmazon Linux T2.largeで十分です。

**NetApp Oracle**導入自動化ツールキットを入手できます

ステップ1からEC2ユーザとしてプロビジョニングされたEC2 Ansibleコントローラインスタンスと、EC2ユー ザホームディレクトリから「git clone」コマンドを実行して、自動化コードのコピーをクローニングします。

git clone https://github.com/NetApp-Automation/na\_oracle19c\_deploy.git

git clone https://github.com/NetApp-Automation/na\_rds\_fsx\_oranfs\_config.git

自動化ツールキットを使用して**Oracle 19C**の自動導入を実行

詳細な手順を参照してください ["CLI](https://docs.netapp.com/us-en/netapp-solutions/databases/cli_automation.html) [による](https://docs.netapp.com/us-en/netapp-solutions/databases/cli_automation.html) [Oracle 19C](https://docs.netapp.com/us-en/netapp-solutions/databases/cli_automation.html) [データベースの導入](https://docs.netapp.com/us-en/netapp-solutions/databases/cli_automation.html)["](https://docs.netapp.com/us-en/netapp-solutions/databases/cli_automation.html) Oracle 19CをCLI自動化機能で 導入するには、次の手順を実行ホストアクセスの認証にパスワードではなくSSHキーペアを使用しているた め、コマンド構文には少し変更があり、プレイブックを実行することができます。概要を次に示します。

- 1. デフォルトでは、EC2インスタンスはアクセス認証にSSHキーペアを使用します。Ansibleコントローラの 自動化ルートディレクトリ'/home/ec2-user/na\_oracle19c\_deploy`と'/home/ec2 user/na\_rds\_fsx\_oranfs\_config'から'ステップで導入したOracleホストのSSHキー'accesstkey.pem'のコピ ーを作成します[Oracle](#page-7-0)[データベースをホストする](#page-7-0)[EC2](#page-7-0)[インスタンスを](#page-7-0)[作](#page-7-0)[成して](#page-7-0)[接続](#page-7-0)[します](#page-7-0). 」
- 2. EC2インスタンスDBホストにEC2-USERとしてログインし、python3ライブラリをインストールします。

sudo yum install python3

- 3. ルートディスクドライブから16Gスワップスペースを作成します。デフォルトでは、EC2インスタンスは スワップスペースをゼロにします。AWSのドキュメントには次のものがあります ["](https://aws.amazon.com/premiumsupport/knowledge-center/ec2-memory-swap-file/)[スワップファイルを使](https://aws.amazon.com/premiumsupport/knowledge-center/ec2-memory-swap-file/) [用して、](https://aws.amazon.com/premiumsupport/knowledge-center/ec2-memory-swap-file/)[Amazon EC2](https://aws.amazon.com/premiumsupport/knowledge-center/ec2-memory-swap-file/)[インスタンスのスワップス](https://aws.amazon.com/premiumsupport/knowledge-center/ec2-memory-swap-file/)[ペ](https://aws.amazon.com/premiumsupport/knowledge-center/ec2-memory-swap-file/)[ースとして機能するようにメ](https://aws.amazon.com/premiumsupport/knowledge-center/ec2-memory-swap-file/)[モ](https://aws.amazon.com/premiumsupport/knowledge-center/ec2-memory-swap-file/)[リを](https://aws.amazon.com/premiumsupport/knowledge-center/ec2-memory-swap-file/)[割](https://aws.amazon.com/premiumsupport/knowledge-center/ec2-memory-swap-file/)[り](https://aws.amazon.com/premiumsupport/knowledge-center/ec2-memory-swap-file/)[当](https://aws.amazon.com/premiumsupport/knowledge-center/ec2-memory-swap-file/)[てるにはど](https://aws.amazon.com/premiumsupport/knowledge-center/ec2-memory-swap-file/) [うすれ](https://aws.amazon.com/premiumsupport/knowledge-center/ec2-memory-swap-file/)[ば](https://aws.amazon.com/premiumsupport/knowledge-center/ec2-memory-swap-file/)[よいですか。](https://aws.amazon.com/premiumsupport/knowledge-center/ec2-memory-swap-file/)["](https://aws.amazon.com/premiumsupport/knowledge-center/ec2-memory-swap-file/)。
- 4. Ansibleコントローラ(`cd /home/ec2-user/na\_rds\_fsx\_oranfs\_config')に戻り'適切な要件と'linux\_config'タ グを含むPrecloneプレイブックを実行します

ansible-playbook -i hosts rds preclone config.yml -u ec2-user --private -key accesststkey.pem -e @vars/fsx vars.yml -t requirements config

ansible-playbook -i hosts rds preclone config.yml -u ec2-user --private -key accesststkey.pem -e @vars/fsx vars.yml -t linux config

- 5. 「/home/ec2-user/na\_oracle19c\_deploy-master」ディレクトリに切り替え、READMEファイルを読み、 グローバル変数.ymlファイルに関連するグローバルパラメータを入力します。
- 6. host name.ymlファイルに'host vars'ディレクトリの関連パラメータを入力します
- 7. Linux用のプレイブックを実行し、vsadminパスワードの入力を求められたらEnterキーを押します。

```
ansible-playbook -i hosts all_playbook.yml -u ec2-user --private-key
accesststkey.pem -t linux_config -e @vars/vars.yml
```
8. Oracle用のプレイブックを実行し、vsadminパスワードの入力を求められたらEnterキーを押します。

ansible-playbook -i hosts all\_playbook.yml -u ec2-user --private-key accesststkey.pem -t oracle\_config -e @vars/vars.yml

必要に応じて、SSHキーファイルの権限ビットを400に変更します。「host\_vars」ファイルのOracleホスト (「Ansibleホスト」)のIPアドレスを、EC2インスタンスのパブリックアドレスに変更します。

#### プライマリとスタンバイの**FSX HA**クラスタ間で**SnapMirror**をセットアップする

高可用性とディザスタリカバリを実現するために、プライマリとスタンバイのFSXストレージクラスタ間 にSnapMirrorレプリケーションを設定できます。他のクラウドストレージサービスとは異なり、FSXを使用す ると、必要な頻度とレプリケーションスループットでストレージレプリケーションを制御および管理できま す。また、ユーザはHAやDRのテストを可用性に影響を与えることなく実施できます。

次の手順は、プライマリおよびスタンバイFSXストレージクラスタ間のレプリケーションをセットアップする 方法を示しています。

1. プライマリクラスタとスタンバイクラスタのピアリングを設定します。fsxadminユーザーとしてプライマ リクラスタにログインし'次のコマンドを実行しますプライマリクラスタとスタンバイクラスタの両方 でcreateコマンドが実行されます。「standby\_cluster\_name」を、ご使用の環境に適した名前に置き換え てください。

```
cluster peer create -peer-addrs
standby cluster name, inter cluster ip address -username fsxadmin
-initial-allowed-vserver-peers *
```
2. プライマリクラスタとスタンバイクラスタの間にvServerピアリングを設定します。vsadminユーザとして プライマリクラスタにログインし、次のコマンドを実行します。「primary\_vserver\_name 」、「standby\_vserver\_name」、「standby\_cluster\_name」を、ご使用の環境に適した名前に置き換え ます。

```
vserver peer create -vserver primary vserver name -peer-vserver
standby vserver name -peer-cluster standby cluster name -applications
snapmirror
```
3. クラスタとSVMのピアが正しく設定されていることを確認します。

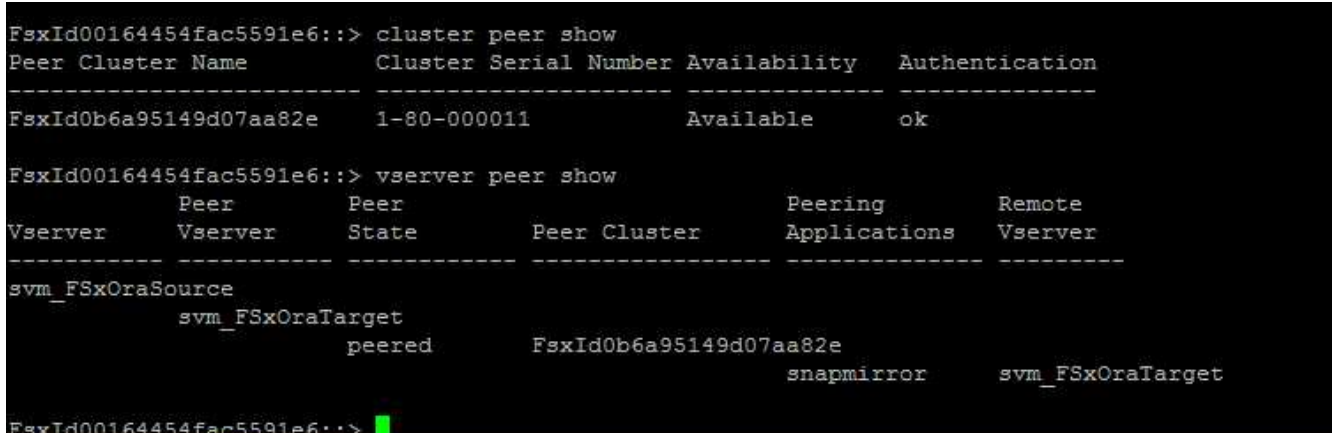

4. プライマリFSXクラスタのソースボリュームごとに、スタンバイFSXクラスタにターゲットNFSボリュー ムを作成します。環境に応じてボリューム名を置き換えます。

vol create -volume dr db1 bin -aggregate aggr1 -size 50G -state online -policy default -type DP

vol create -volume dr db1 data -aggregate aggr1 -size 500G -state online -policy default -type DP

vol create -volume dr db1 log -aggregate aggr1 -size 250G -state online -policy default -type DP

5. データアクセスにiSCSIプロトコルが使用されている場合は、Oracleバイナリ、Oracleデータ、およ びOracleログ用のiSCSIボリュームとLUNを作成することもできます。Snapshot用のボリュームには 約10%の空きスペースを残します。

vol create -volume dr db1 bin -aggregate aggr1 -size 50G -state online -policy default -unix-permissions ---rwxr-xr-x -type RW

lun create -path /vol/dr db1 bin/dr db1 bin 01 -size 45G -ostype linux

vol create -volume dr db1 data -aggregate aggr1 -size 500G -state online -policy default -unix-permissions ---rwxr-xr-x -type RW

lun create -path /vol/dr\_db1\_data/dr\_db1\_data\_01 -size 100G -ostype linux

lun create -path /vol/dr db1 data/dr db1 data 02 -size 100G -ostype linux

lun create -path /vol/dr db1 data/dr db1 data 03 -size 100G -ostype linux

lun create -path /vol/dr db1 data/dr db1 data 04 -size 100G -ostype linux

vol create -volume dr\_db1\_log -aggregate aggr1 -size 250G -state online -policy default -unix-permissions ---rwxr -xr-type rw

lun create -path /vol/dr db1 log/dr db1 log 01 -size 45G -ostype linux

lun create -path /vol/dr db1 log/dr db1 log 02 -size 45G -ostype linux

lun create -path /vol/dr db1 log/dr db1 log 03 -size 45G -ostype linux

lun create -path /vol/dr db1 log/dr db1 log 04 -size 45G -ostype linux

6. iSCSI LUNの場合は、例としてバイナリLUNを使用して、各LUNのOracleホストイニシエータのマッピン グを作成します。igroupを環境に適した名前に置き換え、LUNの追加ごとにlun-idを増やします。

lun mapping create -path /vol/dr\_db1\_bin/dr\_db1\_bin\_01 -igroup ip-10-0- 1-136 -lun-id 0

lun mapping create -path /vol/dr\_db1\_data/dr\_db1\_data\_01 -igroup ip-10- 0-1-136 -lun-id 1

7. プライマリデータベースボリュームとスタンバイデータベースボリュームの間にSnapMirror関係を作成し ます。環境に適したSVM名を置き換えます。s

snapmirror create -source-path svm FSxOraSource:db1 bin -destination -path svm FSxOraTarget:dr db1 bin -vserver svm FSxOraTarget -throttle unlimited -identity-preserve false -policy MirrorAllSnapshots -type DP

snapmirror create -source-path svm\_FSxOraSource:db1\_data -destination -path svm FSxOraTarget:dr db1 data -vserver svm FSxOraTarget -throttle unlimited -identity-preserve false -policy MirrorAllSnapshots -type DP

snapmirror create -source-path svm FSxOraSource:db1 log -destination -path svm\_FSxOraTarget:dr\_db1\_log -vserver svm\_FSxOraTarget -throttle unlimited -identity-preserve false -policy MirrorAllSnapshots -type DP

このSnapMirrorのセットアップは、NetApp Automation Toolkit for NFSのデータベースボリュームで自動化で きます。このツールキットは、NetApp公開のGitHubサイトからダウンロードできます。

git clone https://github.com/NetApp-Automation/na ora hadr failover resync.git

セットアップとフェイルオーバーのテストを行う前に、READMEの手順をよくお読みください。

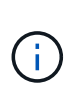

Oracleバイナリをプライマリクラスタからスタンバイクラスタにレプリケートすると、Oracle のライセンスに影響する可能性があります。詳細については、Oracleのライセンス担当者にお 問い合わせください。または、リカバリおよびフェイルオーバー時にOracleをインストールし て設定します。

### **SnapCenter** の導入

**SnapCenter** のインストール

をクリックします ["SnapCenter](https://docs.netapp.com/ocsc-41/index.jsp?topic=%2Fcom.netapp.doc.ocsc-isg%2FGUID-D3F2FBA8-8EE7-4820-A445-BC1E5C0AF374.html) [サーバをインストールしています](https://docs.netapp.com/ocsc-41/index.jsp?topic=%2Fcom.netapp.doc.ocsc-isg%2FGUID-D3F2FBA8-8EE7-4820-A445-BC1E5C0AF374.html)["](https://docs.netapp.com/ocsc-41/index.jsp?topic=%2Fcom.netapp.doc.ocsc-isg%2FGUID-D3F2FBA8-8EE7-4820-A445-BC1E5C0AF374.html) SnapCenter サーバをインストールしま す。このドキュメントでは、スタンドアロンのSnapCenter サーバをインストールする方法について説明しま す。SnapCenter のSaaSバージョンはベータ版であり、近日中に提供予定です。必要に応じて、ネットアップ の担当者にお問い合わせください。

1. SnapCenter の自動インストールが完了したら、SnapCenter サーバがインストールされているWindowsホ ストの管理ユーザとしてSnapCenter にログインします。

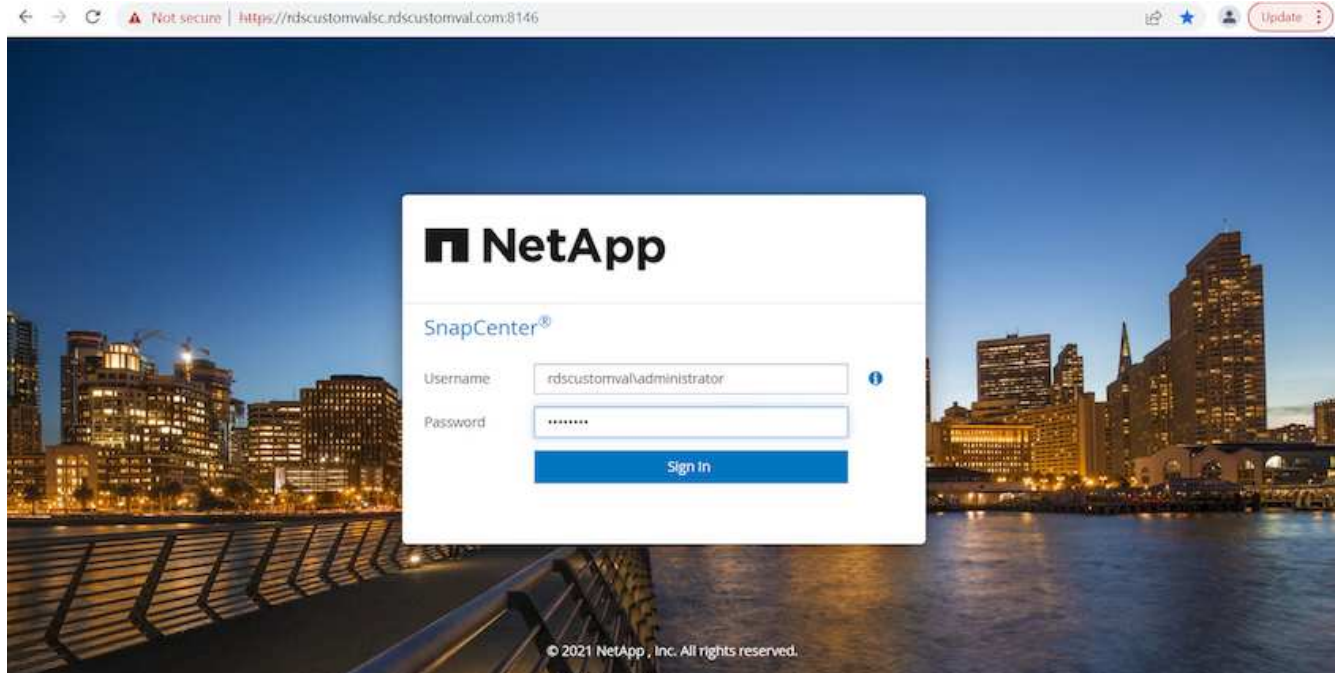

2. 左側のメニューから、[設定]、[クレデンシャル]、[新規]の順にクリックして、SnapCenter プラグインのイ ンストールに使用するEC2ユーザクレデンシャルを追加します。

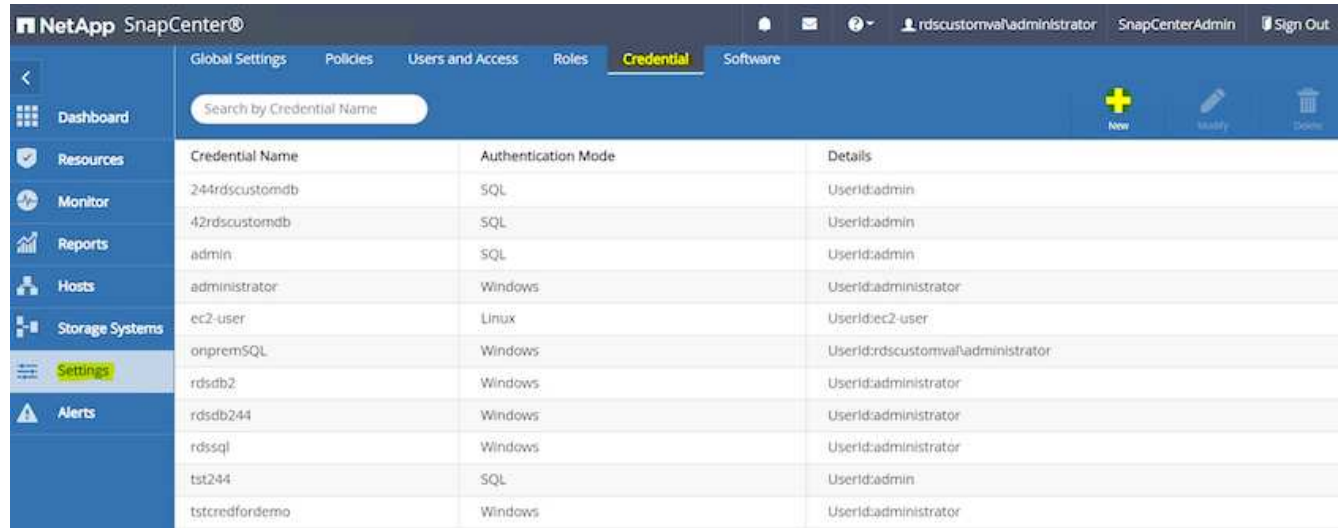

- 3. EC2インスタンス・ホスト上の/etc/ssh/sshd\_configファイルを編集して'ec2-userパスワードをリセットし' パスワードSSH認証を有効にします
- 4. [ sudo権限を使用する]チェックボックスがオンになっていることを確認します。前の手順でEC2-USERパ スワードをリセットしただけです。

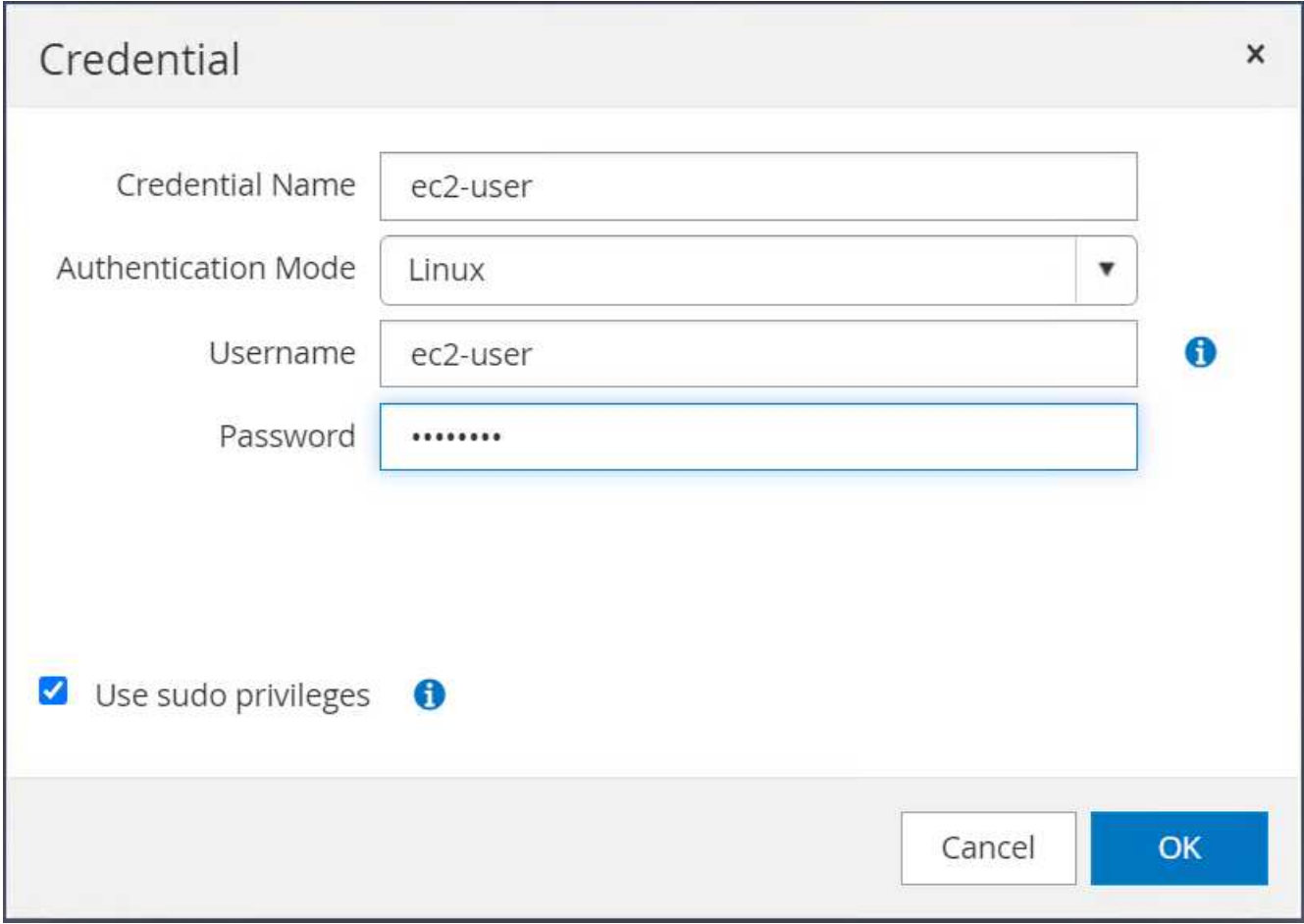

5. 名前解決のために、SnapCenter サーバ名とIPアドレスをEC2インスタンスホストファイルに追加しま す。

[ec2-user@ip-10-0-0-151 ~]\$ sudo vi /etc/hosts [ec2-user@ip-10-0-0-151 ~]\$ cat /etc/hosts 127.0.0.1 localhost localhost.localdomain localhost4 localhost4.localdomain4 ::1 localhost localhost.localdomain localhost6 localhost6.localdomain6 10.0.1.233 rdscustomvalsc.rdscustomval.com rdscustomvalsc

6. SnapCenter サーバのWindowsホストで'Windowsホスト・ファイ ルC:\Windows\System32\drivers\etc\hostsにEC2インスタンスのホストIPアドレスを追加します

10.0.0.151 ip-10-0-0-151.ec2.internal

7. 左側のメニューで、[Hosts]>[Managed Hosts]の順に選択し、[Add]をクリックしてEC2インスタンスホス トをSnapCenter に追加します。

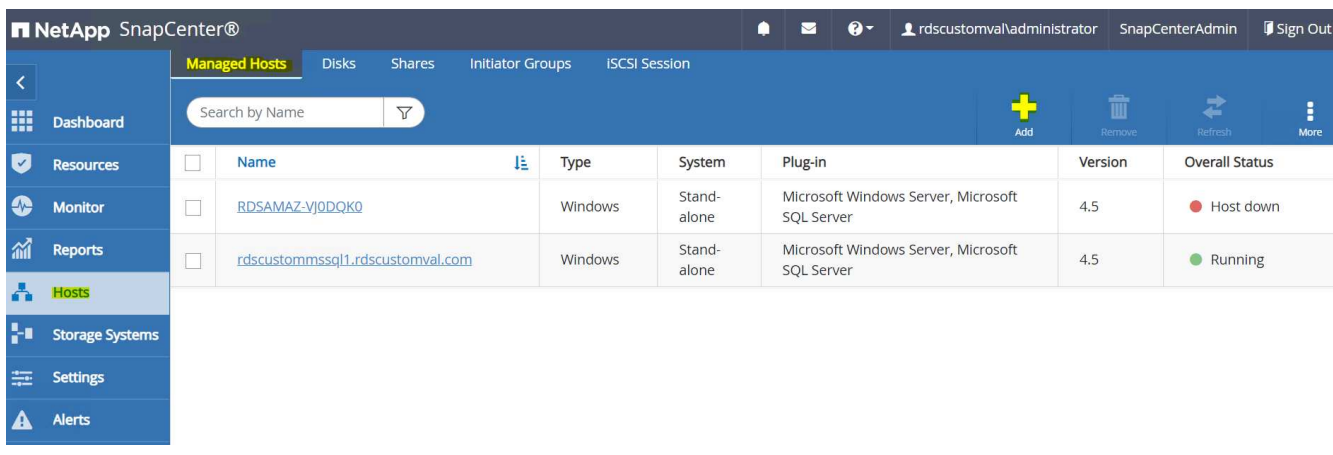

[Oracleデータベース]をオンにし、送信する前に[その他のオプション]をクリックします。

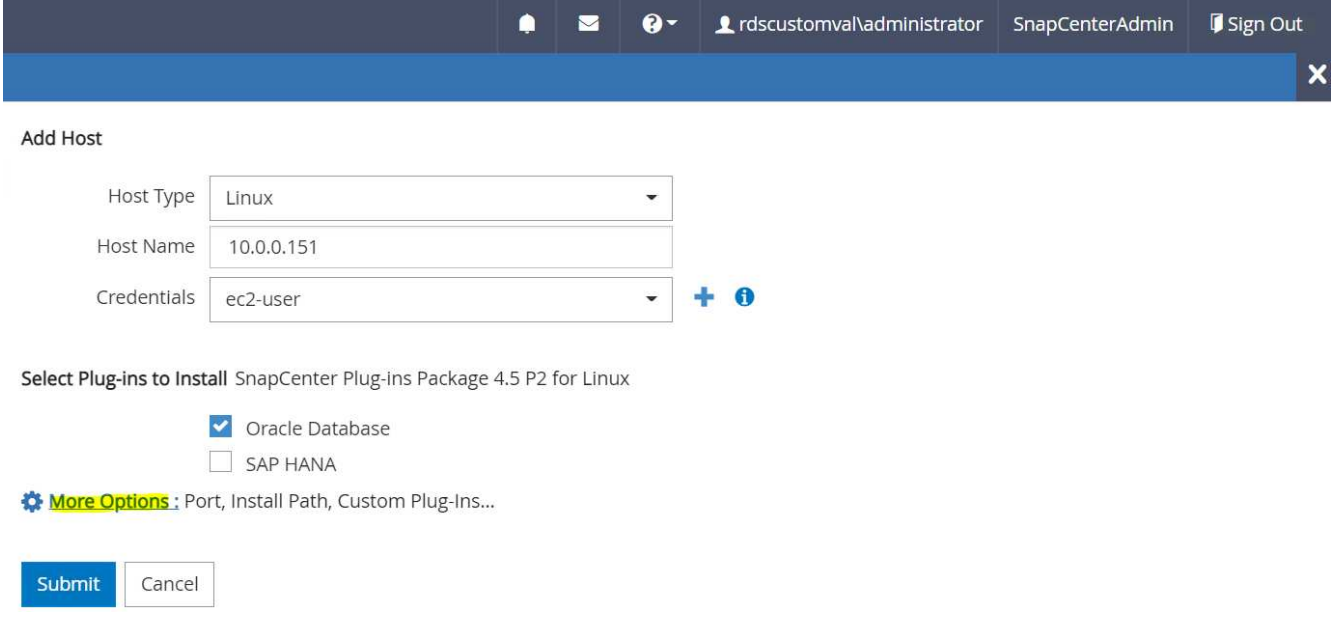

インストール前チェックをスキップするをオンにします。インストール前のチェックをスキップしている ことを確認し、保存後に送信をクリックします。

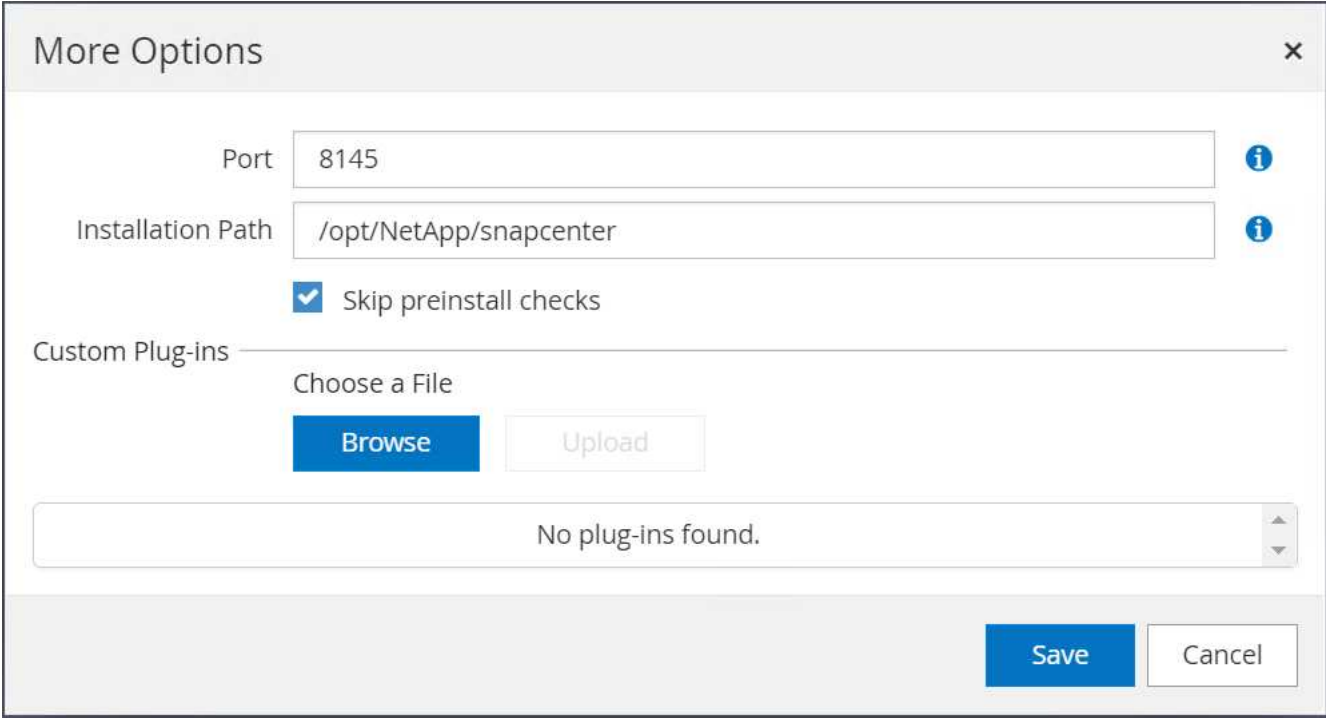

[Confirm Fingerprint (指紋の確認)]というプロンプトが表示されたら、[Confirm and Submit (確認して送信)] をクリック

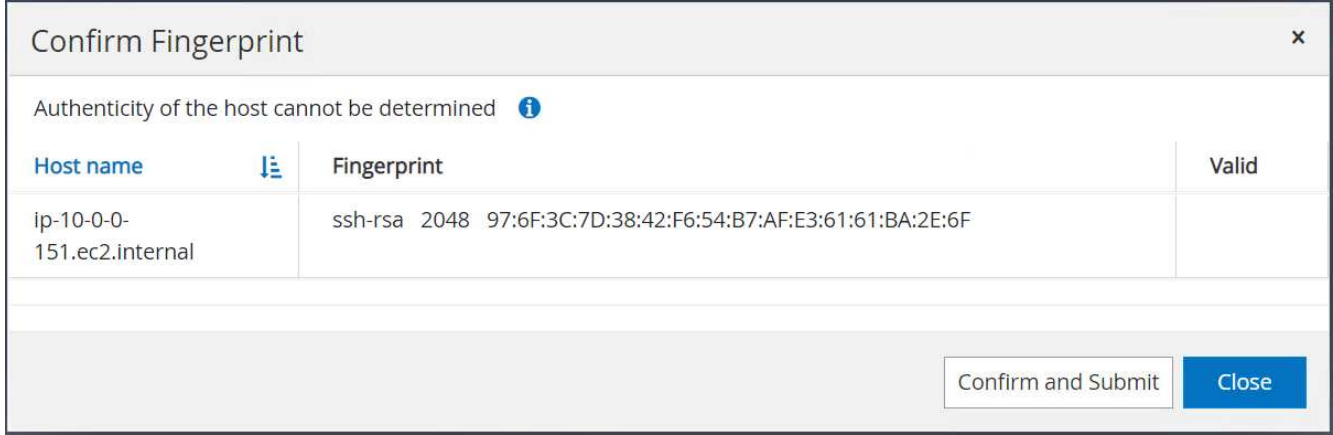

プラグインの設定が正常に完了すると、管理対象ホストの全体的なステータスはrunningと表示されます。

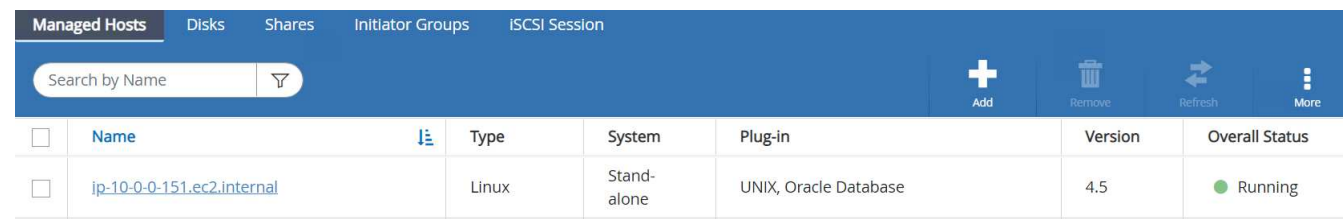

<span id="page-31-0"></span>**Oracle**データベースのバックアップポリシーを設定する

このセクションを参照してください ["SnapCenter](https://docs.netapp.com/us-en/netapp-solutions/databases/hybrid_dbops_snapcenter_getting_started_onprem.html#7-setup-database-backup-policy-in-snapcenter) [でデータベースバックアップ](https://docs.netapp.com/us-en/netapp-solutions/databases/hybrid_dbops_snapcenter_getting_started_onprem.html#7-setup-database-backup-policy-in-snapcenter)[ポ](https://docs.netapp.com/us-en/netapp-solutions/databases/hybrid_dbops_snapcenter_getting_started_onprem.html#7-setup-database-backup-policy-in-snapcenter)[リシーを設定する](https://docs.netapp.com/us-en/netapp-solutions/databases/hybrid_dbops_snapcenter_getting_started_onprem.html#7-setup-database-backup-policy-in-snapcenter)["](https://docs.netapp.com/us-en/netapp-solutions/databases/hybrid_dbops_snapcenter_getting_started_onprem.html#7-setup-database-backup-policy-in-snapcenter) Oracleデ ータベースバックアップポリシーの設定の詳細については、を参照してください。

通常は、Oracleデータベースのフルスナップショットバックアップ用のポリシーと、Oracleアーカイブログの

みのスナップショットバックアップ用のポリシーを作成する必要があります。

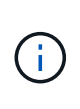

バックアップポリシーでOracleアーカイブログの削除を有効にして、ログとアーカイブのスペ ースを制御できます。HAまたはDRのスタンバイ場所にレプリケートする必要があるため、「 セカンダリレプリケーションの選択」オプションで「ローカルSnapshotコピー作成後 にSnapMirrorを更新」をオンにします。

**Oracle**データベースのバックアップとスケジュールを設定

SnapCenter のデータベースバックアップはユーザが設定でき、個別に設定することも、リソースグループ内 でグループとして設定することもできます。バックアップ間隔は、RTOとRPOの目標によって異なります。 フルデータベースバックアップを数時間おきに実行し、ログバックアップのアーカイブを10~15分などの頻 度でアーカイブして、迅速なリカバリを実現することを推奨します。

のOracleのセクションを参照してください ["](https://docs.netapp.com/us-en/netapp-solutions/databases/hybrid_dbops_snapcenter_getting_started_onprem.html#8-implement-backup-policy-to-protect-database)[データベースを](https://docs.netapp.com/us-en/netapp-solutions/databases/hybrid_dbops_snapcenter_getting_started_onprem.html#8-implement-backup-policy-to-protect-database)[保護](https://docs.netapp.com/us-en/netapp-solutions/databases/hybrid_dbops_snapcenter_getting_started_onprem.html#8-implement-backup-policy-to-protect-database)[するためのバックアップ](https://docs.netapp.com/us-en/netapp-solutions/databases/hybrid_dbops_snapcenter_getting_started_onprem.html#8-implement-backup-policy-to-protect-database)[ポ](https://docs.netapp.com/us-en/netapp-solutions/databases/hybrid_dbops_snapcenter_getting_started_onprem.html#8-implement-backup-policy-to-protect-database)[リシーを実](https://docs.netapp.com/us-en/netapp-solutions/databases/hybrid_dbops_snapcenter_getting_started_onprem.html#8-implement-backup-policy-to-protect-database)[装](https://docs.netapp.com/us-en/netapp-solutions/databases/hybrid_dbops_snapcenter_getting_started_onprem.html#8-implement-backup-policy-to-protect-database)[する](https://docs.netapp.com/us-en/netapp-solutions/databases/hybrid_dbops_snapcenter_getting_started_onprem.html#8-implement-backup-policy-to-protect-database)["](https://docs.netapp.com/us-en/netapp-solutions/databases/hybrid_dbops_snapcenter_getting_started_onprem.html#8-implement-backup-policy-to-protect-database) セクションで作成したバックアップポリシーを実装するための詳細な手順については、を参照してください [Oracle](#page-31-0)[データベースのバックアップ](#page-31-0)[ポ](#page-31-0)[リシーを設定する](#page-31-0) およびを使用してスケジュールを設定します。

次の図は、Oracleデータベースをバックアップするように設定されたリソースグループの例を示しています。

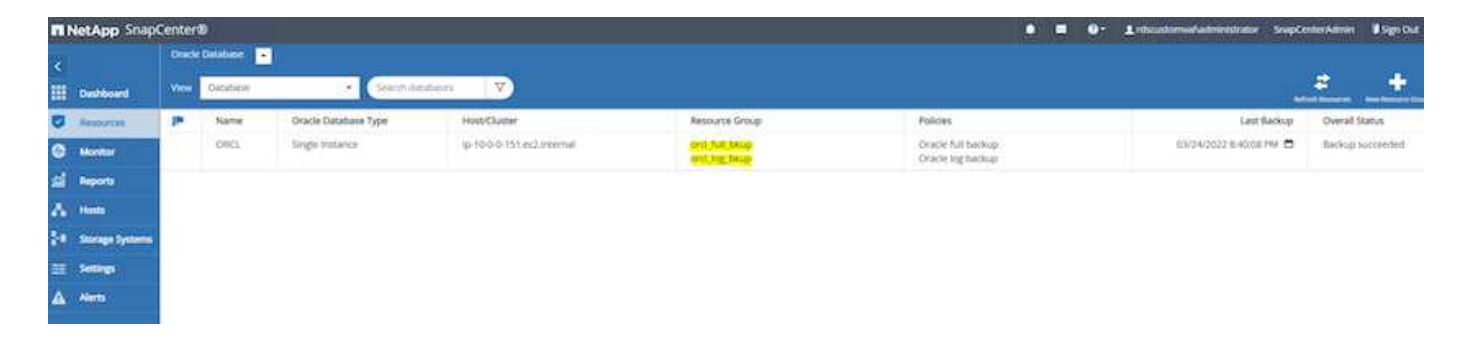

### <span id="page-32-0"></span>**EC2**および**FSX Oracle**データベース管理

このOracle環境では、AWS EC2とFSXの管理コンソールに加え、Ansible制御ノード とSnapCenter UIツールを使用してデータベースを管理できます。

Ansibleコントロールノードを使用してOracle環境構成を管理できます。また、カーネルやパッチの更新のた めにプライマリインスタンスとスタンバイインスタンスを同期させる並行アップデートを使用できま す。NetApp Automation Toolkitを使用すると、フェイルオーバー、再同期、フェイルバックを自動化し て、Ansibleでアプリケーションの高速リカバリと可用性をアーカイブできます。繰り返し可能なデータベー ス管理タスクには、プレイブックを使用して人為的ミスを減らすことができます。

SnapCenter UIツールでは、Oracleデータベース用のSnapCenter プラグインを使用して、データベー スSnapshotのバックアップ、ポイントインタイムリカバリ、データベースクローニングなどを実行できま す。Oracleプラグイン機能の詳細については、を参照してください ["SnapCenter Plug-in for Oracle Database](https://docs.netapp.com/ocsc-43/index.jsp?topic=%2Fcom.netapp.doc.ocsc-con%2FGUID-CF6B23A3-2B2B-426F-826B-490706880EE8.html) [の概要](https://docs.netapp.com/ocsc-43/index.jsp?topic=%2Fcom.netapp.doc.ocsc-con%2FGUID-CF6B23A3-2B2B-426F-826B-490706880EE8.html)["](https://docs.netapp.com/ocsc-43/index.jsp?topic=%2Fcom.netapp.doc.ocsc-con%2FGUID-CF6B23A3-2B2B-426F-826B-490706880EE8.html)。

以下のセクションでは、SnapCenter UIを使用して、Oracleデータベース管理の主な機能を実行する方法につ いて詳しく説明します。

- データベースSnapshotバックアップ
- データベースのポイントインタイムリストア

• データベースクローンの作成

データベースクローニングでは、論理データのエラーや破損が発生した場合にデータをリカバリするために、 別のEC2ホストにプライマリデータベースのレプリカが作成されます。また、クローンを使用して、アプリケ ーションのテスト、デバッグ、パッチ検証を行うこともできます。

#### **Snapshot**を取得しています

EC2/FSX Oracleデータベースは、ユーザが設定した間隔で定期的にバックアップされます。ユーザ は、Snapshotバックアップを一度に作成することもできます。この環境 では、フルデータベースのSnapshot バックアップとアーカイブログのみのSnapshotバックアップの両方が作成されます。

フルデータベーススナップショットを取得しています

フルデータベーススナップショットには、データファイル、制御ファイル、アーカイブログファイルなど、す べてのOracleファイルが含まれます。

1. SnapCenter UIにログインし、左側のメニューでResources(リソース)をクリックします。Viewドロッ プダウンから、Resource Groupビューに移動します。

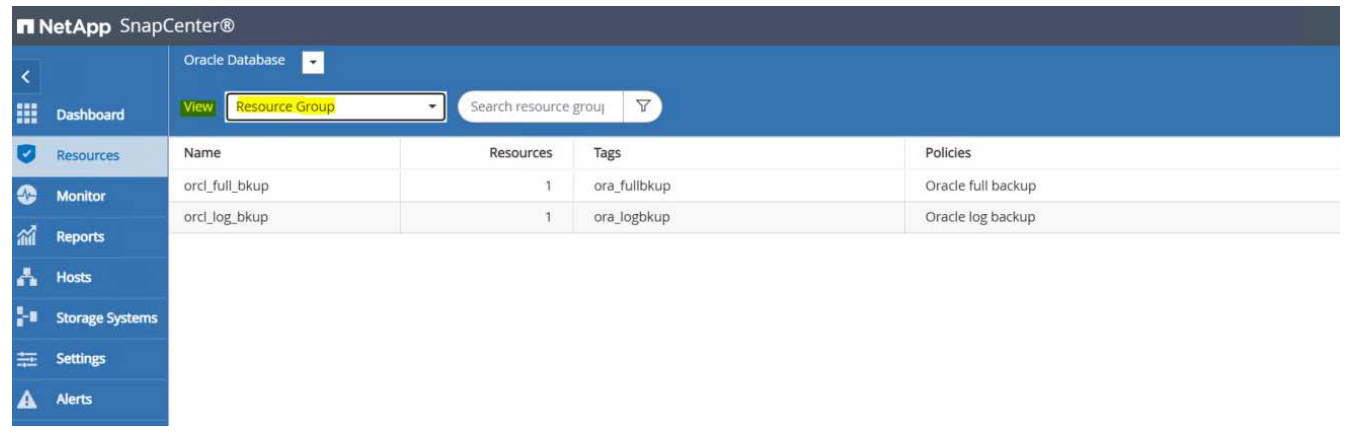

2. フル・バックアップ・リソース名をクリックし、[今すぐバックアップ]アイコンをクリックして、追加バ ックアップを開始します。

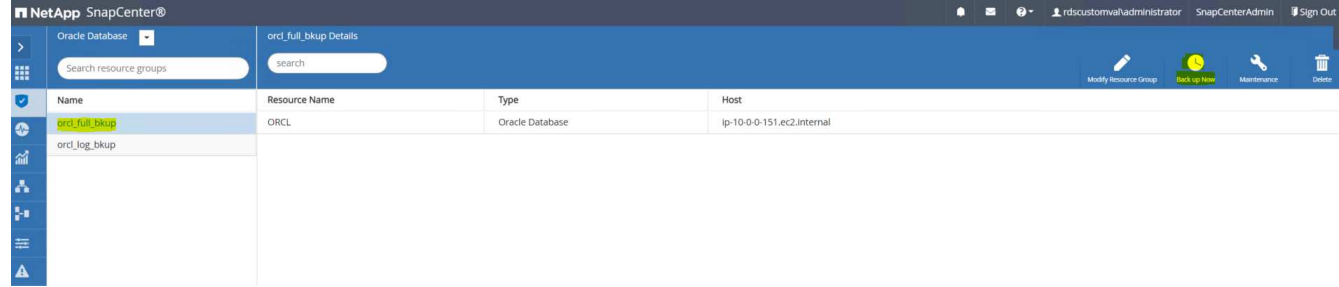

3. [バックアップ]をクリックし、バックアップを確定して、フル・データベース・バックアップを開始しま す。

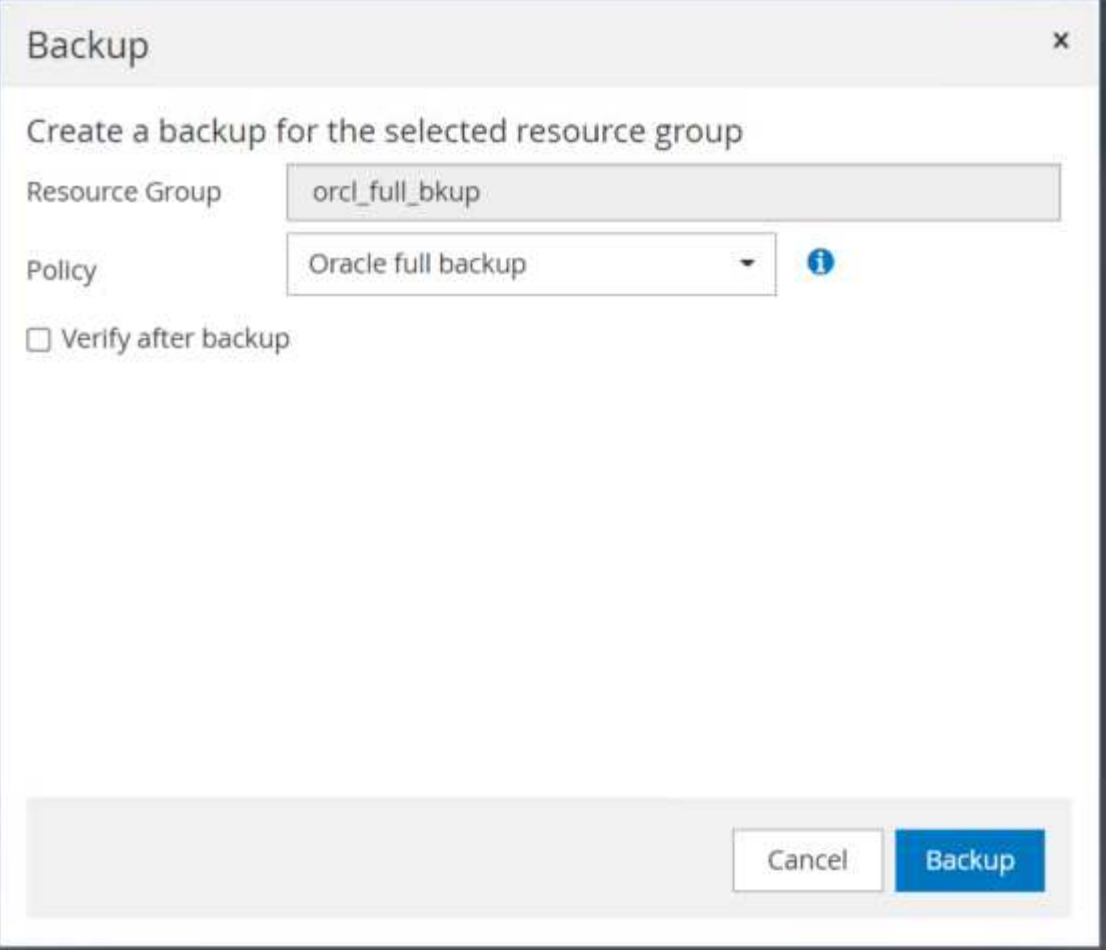

データベースの[リソース]ビューで、[データベース管理バックアップコピー]ページを開いて、一度限りの バックアップが正常に完了したことを確認します。フルデータベースバックアップでは、データボリュー ム用とログボリューム用の2つのSnapshotが作成されます。

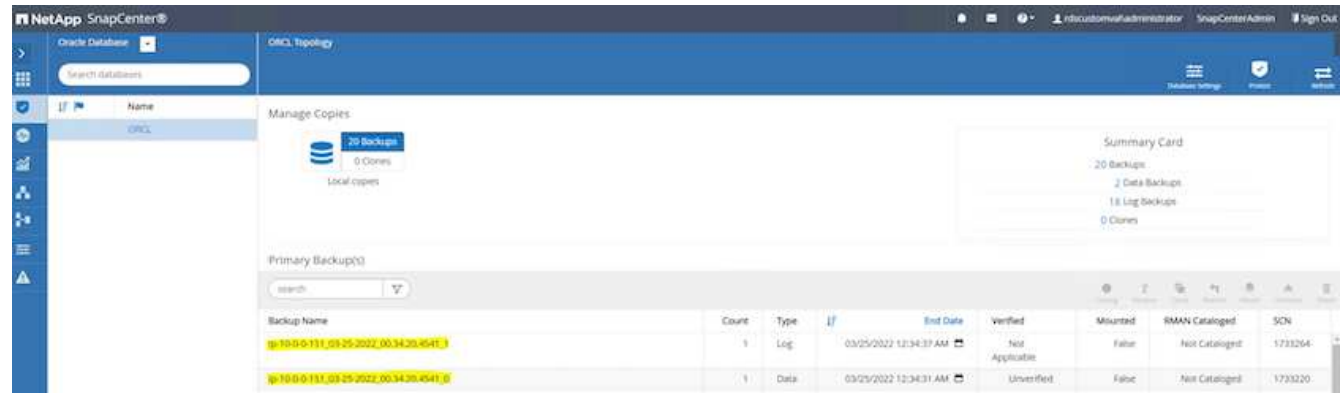

<span id="page-34-0"></span>アーカイブログの**Snapshot**を取得しています

アーカイブログのSnapshotは、Oracleアーカイブログボリュームに対してのみ作成されます。

1. SnapCenter UIにログインし、左側のメニューバーにある[Resources]タブをクリックします。Viewドロッ プダウンから、Resource Groupビューに移動します。

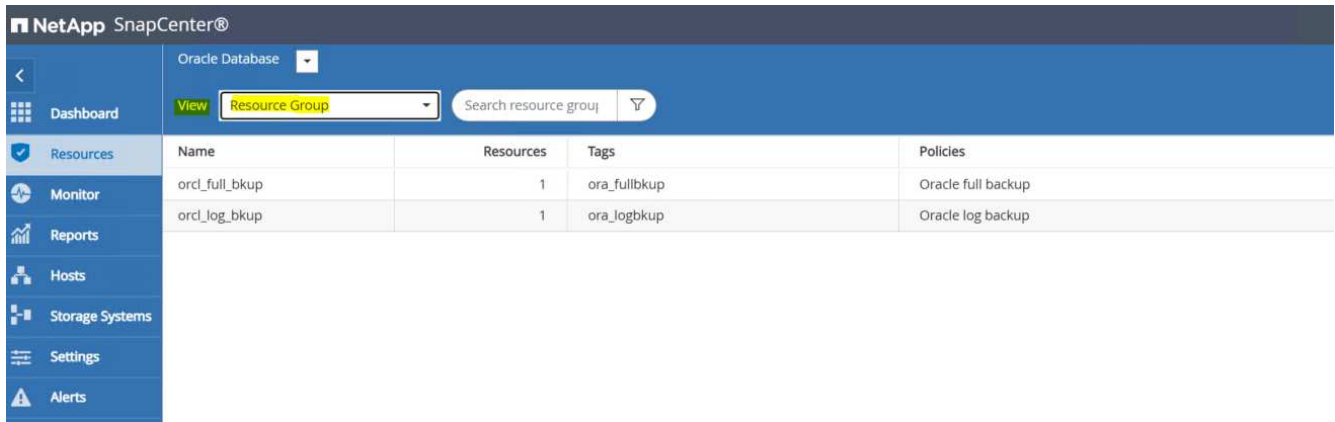

2. ログバックアップリソース名をクリックし、[今すぐバックアップ]アイコンをクリックして、アーカイブ ログの追加バックアップを開始します。

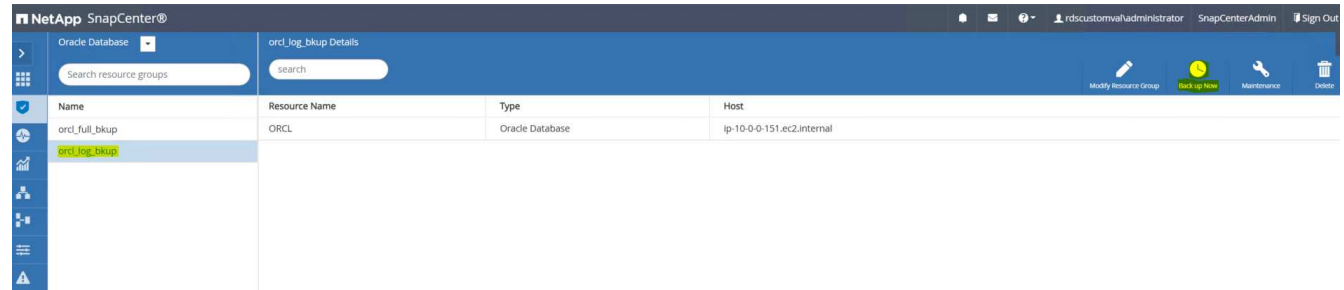

3. Backupをクリックしてバックアップを確定し、アーカイブログのバックアップを開始します。

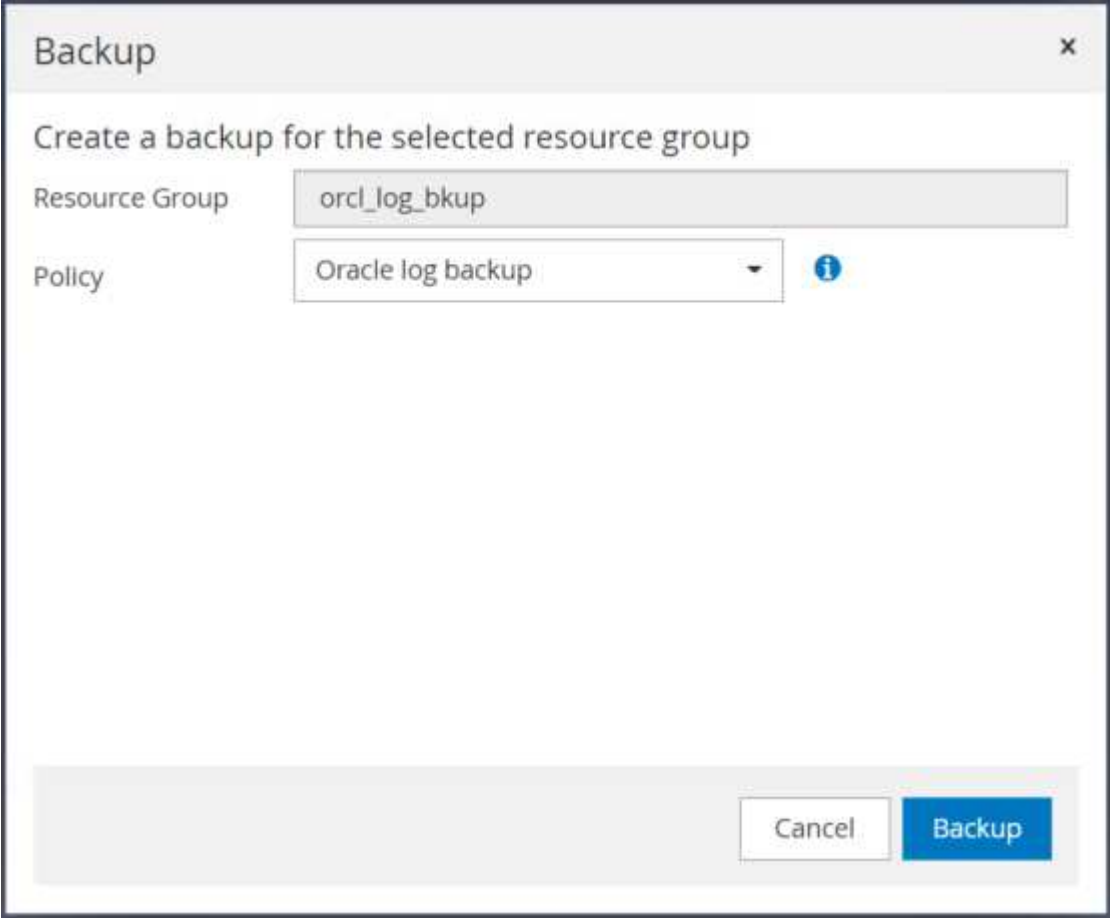

データベースの[リソース]ビューで、[データベース管理バックアップコピー]ページを開き、1回限りのア ーカイブログバックアップが正常に完了したことを確認します。アーカイブログバックアップでは、ログ ボリューム用のSnapshotが1つ作成されます。

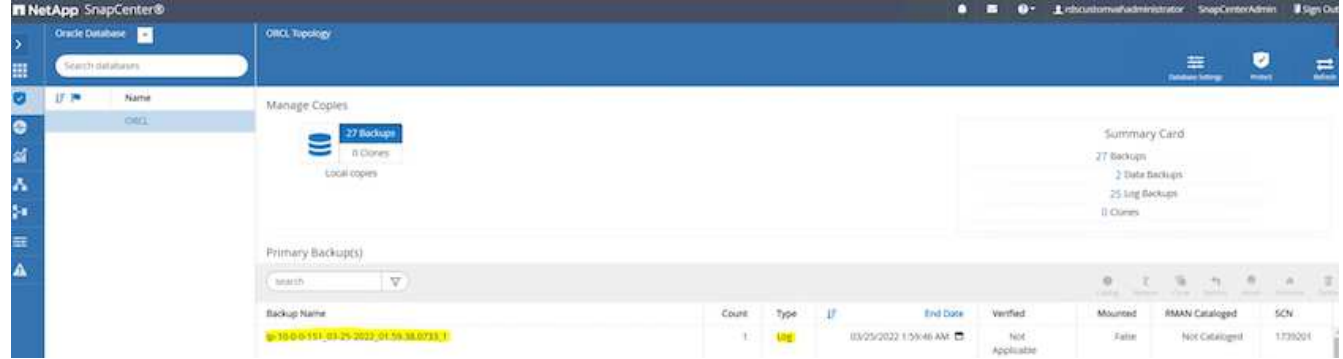

特定の時点へのリストア

SnapCenterベースのリストアを同じEC2インスタンスホストで実行すると、ある時点までのリストアが実行 されます。リストアを実行するには、次の手順を実行します。

1. SnapCenter リソースタブのデータベースビューで、データベース名をクリックしてデータベースバック アップを開きます。

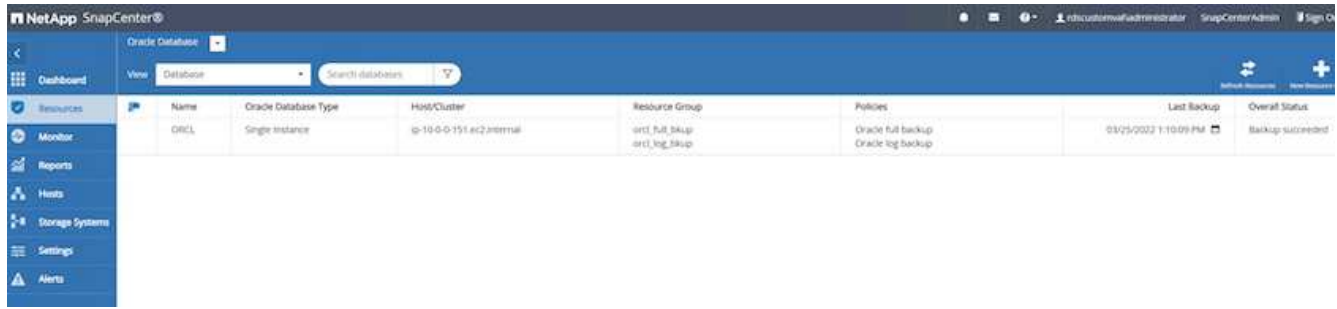

2. データベースのバックアップコピーおよびリストアするポイントインタイムを選択します。また、ポイン トインタイムに対応するSCN番号もマークダウンします。ポイントインタイムリストアは、時間また はSCNを使用して実行できます。

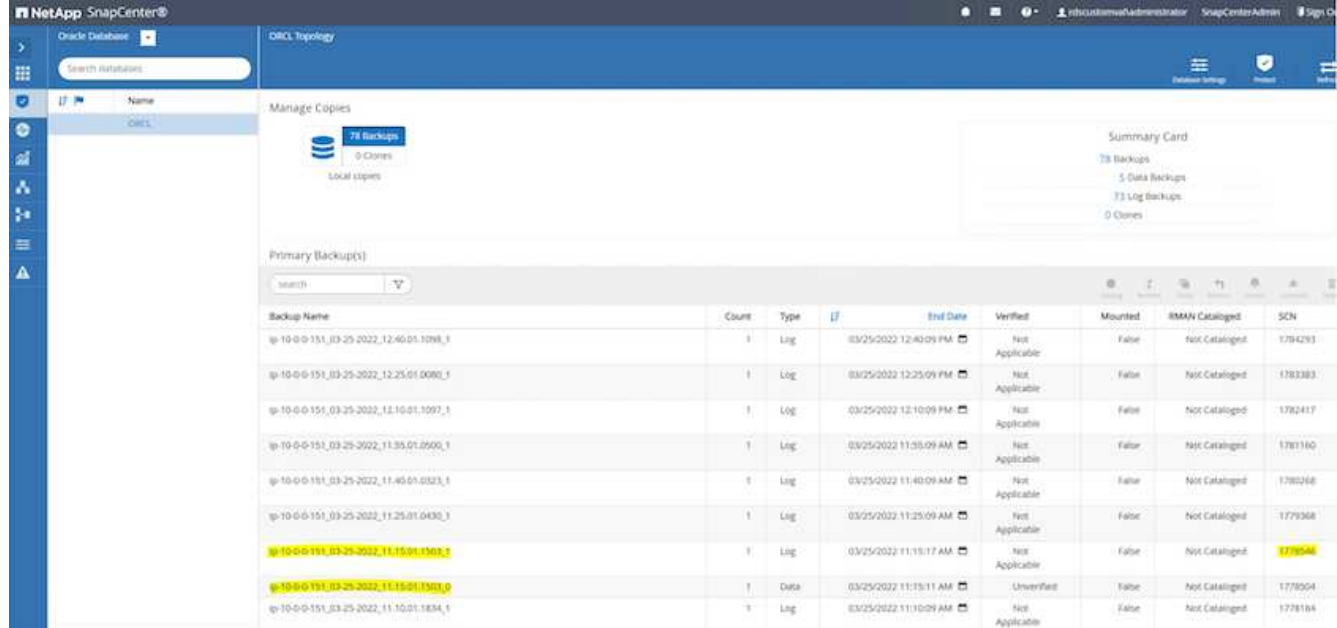

3. ログボリュームのSnapshotを選択し、マウントボタンをクリックしてボリュームをマウントします。

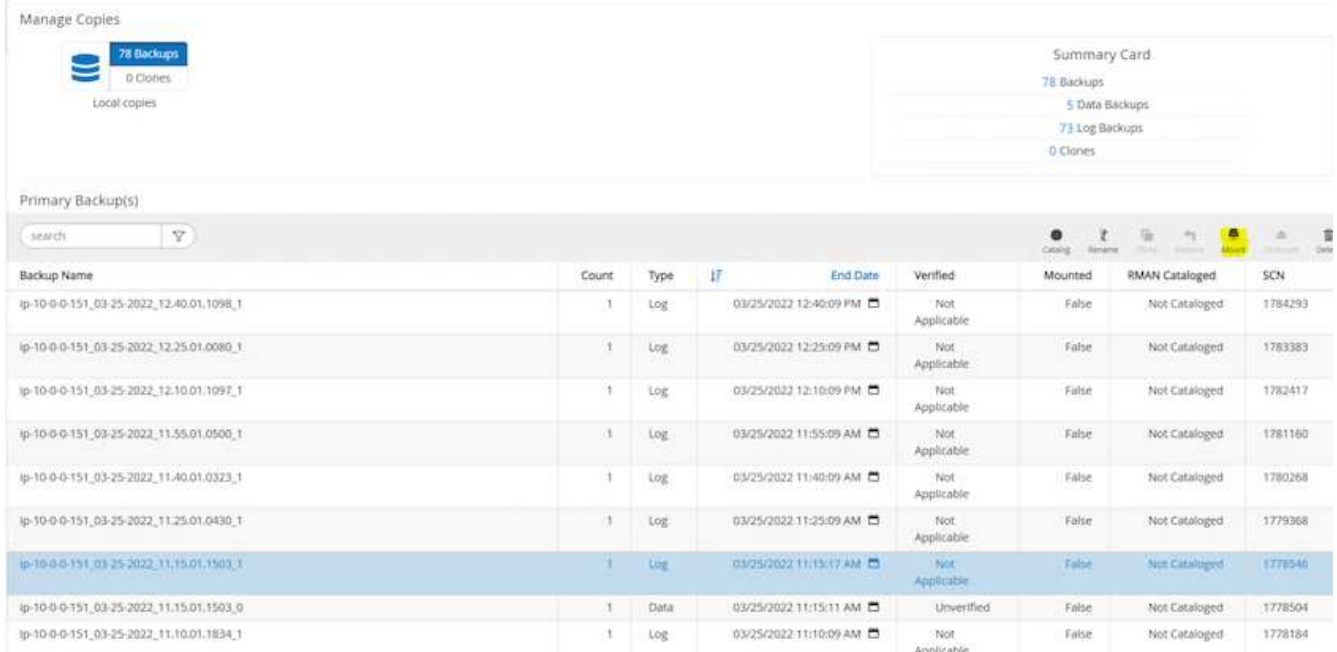

4. ログボリュームをマウントするプライマリEC2インスタンスを選択します。

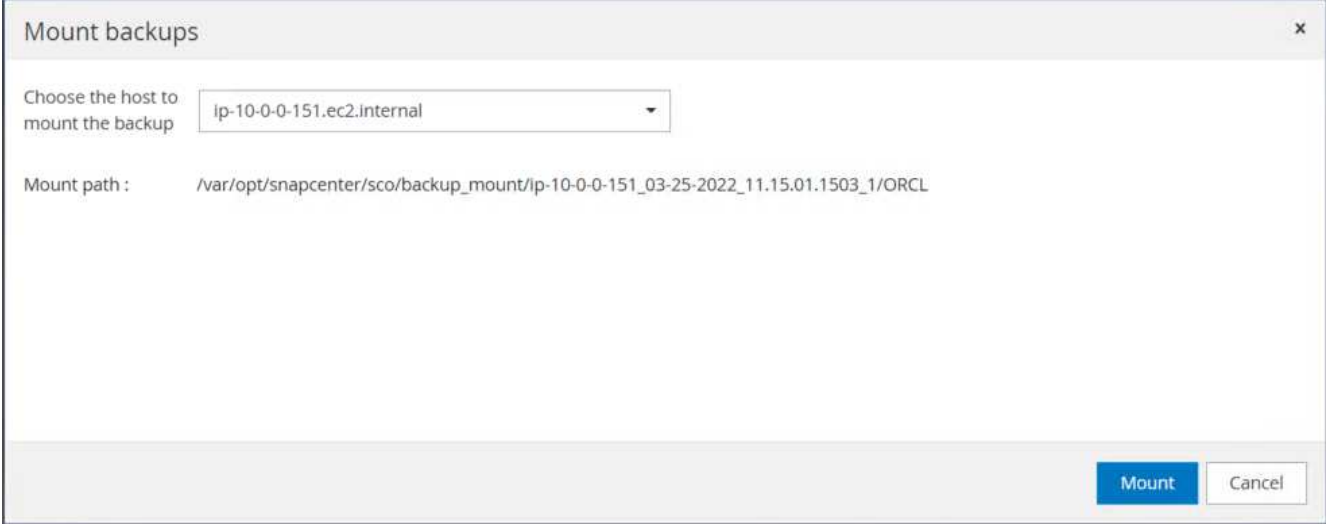

5. マウントジョブが正常に完了したことを確認します。また、EC2インスタンスホストで、そのログボリュ ームがマウントされていること、およびマウントポイントパスを確認します。

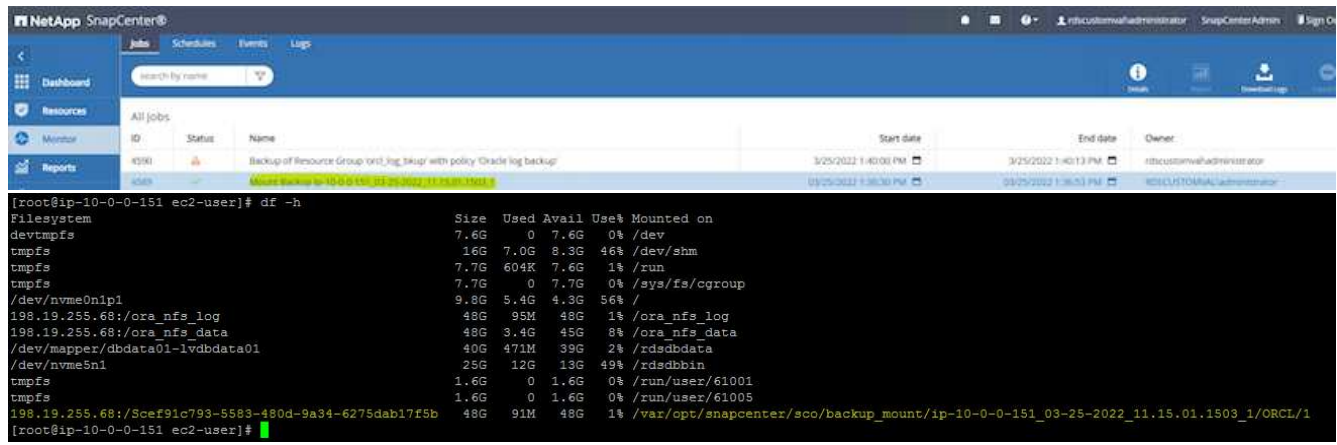

6. マウントされたログボリュームから現在のアーカイブログディレクトリにアーカイブログをコピーしま す。

[ec2-user@ip-10-0-0-151 ~]\$ cp /var/opt/snapcenter/sco/backup\_mount/ip-10-0-0-151\_03-25-2022\_11.15.01.1503\_1/ORCL/1/db/ORCL\_A/arch/\*.arc /ora\_nfs\_log/db/ORCL\_A/arch/

7. SnapCenter リソースタブ>データベースバックアップページに戻り、データSnapshotコピーを強調表示 し、復元ボタンをクリックしてデータベースリストアワークフローを開始します。

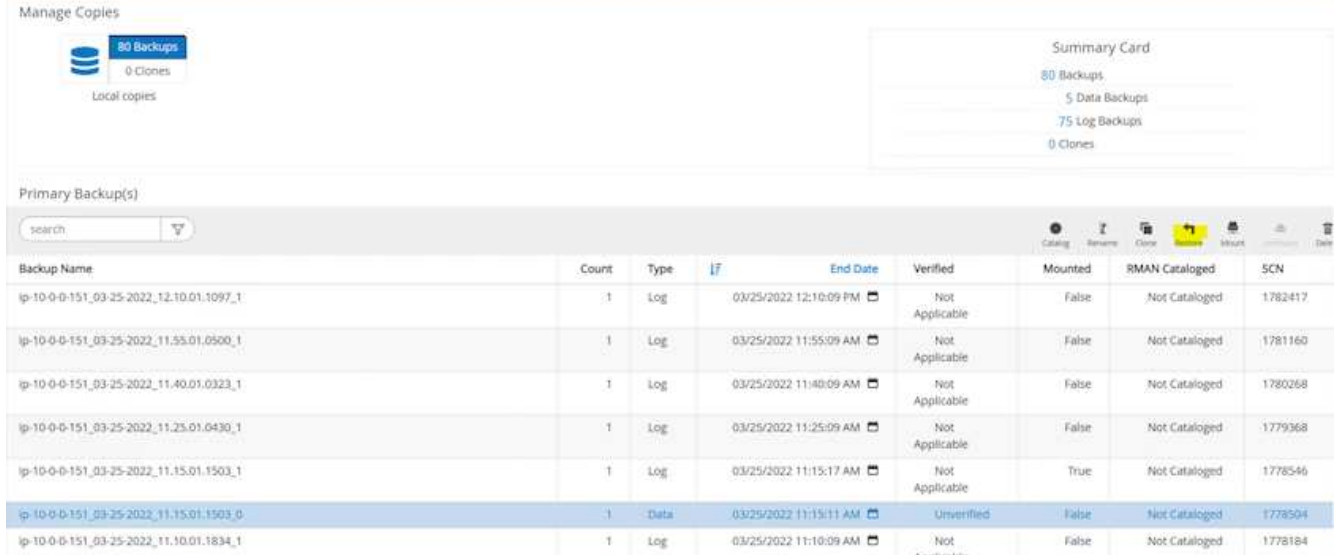

8. [すべてのデータファイル]および[リストアとリカバリに必要な場合はデータベースの状態を変更する]をオ ンにして、[次へ]をクリックします。

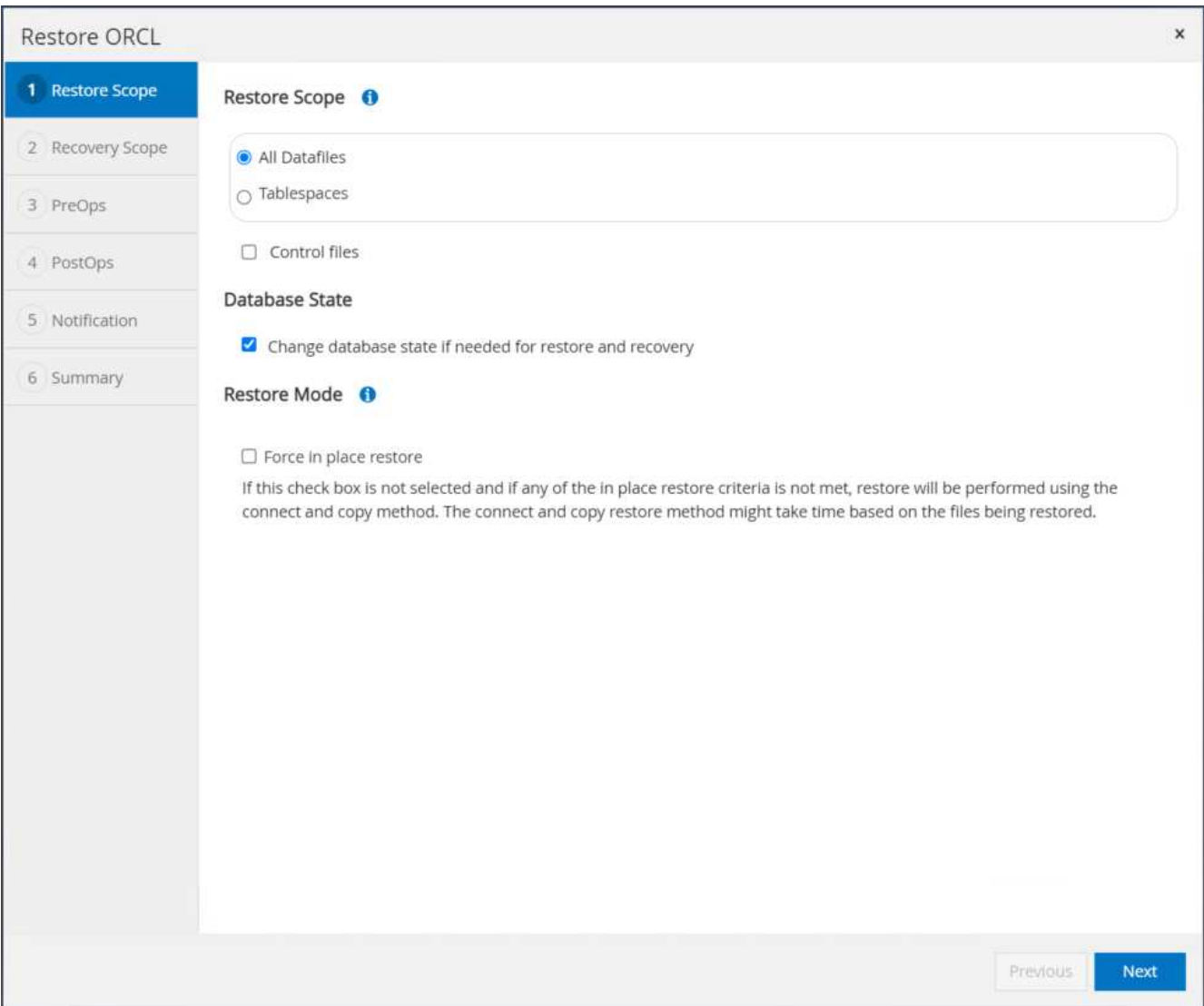

9. SCNまたは時刻を使用して、目的のリカバリ範囲を選択します。手順6で説明したように、マウントされ たアーカイブログを現在のログディレクトリにコピーする代わりに、マウントされたアーカイブログのパ スを「リカバリのための外部アーカイブログファイルの場所の指定」に記載できます。

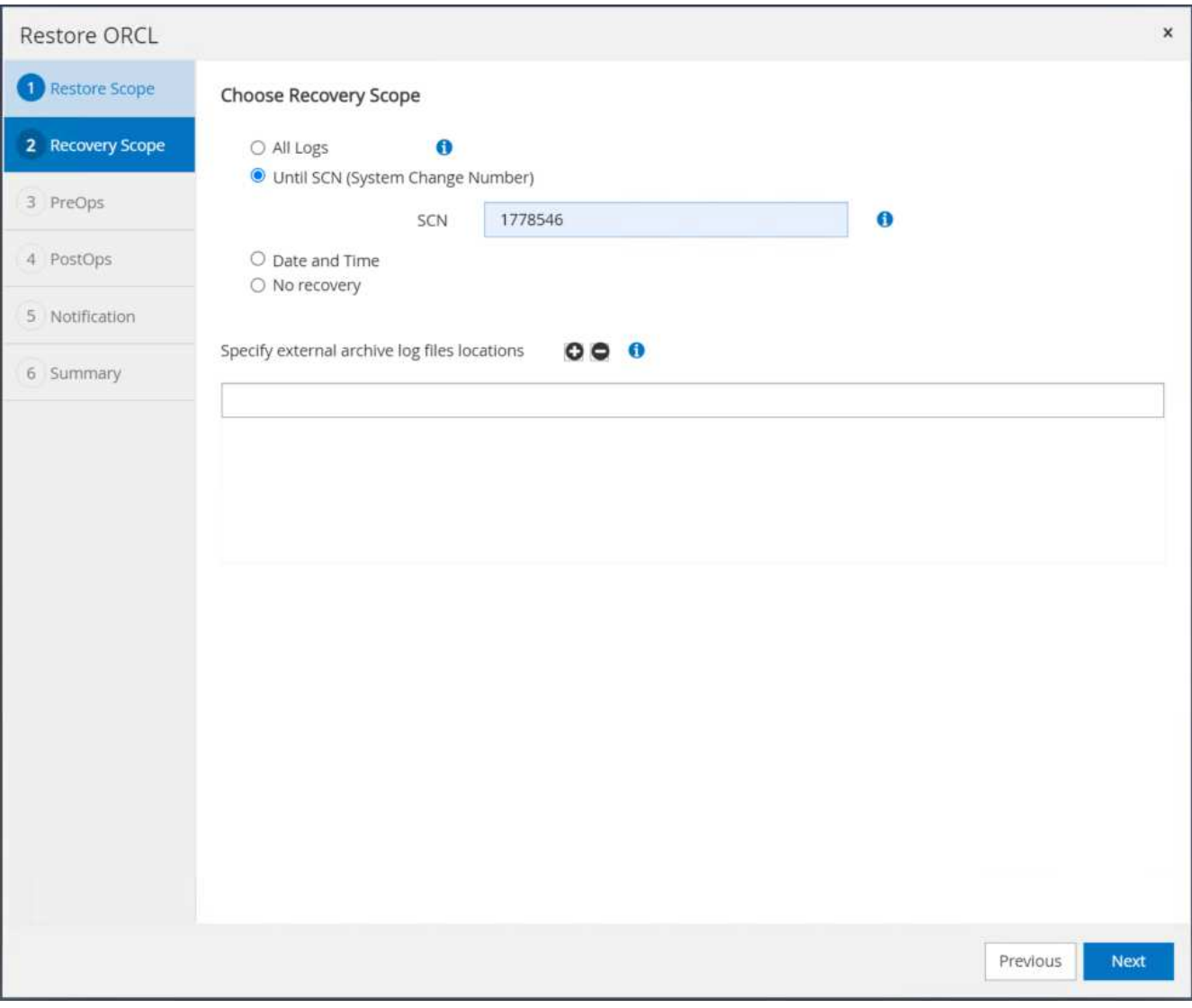

10. 必要に応じて実行するプリスクリプトをオプションで指定します。

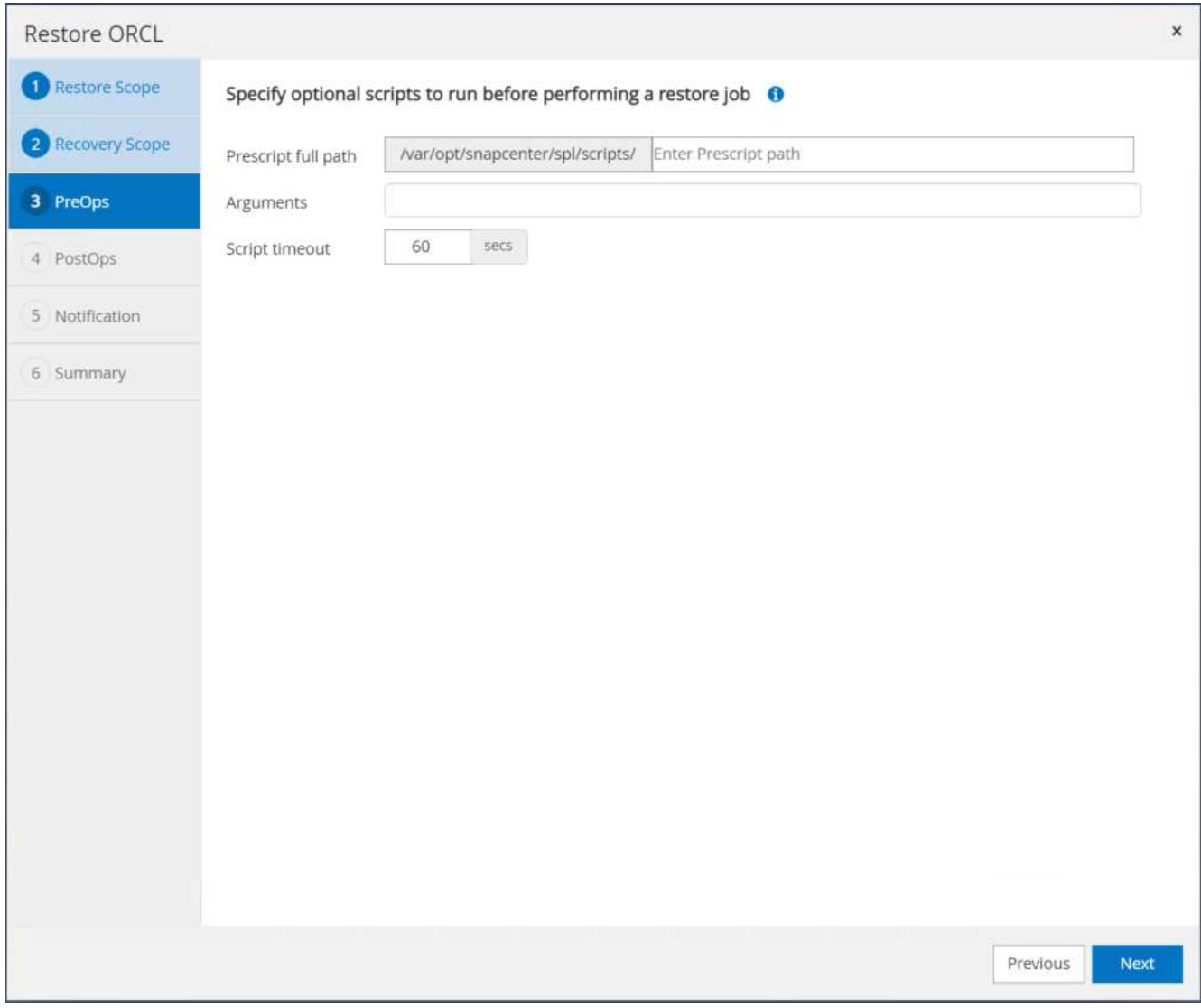

11. 必要に応じて、オプションのアフタースクリプトを指定して実行します。リカバリ後に開いているデータ ベースを確認します。

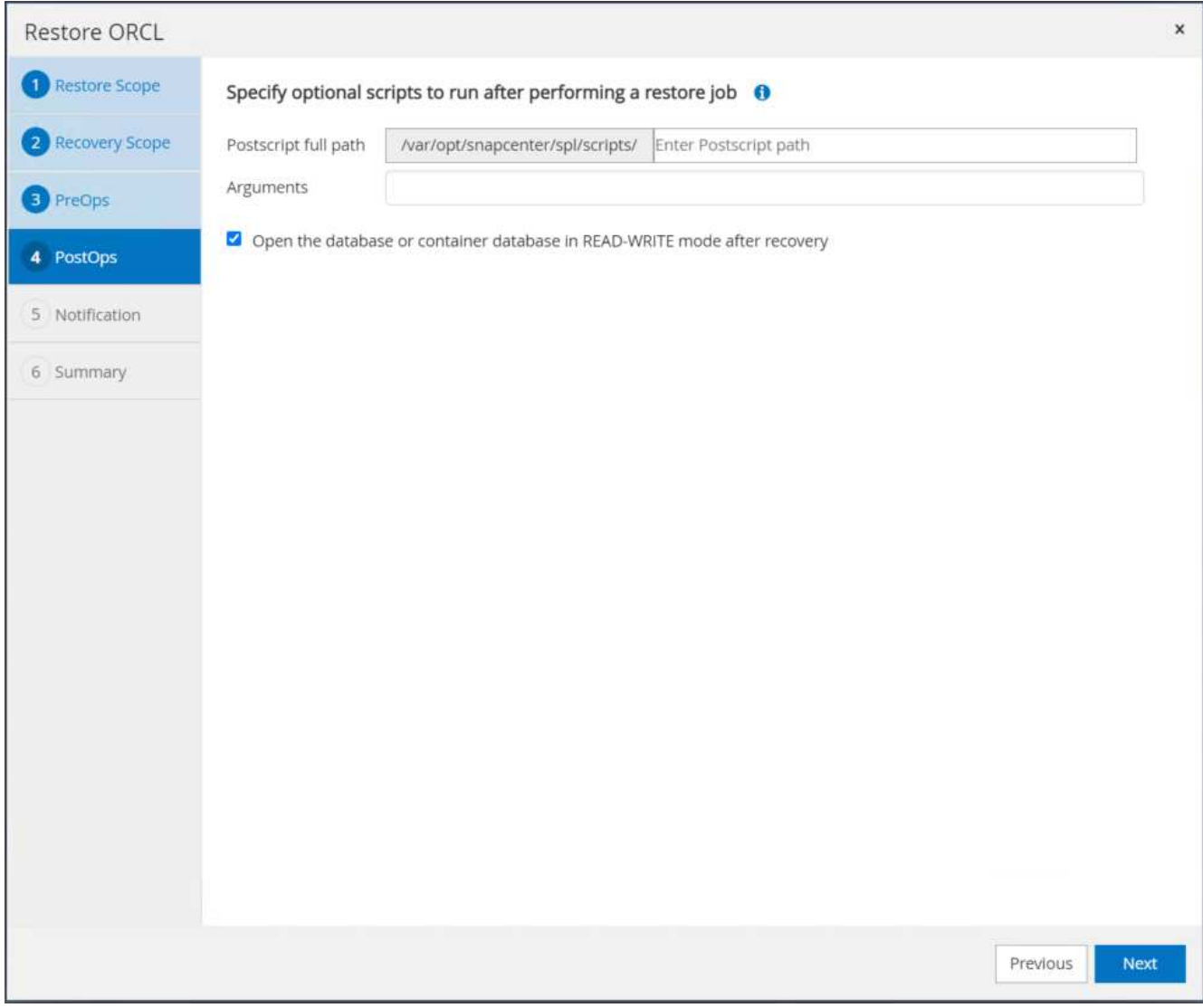

12. ジョブ通知が必要な場合は、SMTPサーバとEメールアドレスを指定します。

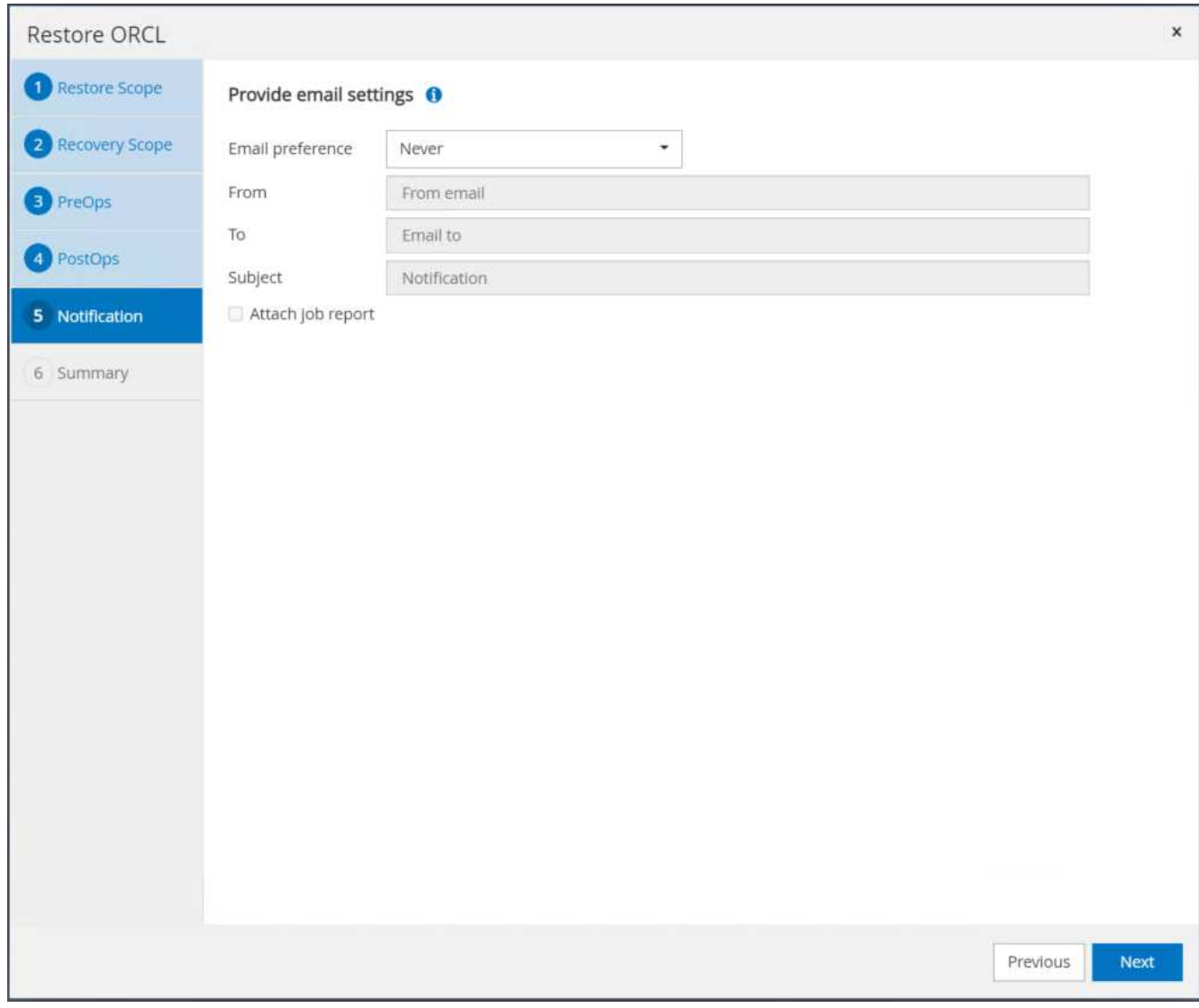

13. ジョブの概要をリストア[終了]をクリックして、リストア・ジョブを起動します。

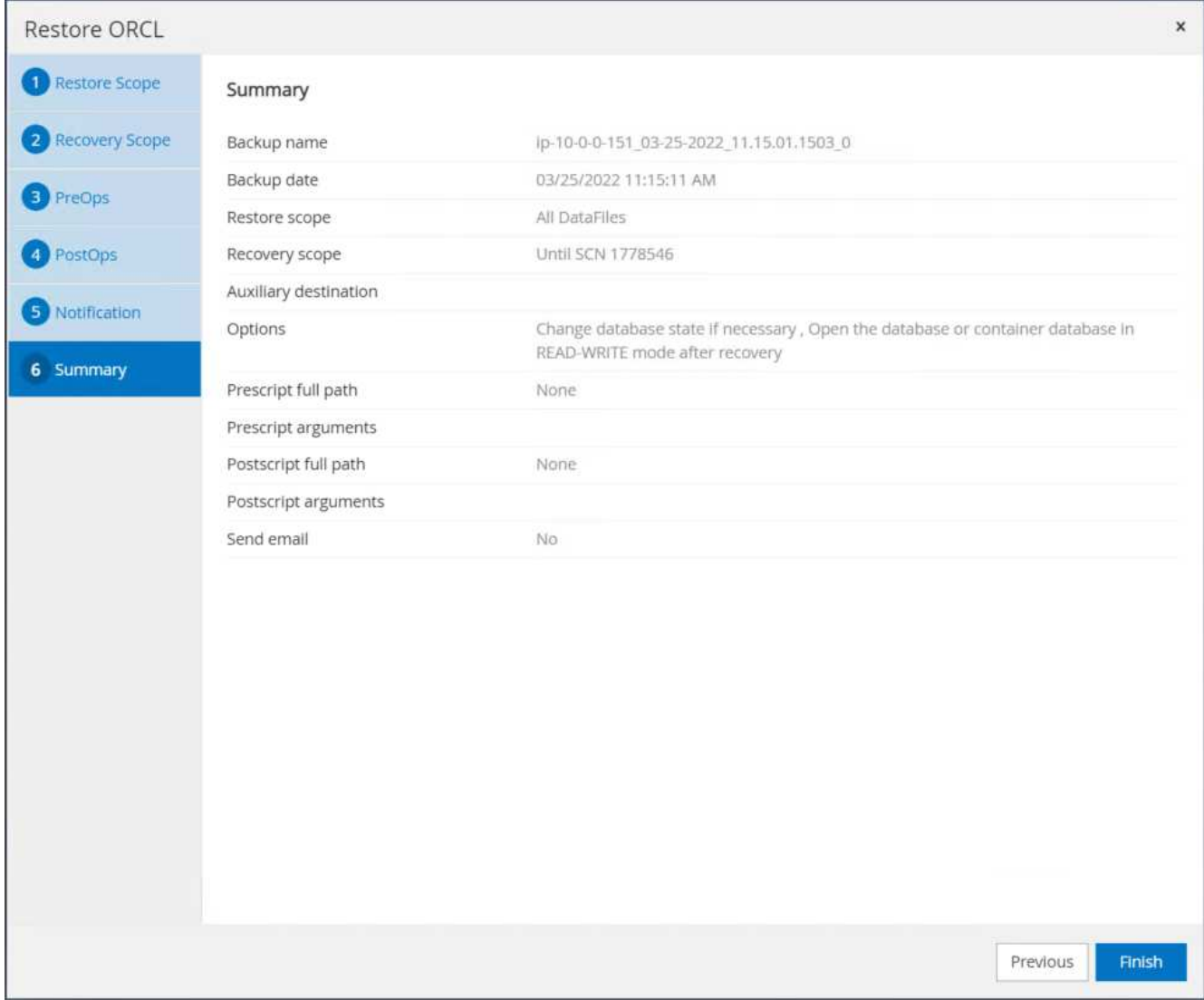

14. SnapCenter からのリストアを検証します。

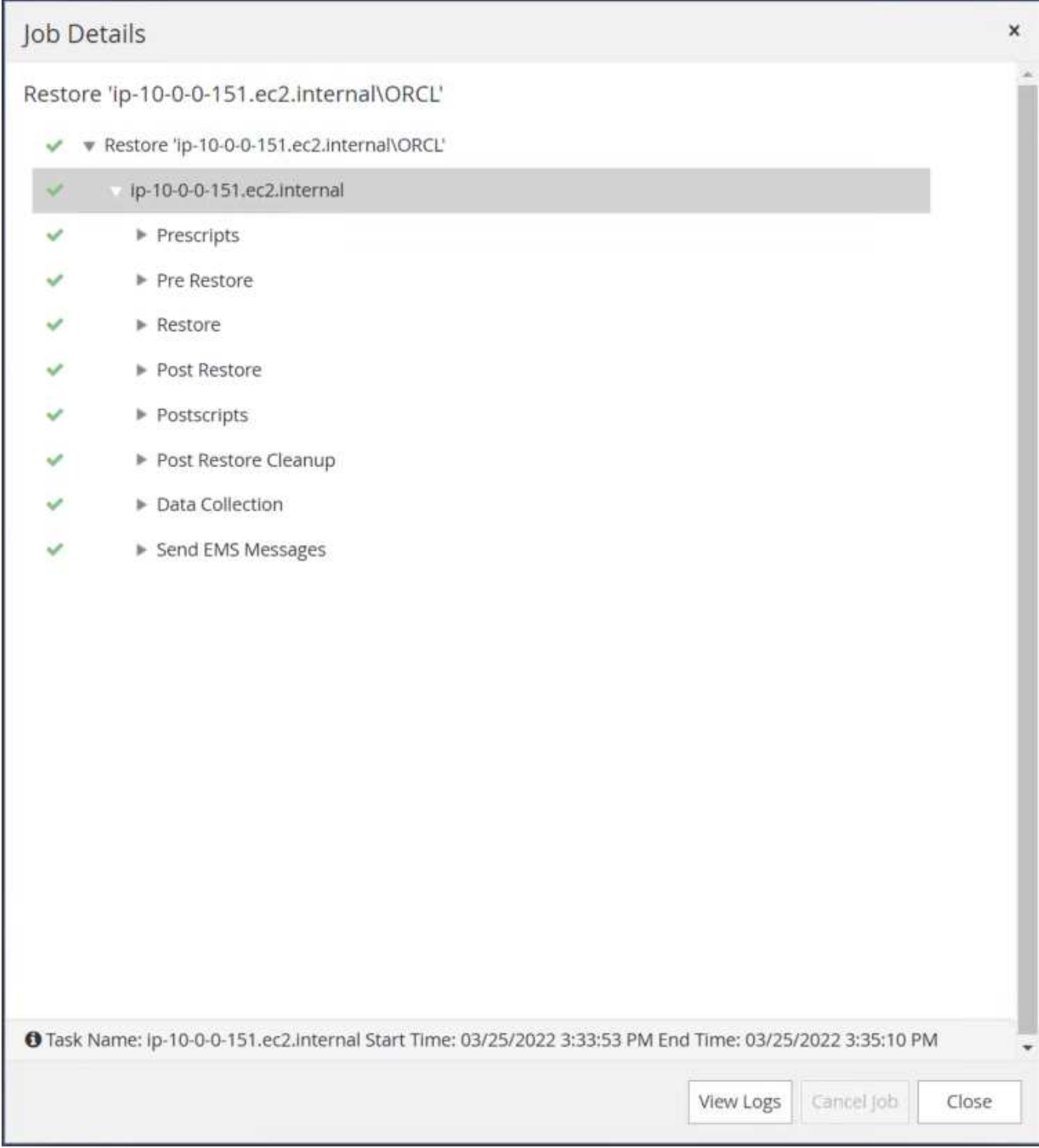

15. EC2インスタンスホストからリストアを検証します。

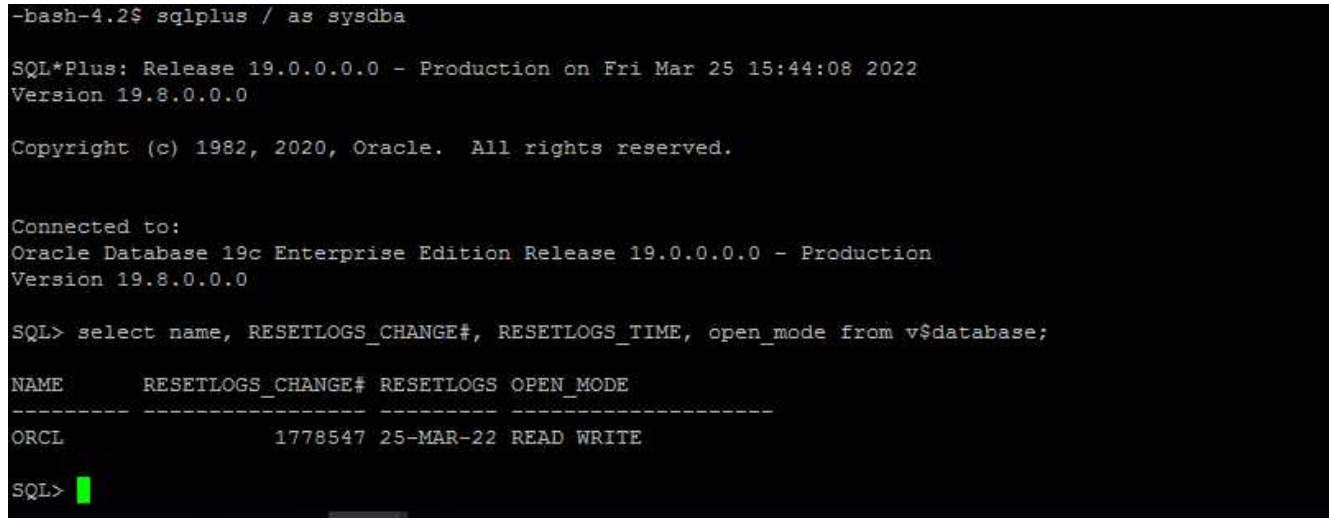

16. リストア・ログ・ボリュームをアンマウントするには、手順4と逆の手順を実行します。

#### データベースクローンを作成しています

次のセクションでは、SnapCenter クローンワークフローを使用して、プライマリデータベースからスタンバ イEC2インスタンスへのデータベースクローンを作成する方法について説明します。

1. フルバックアップリソースグループを使用して、SnapCenter からプライマリデータベースのフ ルSnapshotバックアップを作成します。

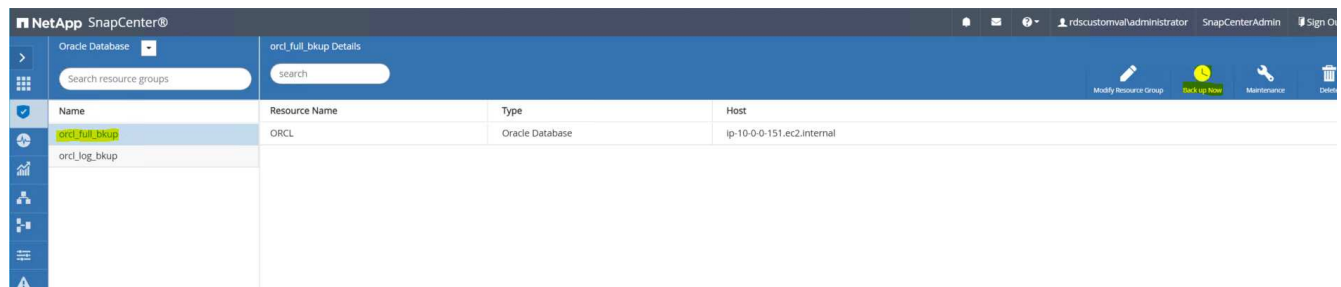

2. SnapCenter リソースタブのデータベースビューで、レプリカの作成元のプライマリデータベースのデー タベースバックアップ管理ページを開きます。

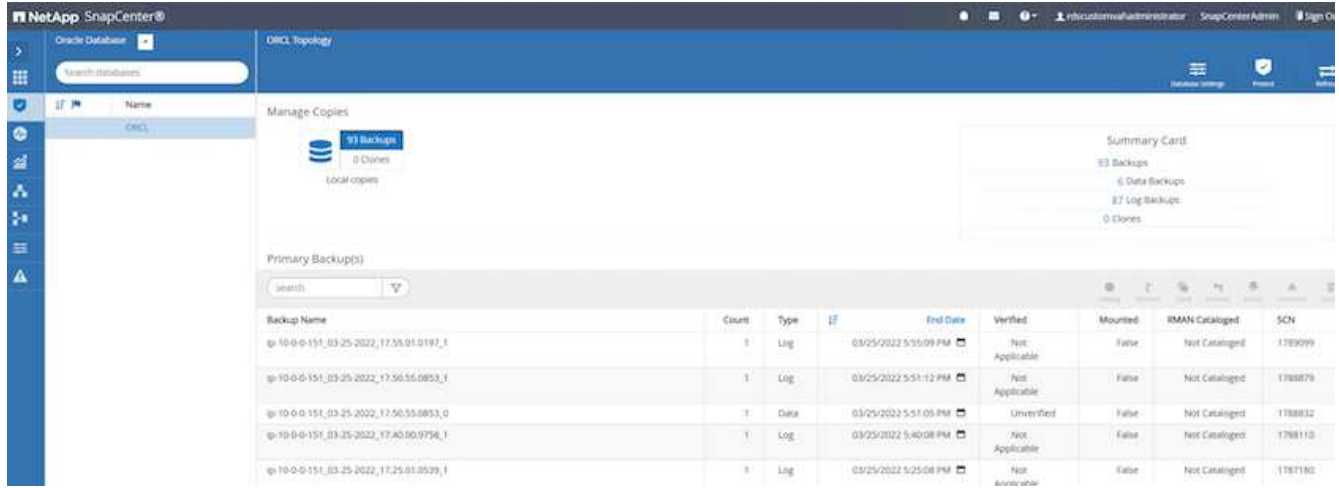

3. 手順4で作成したログボリュームSnapshotを、スタンバイEC2インスタンスホストにマウントします。

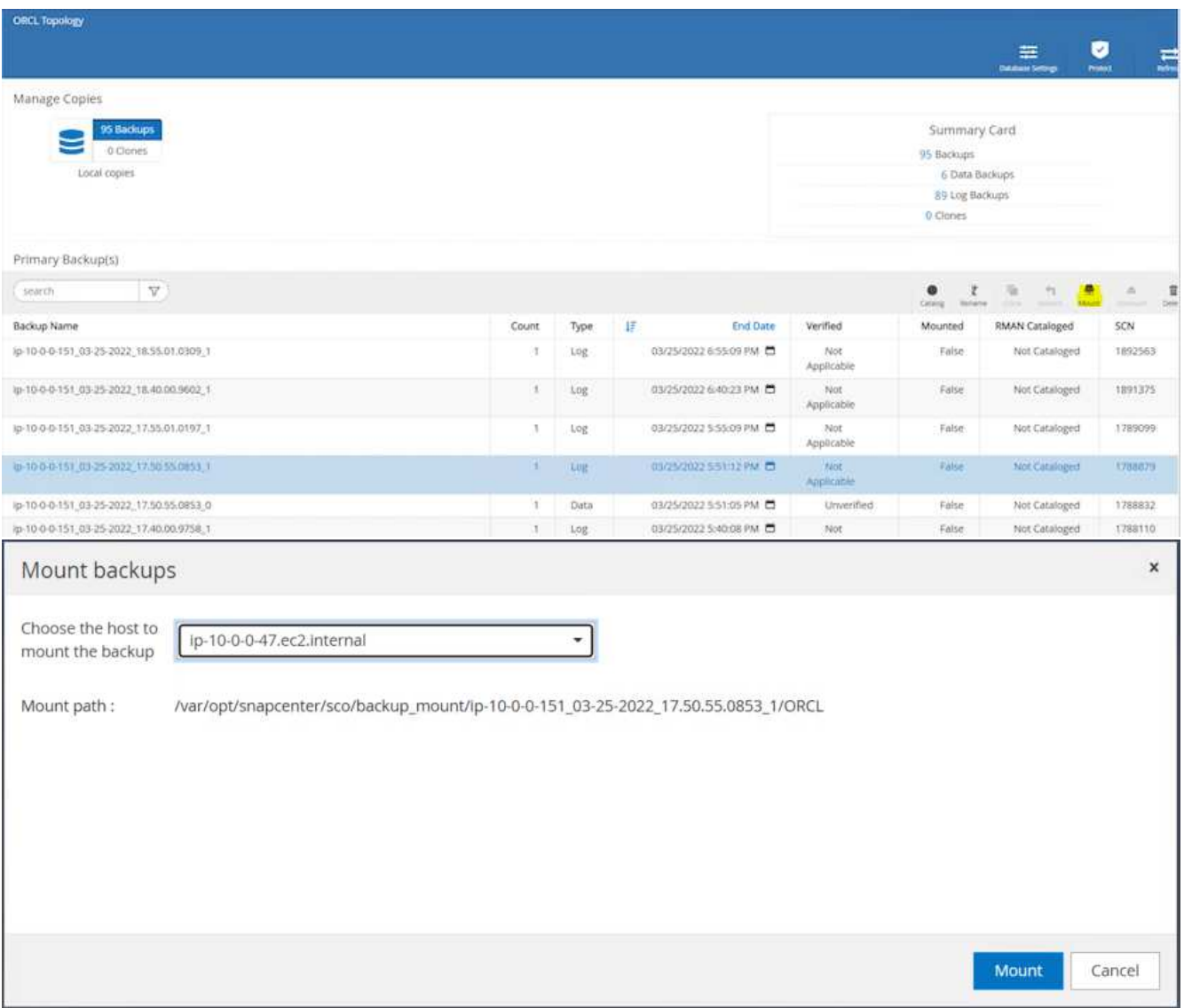

4. レプリカ用にクローンを作成するスナップショットコピーをハイライト表示し、[クローン]ボタンをクリ ックしてクローン手順 を起動します。

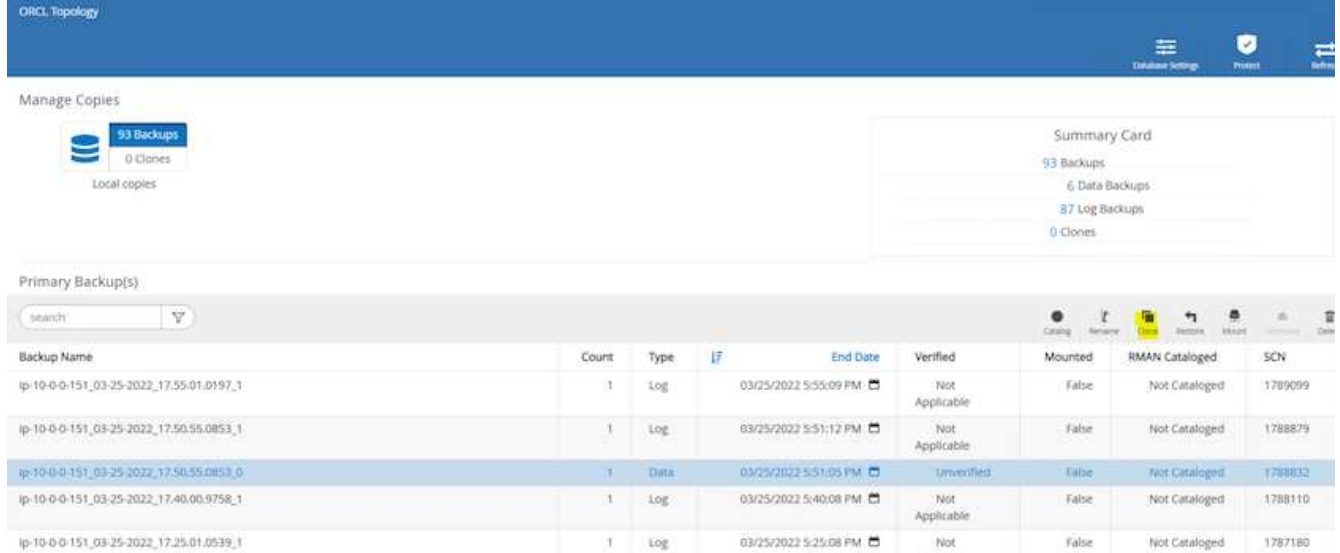

5. レプリカコピー名を変更して、プライマリデータベース名とは異なる名前にします。次へをクリックしま す。

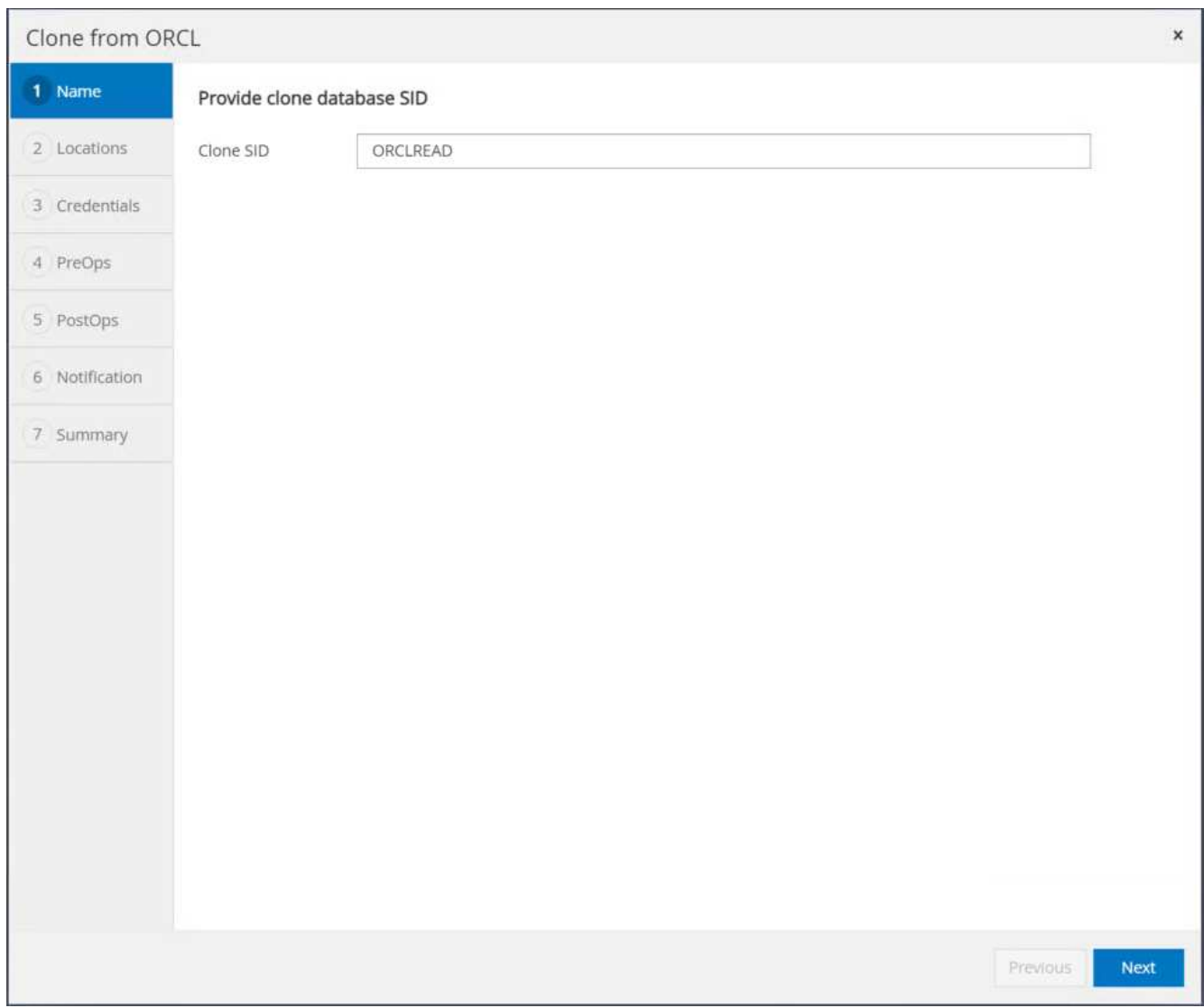

6. クローンホストをスタンバイEC2ホストに変更し、デフォルトの名前を受け入れて、Nextをクリックしま

す。

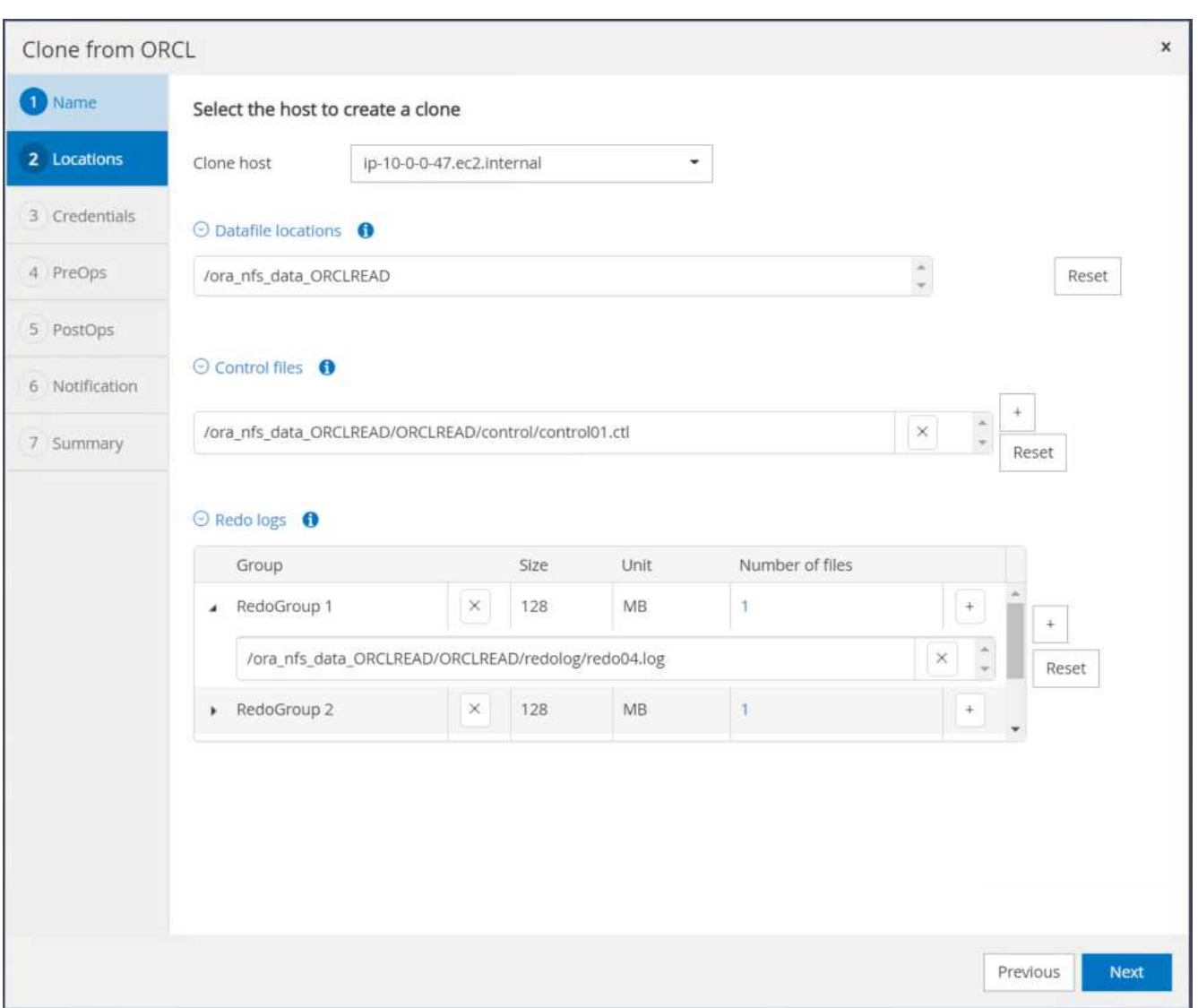

7. Oracleホームの設定をターゲットOracleサーバーホスト用に構成された設定に合わせて変更し、次へをク リックします。

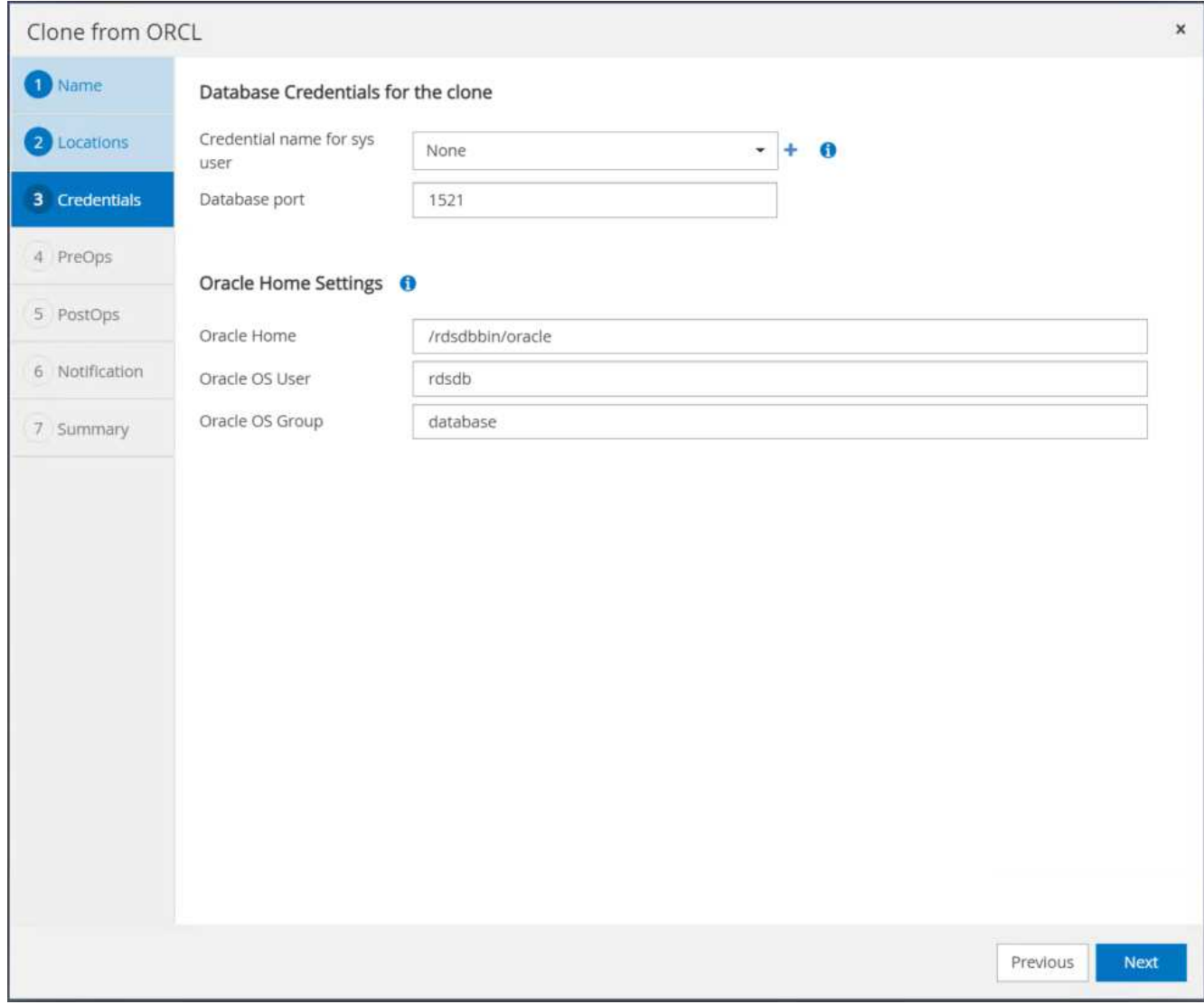

8. 時刻またはSCNとマウントされたアーカイブログのパスを使用して、リカバリポイントを指定します。

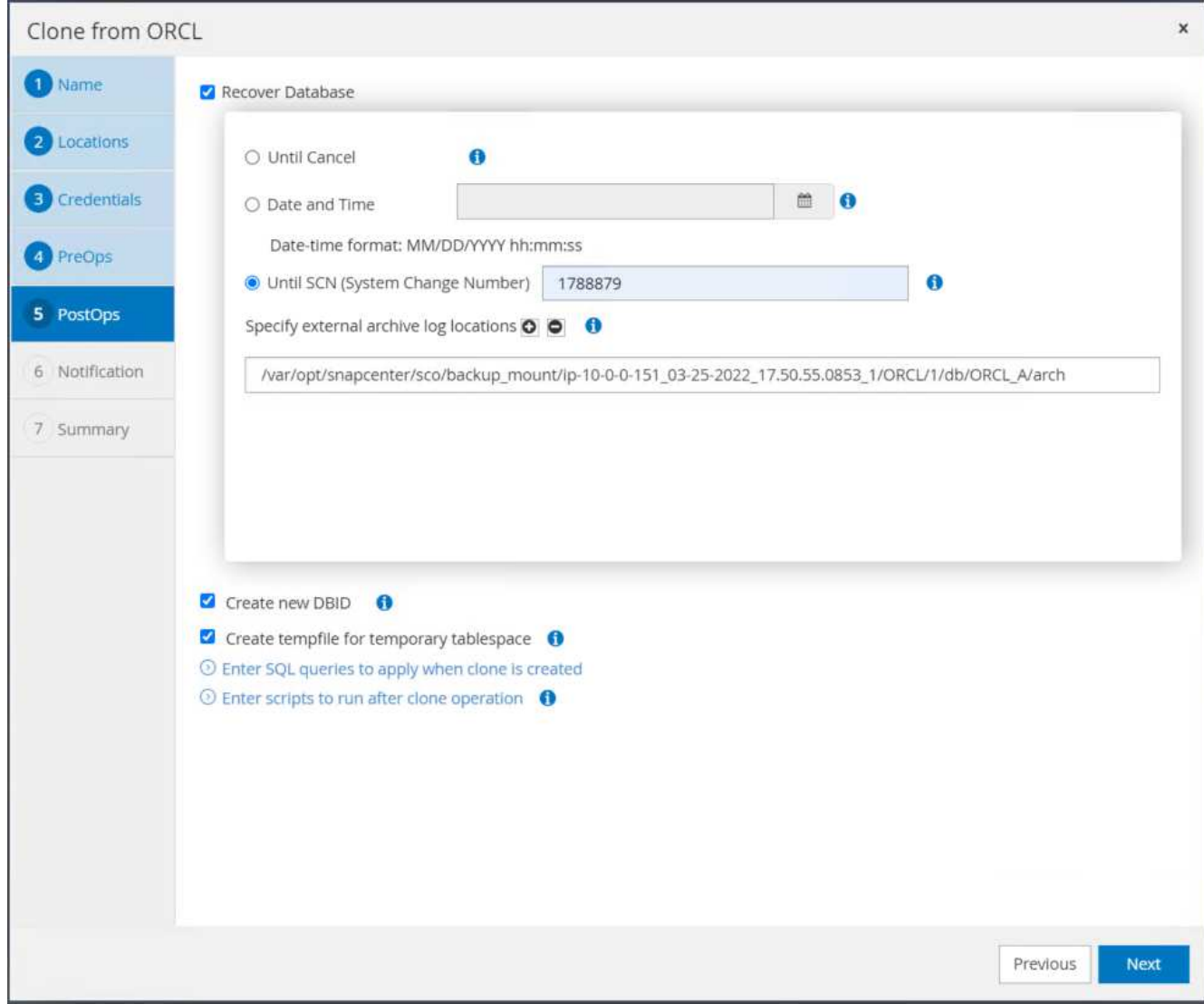

9. 必要に応じてSMTP Eメール設定を送信します。

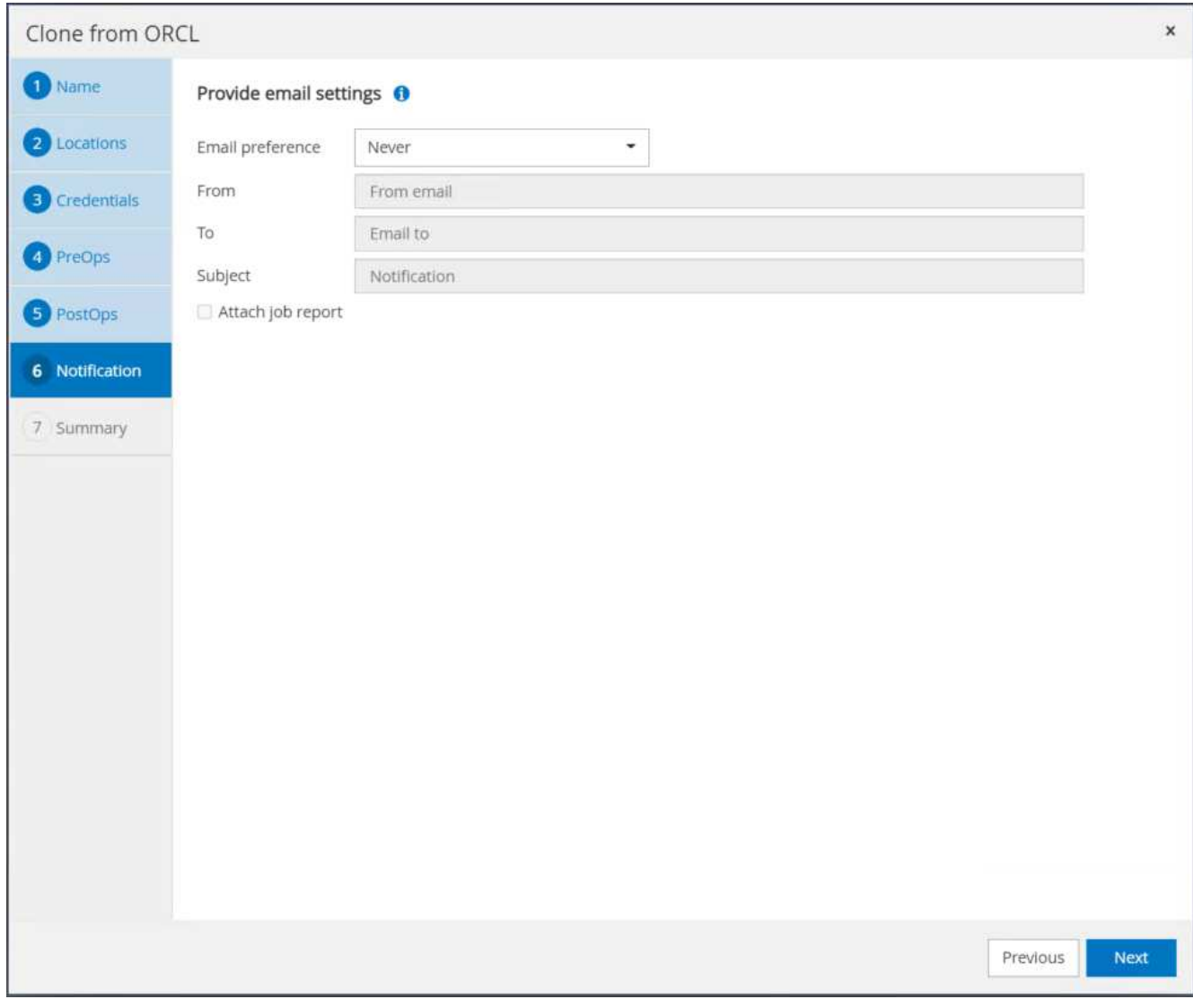

10. ジョブの概要を複製し、[完了]をクリックしてクローンジョブを起動します。

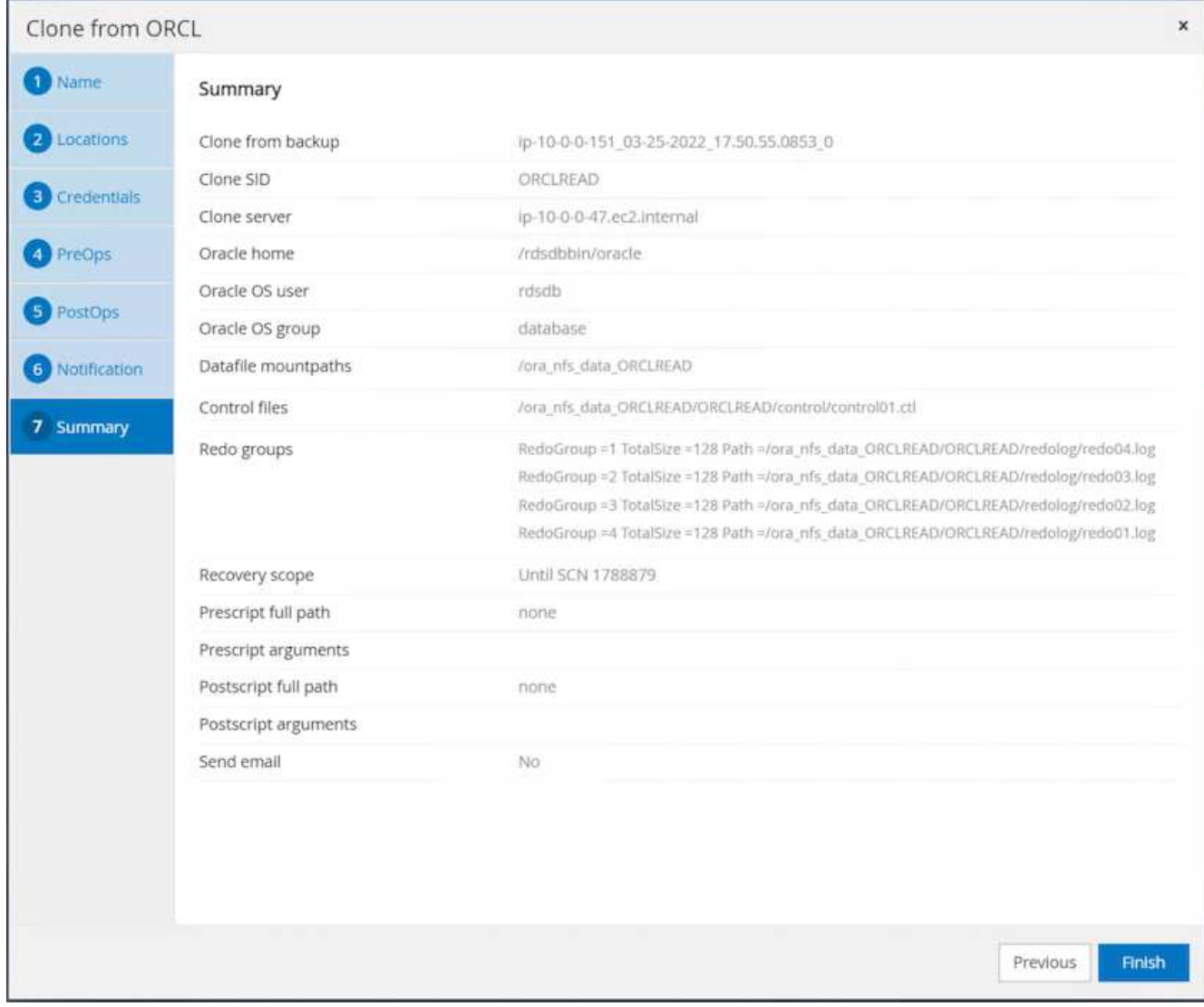

11. クローンジョブログを確認して、レプリカクローンを検証します。

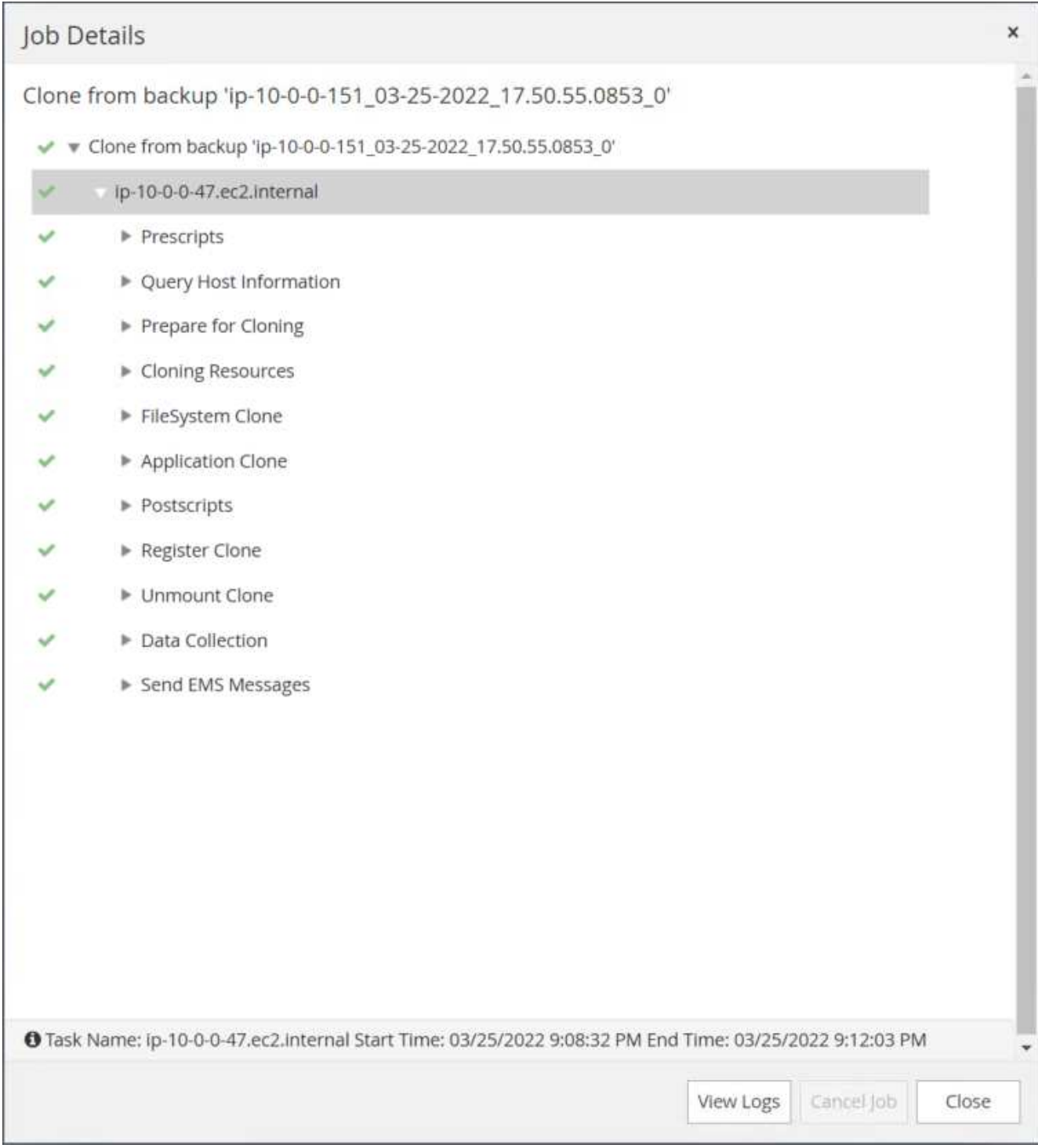

### クローニングされたデータベースは、ただちにSnapCenter に登録されます。

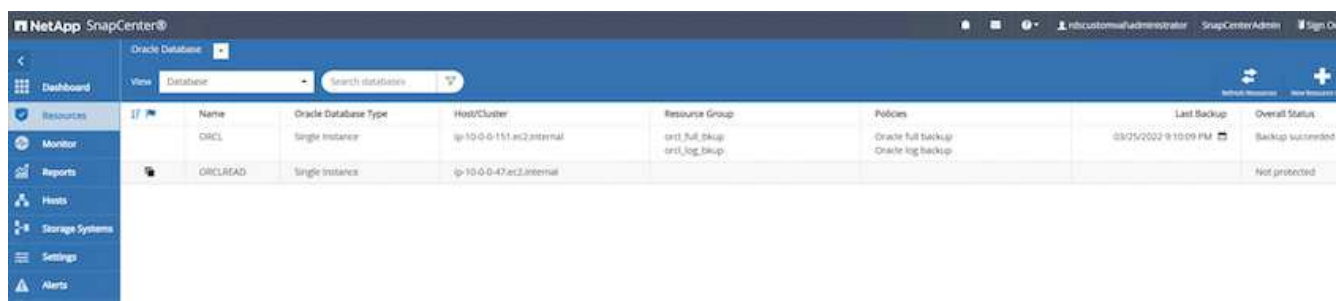

12. Oracleアーカイブログモードをオフにします。OracleユーザとしてEC2インスタンスにログインし、次の コマンドを実行します。

sqlplus / as sysdba

shutdown immediate;

startup mount;

alter database noarchivelog;

alter database open;

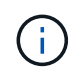

プライマリOracleバックアップコピーの代わりに、複製されたセカンダリバックアップコピー から同じ手順でクローンをターゲットFSXクラスタに作成することもできます。

スタンバイおよび再同期への**HA**フェイルオーバー

スタンバイのOracle HAクラスタは、コンピューティングレイヤまたはストレージレイヤのいずれかで、プラ イマリサイトで障害が発生した場合に高可用性を提供します。解決策 の大きな利点の1つは、ユーザがいつで も、または頻度を問わずにインフラをテストおよび検証できることです。フェイルオーバーは、ユーザがシミ ュレートすることも、実際の障害によってトリガーすることもできます。フェイルオーバープロセスは同一で あり、アプリケーションのリカバリを高速化するために自動化できます。

次のフェイルオーバー手順を参照してください。

- 1. フェイルオーバーをシミュレートするには、ログスナップショットバックアップを実行して、最新のトラ ンザクションをスタンバイサイトにフラッシュします。詳細については、を参照してください [アーカイブ](#page-34-0) [ログの](#page-34-0)[Snapshot](#page-34-0)[を取得しています](#page-34-0)。実際の障害によってトリガーされたフェイルオーバーでは、最後にリ カバリ可能なデータが、スケジュールされたログボリュームのバックアップが最後に成功した時点でスタ ンバイサイトにレプリケートされます。
- 2. プライマリとスタンバイのFSXクラスタ間のSnapMirrorを解除します。
- 3. 複製されたスタンバイデータベースボリュームをスタンバイEC2インスタンスホストにマウントします。
- 4. 複製されたOracleバイナリをOracleリカバリに使用する場合は、Oracleバイナリを再リンクします。
- 5. スタンバイOracleデータベースを、最後に使用可能なアーカイブログにリカバリします。
- 6. アプリケーションおよびユーザアクセス用のスタンバイOracleデータベースを開きます。
- 7. 実際のプライマリサイト障害では、スタンバイOracleデータベースが新しいプライマリサイトの役割を担 い、データベースボリュームを使用して、リバースSnapMirror方式で障害が発生したプライマリサイトを 新しいスタンバイサイトとして再構築できます。

8. プライマリサイトのテストまたは検証の失敗をシミュレートするには、テストの完了後にスタンバ イOracleデータベースをシャットダウンします。次に、スタンバイEC2インスタンスホストからスタンバ イデータベースボリュームをアンマウントし、プライマリサイトからスタンバイサイトにレプリケーショ ンを再同期します。

これらの手順は、NetApp Automation Toolkitを使用して実行できます。このツールキットは、パブリック のNetApp GitHubサイトからダウンロードできます。

git clone https://github.com/NetApp-Automation/na ora hadr failover resync.git

セットアップとフェイルオーバーのテストを行う前に、READMEの手順をよくお読みください。

### <span id="page-56-0"></span>オンプレミスからパブリッククラウドへのデータベースの移行

データベースの移行は、どのような方法でも難しい課題です。オンプレミスからクラウ ドへのOracleデータベースの移行も例外ではありません。

以降のセクションでは、AWS EC2コンピューティングとFSXストレージプラットフォームを使用してOracle データベースをAWSパブリッククラウドに移行する場合に考慮すべき主な要素について説明します。

#### **ONTAP** ストレージはオンプレミスで利用できます

オンプレミスのOracleデータベースがONTAP ストレージアレイに配置されている場合は、AWS FSX ONTAP ストレージに組み込まれているNetApp SnapMirrorテクノロジを使用して、データベースを移行するためのレ プリケーションを簡単に設定できます。移行プロセスは、NetApp BlueXPコンソールを使用してオーケストレ ーションできます。

- 1. オンプレミスのインスタンスと一致するターゲットコンピューティングEC2インスタンスを構築します。
- 2. FSXコンソールから、同じサイズの一致するデータベースボリュームをプロビジョニングします。
- 3. FSXデータベースボリュームをEC2インスタンスにマウントします。
- 4. オンプレミスのデータベースボリュームとターゲットのFSXデータベースボリュームとの間にSnapMirror レプリケーションを設定します。初期同期ではプライマリソースデータの移動に時間がかかる場合があり ますが、次の差分更新の方がはるかに高速です。
- 5. スイッチオーバー時に、プライマリアプリケーションをシャットダウンしてすべてのトランザクションを 停止します。Oracleのsqlplus CLIインターフェイスから、Oracleオンラインログスイッチを実行 し、SnapMirrorの同期を有効にして、最後にアーカイブされたログをターゲットボリュームにプッシュし ます。
- 6. ミラーボリュームを切断し、ターゲットでOracleリカバリを実行し、データベースを稼働状態にしてサー ビスを開始します。
- 7. アプリケーションをクラウド内のOracleデータベースに指定します。

次のビデオでは、NetApp BlueXPコンソールとSnapMirrorレプリケーションを使用して、Oracleデータベース をオンプレミスからAWS FSX/EC2に移行する方法を紹介します。

[オンプレミスの](https://netapp.hosted.panopto.com/Panopto/Pages/Embed.aspx?id=c0df32f8-d6d3-4b79-b0bd-b01200f3a2e8)[Oracle DB](https://netapp.hosted.panopto.com/Panopto/Pages/Embed.aspx?id=c0df32f8-d6d3-4b79-b0bd-b01200f3a2e8)[を](https://netapp.hosted.panopto.com/Panopto/Pages/Embed.aspx?id=c0df32f8-d6d3-4b79-b0bd-b01200f3a2e8)[AWS](https://netapp.hosted.panopto.com/Panopto/Pages/Embed.aspx?id=c0df32f8-d6d3-4b79-b0bd-b01200f3a2e8)[に移行](https://netapp.hosted.panopto.com/Panopto/Pages/Embed.aspx?id=c0df32f8-d6d3-4b79-b0bd-b01200f3a2e8)

**ONTAP** ストレージはオンプレミスでは利用できません

オンプレミスのOracleデータベースがONTAP 以外のサードパーティストレージでホストされている場合、デ ータベースの移行はOracleデータベースのバックアップコピーのリストアに基づいて行われます。スイッチオ ーバーする前に、アーカイブログを再生して最新の状態にする必要があります。

AWS S3は、データベースの移動と移行のステージングストレージ領域として使用できます。この方法の手順 の概要は、次のとおりです。

- 1. オンプレミスのインスタンスと同等の、一致する新しいEC2インスタンスをプロビジョニングします。
- 2. FSXストレージから同一のデータベースボリュームをプロビジョニングし、そのボリュームをEC2インス タンスにマウントします。
- 3. ディスクレベルのOracleバックアップコピーを作成する。
- 4. バックアップコピーをAWS S3ストレージに移動します。
- 5. Oracleの制御ファイルを再作成し、S3ストレージからデータとアーカイブログを取得してデータベースを リカバリします。
- 6. ターゲットのOracleデータベースをオンプレミスのソースデータベースと同期します。
- 7. スイッチオーバー時に、アプリケーションとソースのOracleデータベースをシャットダウンします。最新 の状態にするために、最後のいくつかのアーカイブ・ログをコピーし、ターゲットOracleデータベースに 適用します。
- 8. ユーザアクセス用にターゲットデータベースを起動します。
- 9. アプリケーションをターゲットデータベースにリダイレクトして、スイッチオーバーを完了します。

#### **PDB**の再配置によって可用性を最大限に高め、オンプレミスの**Oracle**データベース を**AWS FSX/EC2**に移行

この移行アプローチは、PDB / CDBマルチテナントモデルですでに導入されているOracleデータベースに最適 です。ONTAP ストレージはオンプレミスでは利用できません。PDBの再配置方式では、サービスの中断を最 小限に抑えながら、Oracle PDBのホットクローンテクノロジを使用して、ソースCDBとターゲットCDB間 でPDBを移動します。

まず、オンプレミスから移行するPDBをホストするための十分なストレージを備えたAWS FSX/EC2にCDBを 作成します。複数のオンプレミスPDBを一度に1つずつ再配置できます。

- 1. マルチテナントのPDB / CDBモデルではなく単一のインスタンスにオンプレミスデータベースを導入して いる場合は、の手順に従います ["](https://docs.netapp.com/us-en/netapp-solutions/databases/azure_ora_nfile_migration.html#converting-a-single-instance-non-cdb-to-a-pdb-in-a-multitenant-cdb)[マルチテ](https://docs.netapp.com/us-en/netapp-solutions/databases/azure_ora_nfile_migration.html#converting-a-single-instance-non-cdb-to-a-pdb-in-a-multitenant-cdb)[ナ](https://docs.netapp.com/us-en/netapp-solutions/databases/azure_ora_nfile_migration.html#converting-a-single-instance-non-cdb-to-a-pdb-in-a-multitenant-cdb)[ント](https://docs.netapp.com/us-en/netapp-solutions/databases/azure_ora_nfile_migration.html#converting-a-single-instance-non-cdb-to-a-pdb-in-a-multitenant-cdb)[CDB](https://docs.netapp.com/us-en/netapp-solutions/databases/azure_ora_nfile_migration.html#converting-a-single-instance-non-cdb-to-a-pdb-in-a-multitenant-cdb)[で単](https://docs.netapp.com/us-en/netapp-solutions/databases/azure_ora_nfile_migration.html#converting-a-single-instance-non-cdb-to-a-pdb-in-a-multitenant-cdb)[一](https://docs.netapp.com/us-en/netapp-solutions/databases/azure_ora_nfile_migration.html#converting-a-single-instance-non-cdb-to-a-pdb-in-a-multitenant-cdb)[インスタンスの](https://docs.netapp.com/us-en/netapp-solutions/databases/azure_ora_nfile_migration.html#converting-a-single-instance-non-cdb-to-a-pdb-in-a-multitenant-cdb)[非](https://docs.netapp.com/us-en/netapp-solutions/databases/azure_ora_nfile_migration.html#converting-a-single-instance-non-cdb-to-a-pdb-in-a-multitenant-cdb)[CDB](https://docs.netapp.com/us-en/netapp-solutions/databases/azure_ora_nfile_migration.html#converting-a-single-instance-non-cdb-to-a-pdb-in-a-multitenant-cdb)[を](https://docs.netapp.com/us-en/netapp-solutions/databases/azure_ora_nfile_migration.html#converting-a-single-instance-non-cdb-to-a-pdb-in-a-multitenant-cdb)[PDB](https://docs.netapp.com/us-en/netapp-solutions/databases/azure_ora_nfile_migration.html#converting-a-single-instance-non-cdb-to-a-pdb-in-a-multitenant-cdb)[に変](https://docs.netapp.com/us-en/netapp-solutions/databases/azure_ora_nfile_migration.html#converting-a-single-instance-non-cdb-to-a-pdb-in-a-multitenant-cdb)[換](https://docs.netapp.com/us-en/netapp-solutions/databases/azure_ora_nfile_migration.html#converting-a-single-instance-non-cdb-to-a-pdb-in-a-multitenant-cdb)[します](https://docs.netapp.com/us-en/netapp-solutions/databases/azure_ora_nfile_migration.html#converting-a-single-instance-non-cdb-to-a-pdb-in-a-multitenant-cdb)["](https://docs.netapp.com/us-en/netapp-solutions/databases/azure_ora_nfile_migration.html#converting-a-single-instance-non-cdb-to-a-pdb-in-a-multitenant-cdb) 単一のインスタンスをマルチテナントPDB / CDBに変換します。次に、変換したPDBをAWS FSX/EC2内 のCDBに移行する手順を実行します。
- 2. マルチテナントのPDB / CDBモデルにオンプレミスデータベースがすでに導入されている場合は、の手順 に従います ["PDB](https://docs.netapp.com/us-en/netapp-solutions/databases/azure_ora_nfile_migration.html#migrate-on-premises-oracle-databases-to-azure-with-pdb-relocation)[の再配置で、オンプレミスの](https://docs.netapp.com/us-en/netapp-solutions/databases/azure_ora_nfile_migration.html#migrate-on-premises-oracle-databases-to-azure-with-pdb-relocation)[Oracle](https://docs.netapp.com/us-en/netapp-solutions/databases/azure_ora_nfile_migration.html#migrate-on-premises-oracle-databases-to-azure-with-pdb-relocation)[データベースをクラウドに移行](https://docs.netapp.com/us-en/netapp-solutions/databases/azure_ora_nfile_migration.html#migrate-on-premises-oracle-databases-to-azure-with-pdb-relocation)["](https://docs.netapp.com/us-en/netapp-solutions/databases/azure_ora_nfile_migration.html#migrate-on-premises-oracle-databases-to-azure-with-pdb-relocation) 移行を実行します。

次のビデオでは、PDB(Oracle Database)を、最大限の可用性を備えたPDBの再配置を使用してFSX/EC2に 移行する方法について説明します。

["](https://www.netapp.tv/insight/details/29998?playlist_id=0&mcid=85384745435828386870393606008847491796)[オンプレミスの](https://www.netapp.tv/insight/details/29998?playlist_id=0&mcid=85384745435828386870393606008847491796)[Oracle PDB](https://www.netapp.tv/insight/details/29998?playlist_id=0&mcid=85384745435828386870393606008847491796)[を](https://www.netapp.tv/insight/details/29998?playlist_id=0&mcid=85384745435828386870393606008847491796)[AWS CDB](https://www.netapp.tv/insight/details/29998?playlist_id=0&mcid=85384745435828386870393606008847491796)[に移行し、可用性を最](https://www.netapp.tv/insight/details/29998?playlist_id=0&mcid=85384745435828386870393606008847491796)[大](https://www.netapp.tv/insight/details/29998?playlist_id=0&mcid=85384745435828386870393606008847491796)[限に高めます](https://www.netapp.tv/insight/details/29998?playlist_id=0&mcid=85384745435828386870393606008847491796)["](https://www.netapp.tv/insight/details/29998?playlist_id=0&mcid=85384745435828386870393606008847491796)

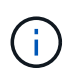

ステップ1と2の手順をAzureパブリッククラウドのコンテキストで説明していますが、この手 順は変更を加えることなくAWSクラウドに適用できます。

NetApp Solutions Automationチームが提供する移行ツールキットを使用すれば、オンプレミスからAWSクラ ウドへのOracleデータベースの移行をスムーズに進めることができます。PDBの再配置用のOracleデータベー ス移行ツールキットをダウンロードするには、次のコマンドを使用します。

git clone https://github.com/NetApp-Automation/na\_ora\_aws\_migration.git

Copyright © 2024 NetApp, Inc. All Rights Reserved. Printed in the U.S.このドキュメントは著作権によって保 護されています。著作権所有者の書面による事前承諾がある場合を除き、画像媒体、電子媒体、および写真複 写、記録媒体、テープ媒体、電子検索システムへの組み込みを含む機械媒体など、いかなる形式および方法に よる複製も禁止します。

ネットアップの著作物から派生したソフトウェアは、次に示す使用許諾条項および免責条項の対象となりま す。

このソフトウェアは、ネットアップによって「現状のまま」提供されています。ネットアップは明示的な保 証、または商品性および特定目的に対する適合性の暗示的保証を含み、かつこれに限定されないいかなる暗示 的な保証も行いません。ネットアップは、代替品または代替サービスの調達、使用不能、データ損失、利益損 失、業務中断を含み、かつこれに限定されない、このソフトウェアの使用により生じたすべての直接的損害、 間接的損害、偶発的損害、特別損害、懲罰的損害、必然的損害の発生に対して、損失の発生の可能性が通知さ れていたとしても、その発生理由、根拠とする責任論、契約の有無、厳格責任、不法行為(過失またはそうで ない場合を含む)にかかわらず、一切の責任を負いません。

ネットアップは、ここに記載されているすべての製品に対する変更を随時、予告なく行う権利を保有します。 ネットアップによる明示的な書面による合意がある場合を除き、ここに記載されている製品の使用により生じ る責任および義務に対して、ネットアップは責任を負いません。この製品の使用または購入は、ネットアップ の特許権、商標権、または他の知的所有権に基づくライセンスの供与とはみなされません。

このマニュアルに記載されている製品は、1つ以上の米国特許、その他の国の特許、および出願中の特許によ って保護されている場合があります。

権利の制限について:政府による使用、複製、開示は、DFARS 252.227-7013(2014年2月)およびFAR 5252.227-19(2007年12月)のRights in Technical Data -Noncommercial Items(技術データ - 非商用品目に関 する諸権利)条項の(b)(3)項、に規定された制限が適用されます。

本書に含まれるデータは商用製品および / または商用サービス(FAR 2.101の定義に基づく)に関係し、デー タの所有権はNetApp, Inc.にあります。本契約に基づき提供されるすべてのネットアップの技術データおよび コンピュータ ソフトウェアは、商用目的であり、私費のみで開発されたものです。米国政府は本データに対 し、非独占的かつ移転およびサブライセンス不可で、全世界を対象とする取り消し不能の制限付き使用権を有 し、本データの提供の根拠となった米国政府契約に関連し、当該契約の裏付けとする場合にのみ本データを使 用できます。前述の場合を除き、NetApp, Inc.の書面による許可を事前に得ることなく、本データを使用、開 示、転載、改変するほか、上演または展示することはできません。国防総省にかかる米国政府のデータ使用権 については、DFARS 252.227-7015(b)項(2014年2月)で定められた権利のみが認められます。

#### 商標に関する情報

NetApp、NetAppのロゴ、<http://www.netapp.com/TM>に記載されているマークは、NetApp, Inc.の商標です。そ の他の会社名と製品名は、それを所有する各社の商標である場合があります。